# **Slate 10" Tablet**

**User Guide** 

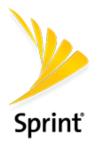

[UG template version 15b\_rev080815]

[sprint\_nkj\_aqt100\_ug\_en\_150916\_d2]

# **Table of Contents**

| Introduction                                                                                                    | 1                                                                                                    |
|----------------------------------------------------------------------------------------------------|----------------------------------------------------------------------------------------------------|
| About the User Guide                                                                                                    | 1                                                                                                    |
| Get Started                                                                                                    | 2                                                                                                    |
| Parts and Functions                                                                                                    | 2                                                                                                    |
| Nano SIM Card                                                                                                    | 3                                                                                                    |
| microSD Card                                                                                                    | 5                                                                                                    |
| Insert microSD Card                                                                                                    | 5                                                                                                    |
| Unmount the microSD Card                                                                                                    | 6                                                                                                    |
| Remove the microSD Card                                                                                                    | 6                                                                                                    |
| Format the microSD Card                                                                                                    | 7                                                                                                    |
| Charge the Battery                                                                                                    | 8                                                                                                    |
| Turn Your Tablet On and Off                                                                                                    | 9                                                                                                    |
| Use the Touchscreen                                                                                                    | 10                                                                                                    |
| Activate Your Tablet                                                                                                    |                                                                                                    |
| Complete the Setup Screens                                                                                                    | 14                                                                                                    |
| Basic Operations                                                                                                    | 20                                                                                                    |
| Basic Operations                                                                                                    |                                                                                                    |
| Basics                                                                                                    |                                                                                                    |
|                                                                                                    | 20                                                                                                    |
| Basics                                                                                                    | 20                                                                                                    |
| Basics<br>Home Screen and Applications (Apps) List                                                                                                    | 20<br>20<br>21                                                                                                    |
| Basics<br>Home Screen and Applications (Apps) List<br>Tablet Settings Menu                                                                                                    | 20<br>20<br>21<br>21                                                                                                 |
| Basics<br>Home Screen and Applications (Apps) List<br>Tablet Settings Menu<br>Portrait and Landscape Screen Orientation                                                                                                    | 20<br>20<br>21<br>21<br>21<br>22                                                                                     |
| Basics<br>Home Screen and Applications (Apps) List<br>Tablet Settings Menu<br>Portrait and Landscape Screen Orientation<br>Capture Screenshots                                                                                                    | 20<br>20<br>21<br>21<br>22<br>22<br>22                                                                               |
| Basics<br>Home Screen and Applications (Apps) List<br>Tablet Settings Menu<br>Portrait and Landscape Screen Orientation<br>Capture Screenshots<br>Applications                                                                                                    | 20<br>20<br>21<br>21<br>21<br>22<br>22<br>22<br>22                                                                   |
| Basics<br>Home Screen and Applications (Apps) List<br>Tablet Settings Menu<br>Portrait and Landscape Screen Orientation<br>Capture Screenshots<br>Applications<br>Launch Applications.                                                                                                    | 20<br>20<br>21<br>21<br>21<br>22<br>22<br>22<br>22                                                                   |
| Basics<br>Home Screen and Applications (Apps) List<br>Tablet Settings Menu<br>Portrait and Landscape Screen Orientation<br>Capture Screenshots<br>Applications<br>Launch Applications<br>Apps List                                                                                             | 20<br>20<br>21<br>21<br>22<br>22<br>22<br>22<br>22<br>23<br>23<br>26                                                 |
| Basics<br>Home Screen and Applications (Apps) List<br>Tablet Settings Menu<br>Portrait and Landscape Screen Orientation<br>Capture Screenshots<br>Applications<br>Launch Applications<br>Apps List<br>Tablet Number                                                                            | 20<br>20<br>21<br>21<br>22<br>22<br>22<br>22<br>22<br>23<br>23<br>26                                                 |
| Basics<br>Home Screen and Applications (Apps) List<br>Tablet Settings Menu<br>Portrait and Landscape Screen Orientation<br>Capture Screenshots<br>Applications<br>Launch Applications<br>Apps List<br>Tablet Number<br>Airplane Mode                                                           | 20<br>20<br>21<br>21<br>22<br>22<br>22<br>22<br>22<br>23<br>23<br>26<br>26<br>27                                     |
| Basics<br>Home Screen and Applications (Apps) List<br>Tablet Settings Menu<br>Portrait and Landscape Screen Orientation<br>Capture Screenshots<br>Applications<br>Launch Applications<br>Apps List<br>Tablet Number<br>Airplane Mode<br>Enter Text.                                            | 20<br>20<br>21<br>21<br>22<br>22<br>22<br>22<br>22<br>23<br>23<br>26<br>26<br>26<br>27<br>27                         |
| Basics<br>Home Screen and Applications (Apps) List<br>Tablet Settings Menu<br>Portrait and Landscape Screen Orientation<br>Capture Screenshots<br>Applications<br>Launch Applications<br>Apps List<br>Tablet Number<br>Airplane Mode<br>Enter Text<br>Touchscreen Keyboards                    | 20<br>20<br>21<br>21<br>22<br>22<br>22<br>22<br>23<br>23<br>26<br>26<br>26<br>27<br>27<br>27<br>28                   |
| Basics<br>Home Screen and Applications (Apps) List<br>Tablet Settings Menu<br>Portrait and Landscape Screen Orientation<br>Capture Screenshots<br>Applications<br>Launch Applications<br>Apps List<br>Tablet Number<br>Airplane Mode<br>Enter Text<br>Touchscreen Keyboards<br>Google Keyboard | 20<br>20<br>21<br>21<br>22<br>22<br>22<br>22<br>22<br>23<br>23<br>26<br>26<br>26<br>27<br>27<br>27<br>27<br>28<br>29 |

| Create a Google Account           | 31 |
|-----------------------------------|----|
| Sign In to Your Google Account    |    |
| Google Play Store                 |    |
| Find and Install an App           |    |
| Request a Refund for a Paid App   | 35 |
| Update an App                     |    |
| Open an Installed App             |    |
| Uninstall an App                  |    |
| Get Help with Google Play         |    |
| Lock and Unlock Your Screen       |    |
| Update Your Tablet                | 40 |
| Update Your Tablet Software       | 41 |
| Update Your Profile               | 42 |
| Update Your PRL                   | 43 |
| UICC Unlock                       |    |
| Your Tablet Interface             | 45 |
| Home Screen Basics                |    |
| Home Screen Layout                |    |
| Extended Home Screens             |    |
| Status Bar and Notification Panel |    |
| Status Bar                        |    |
| Notification Panel                |    |
| Customize the Home Screen         | 50 |
| Change the Wallpaper              | 50 |
| Add Shortcuts to the Home Screen  | 51 |
| Add Widgets to the Home Screen    | 52 |
| Add Folders to the Home Screen    | 53 |
| Contacts                          | 54 |
| Add a Contact                     | 54 |
| View Contacts                     | 55 |
| Contacts Screen Layout            | 56 |
| Edit a Contact                    | 57 |
| Delete a Contact                  | 57 |
| Share a Contact                   | 58 |
| Import Contacts                   |    |

| Back Up Contacts                           | 60 |
|--------------------------------------------|----|
| Messaging and Internet                     | 61 |
| Gmail                                      | 61 |
| Create and Send a Gmail Message            | 61 |
| Check Received Gmail Messages              | 62 |
| Use Gmail Labels                           | 64 |
| Archive Gmail Threads                      | 64 |
| Mute Gmail Threads                         | 65 |
| Delete Gmail Threads                       |    |
| Search Gmail Messages                      |    |
| Report Spam Gmail                          | 67 |
| Add Another Google (Gmail) Account         | 68 |
| Switching between Gmail Accounts           | 68 |
| Gmail Settings                             | 69 |
| Email                                      | 70 |
| Set Up an Email Account                    | 70 |
| Add an Email Account                       | 71 |
| Add an Exchange ActiveSync Account         | 72 |
| Compose and Send Email                     | 73 |
| Open Email Messages                        | 74 |
| Manage Your Email Inbox                    | 75 |
| Configure Email Settings                   | 77 |
| Data Services General Information (4G LTE) |    |
| 4G LTE                                     |    |
| Data Connection Status and Indicators      | 79 |
| Chrome Browser                             | 79 |
| Use the Browser                            | 79 |
| Add a Bookmark                             | 80 |
| View Browser History                       | 81 |
| Open New Browser Tabs                      | 81 |
| Learn to Navigate the Browser              | 82 |
| Browser Settings                           | 83 |
| Camera and Video                           | 85 |
| Camera Overview                            | 85 |
| Take Pictures and Record Videos            |    |

| Take a Picture                                             |    |
|------------------------------------------------------------|----|
| Take a Picture with the Timer                              |    |
| Record a Picture Using Lens Blur                           |    |
| Record Videos                                              |    |
| View Pictures and Videos                                   |    |
| View Pictures and Videos Using Photos                      |    |
| View Pictures and Videos                                   |    |
| Edit Pictures                                              |    |
| Share Pictures or Videos                                   |    |
| Delete Pictures or Videos                                  |    |
| Camera Settings                                            |    |
| Change the Resolution, Quality and Viewfinder Aspect Ratio |    |
| Change Picture Location Settings                           |    |
| Apps and Features                                          |    |
| NASCAR MOBILE                                              | 94 |
| Navigation Apps                                            |    |
| Google Maps                                                | 95 |
| Scout                                                      | 96 |
| Hangouts                                                   |    |
| Google Search                                              |    |
| Use Google Search                                          | 97 |
| Use Google Voice Search                                    |    |
| Calculator                                                 |    |
| Calendar                                                   |    |
| Change Calendar View                                       |    |
| Add an Event to the Calendar                               |    |
| View Calendar Events                                       |    |
| Change Calendar Settings                                   |    |
| Clock                                                      |    |
| Set Alarms                                                 |    |
| Additional Clock Features                                  |    |
| Facebook                                                   |    |
| Sign in to Your Facebook Account                           |    |
| Use Facebook                                               |    |
| YouTube                                                    |    |

| View YouTube Videos                               |     |
|---------------------------------------------------|-----|
| Post a Video to YouTube                           |     |
| Google Play Music App                             | 110 |
| Play Music with Google Play                       | 110 |
| Google Play Music Screen Layout                   |     |
| Create Playlists in Google Play Music             |     |
| Sprint Music Plus                                 |     |
| Connectivity                                      |     |
| Transfer Files between Your Tablet and a Computer |     |
| Wi-Fi                                             |     |
| Turn Wi-Fi On and Connect to a Wireless Network   |     |
| Wi-Fi Settings                                    |     |
| Disconnect Wi-Fi                                  |     |
| Wi-Fi Direct                                      |     |
| Hotspot                                           |     |
| Tethering                                         |     |
| Bluetooth                                         |     |
| Bluetooth Information                             |     |
| Enable the Bluetooth Feature                      |     |
| Pair Bluetooth Devices                            |     |
| Connect to a Paired Bluetooth Device              |     |
| Send Information Using Bluetooth                  |     |
| Receive Data via Bluetooth                        |     |
| Settings                                          |     |
| Basic Settings                                    |     |
| Wi-Fi Settings Menu                               |     |
| Bluetooth Settings                                |     |
| Data Usage Settings                               |     |
| More Settings                                     |     |
| Virtual Private Networks (VPN)                    |     |
| Prepare Your Tablet for VPN Connection            |     |
| Set Up Secure Credential Storage                  |     |
| Add a VPN Connection                              |     |
| Connect to or Disconnect from a VPN               |     |
| Display Settings                                  |     |

| Sound and Notification Settings     | 144 |
|-------------------------------------|-----|
| Storage Settings                    | 145 |
| Battery Settings                    | 146 |
| Applications Settings               | 147 |
| Location Access Settings            | 148 |
| Security Settings                   | 149 |
| Lock Screen Settings                | 151 |
| Screen Lock                         | 151 |
| Disable the Screen Lock             | 154 |
| Lock Screen Options                 | 154 |
| Accounts Settings                   | 155 |
| Language and Input Settings         | 157 |
| Backup and Reset                    | 159 |
| Date and Time Settings              | 162 |
| Accessibility Settings              | 163 |
| Printing Settings                   | 165 |
| Activate This Device                | 166 |
| About Tablet                        | 166 |
| System Update                       |     |
| For Assistance                      | 169 |
| Troubleshooting                     | 169 |
| Specifications                      | 170 |
| Sprint Account Information and Help | 171 |
| Sprint Account Passwords            | 171 |
| Manage Your Account                 | 172 |
| Copyright Information               | 172 |
| Index                               | 173 |

# Introduction

The following topics describe the basics of using this guide and your new tablet.

### **About the User Guide**

Thank you for purchasing your new Slate 10" Tablet. The following topics explain how best to use this guide to get the most out of your tablet.

#### **Before Using Your Tablet**

Read the Get Started guide and Important Information booklet that were packaged with your tablet thoroughly for proper usage.

Accessible services may be limited by subscription contract conditions.

#### **Descriptions in the User Guide**

Note that most descriptions in this guide are based on your tablet's setup at the time of purchase. Unless otherwise noted, instructions begin from the tablet's home screen, which is displayed by tapping O. Some operation descriptions may be simplified.

#### **Screenshots and Key Labels**

Screenshots and other illustrations in this user guide may appear differently on your tablet. Key labels in the user guide are simplified for description purposes and differ from your tablet.

#### **Other Notations**

In the user guide, the tablet may be referred to either as "tablet" or "device". A microSD<sup>™</sup> or microSDHC<sup>™</sup> card is referred to as an "SD Card" or a "memory card."

# **Get Started**

The following topics give you all the information you need to set up your tablet and Sprint service the first time.

## **Parts and Functions**

These topics illustrate your tablet's primary parts and key functions.

**Note**: Your tablet's screens and apps layouts are subject to change. This user guide uses sample images only.

#### **Tablet Layout**

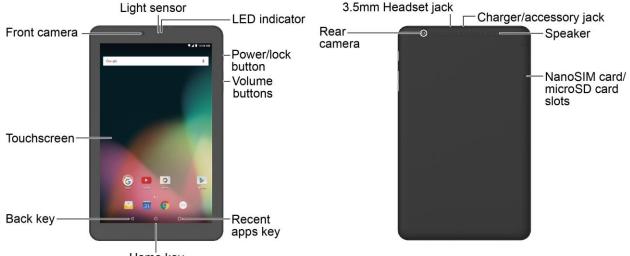

The following illustration outlines your tablet's primary external features and keys.

Home key

| Part          | Description                                                                                                    |
|---------------|----------------------------------------------------------------------------------------------------|
| LED indicator | Displays a tablet notification, charging status, or alert.                                                                                                    |
| Light sensor  | Automatically adjusts the display brightness based on the ambient lighting.                                                                                      |
| Front camera  | Takes pictures and records videos while facing the screen and allows you to video conference.                                                                    |
| Touchscreen   | Displays all the information needed to operate your tablet, such as the applications, the Contacts list, the date and time, and the signal and battery strength. |

| Part                                | Description                                                                                                    |
|-------------------------------------|----------------------------------------------------------------------------------------------------|
| Back key                            | Lets you return to the previous screen, or close a dialog box, options menu, the notification panel, or onscreen keyboard. |
| Home key O                          | Returns you to the home screen. Touch and hold to access Google Now.                                                       |
| Recent apps key                     | Displays a list of recently used applications.                                                                             |
| 3.5mm Headset jack                  | Allows you to plug in either a stereo headset or an optional headset for convenient, hands-free conversations.             |
| Volume buttons                      | Allows you to adjust the ringtone or media volumes.                                                                        |
| Power/lock button                   | Lets you turn the tablet on or off or turn the screen on or off, or restart the system.                                    |
| Charger/accessory jack              | Allows you to connect the tablet charger or an optional USB cable.                                                         |
| Nano SIM card/microSD<br>card slots | Allows you to insert your nano SIM and a microSD card.                                                                     |
| Rear camera                         | Lets you take pictures and videos.                                                                                         |
| Speaker                             | Lets you hear the different ringtones and sounds.                                                                          |

**CAUTION!** Inserting an accessory into the incorrect jack may damage the tablet.

## Nano SIM Card

The nano SIM card is an IC card containing the tablet number and other customer information.

#### Handling a Nano SIM Card

Keep the following in mind when handling a nano SIM card.

- Customer is responsible for any damage caused by inserting nano SIM card in another-brand IC card reader, etc. The company is not responsible in such case.
- Always keep the IC chip clean.
- Wipe clean with a dry, soft cloth.
- Avoid applying labels. May damage the nano SIM card.
- See instructions included with the nano SIM card for handling.
- The nano SIM card is the property of the company.

- The nano SIM card is replaceable (at cost) in case of loss/damage.
- Return the nano SIM card to the company when canceling subscription.
- Returned nano SIM cards are recycled for environmental purposes.
- Note that the nano SIM card specifications and performance may change without notice.
- It is recommended that you keep a separate copy of information that is stored on the nano SIM card. The company is not responsible for damages from stored information that is lost.
- Always follow emergency procedures to suspend service if your nano SIM card or tablet (nano SIM card inserted) is lost/stolen. For details, contact Customer Service.
- Always power off tablet before inserting/removing a nano SIM card.

#### Insert a Nano SIM Card

Follow these instructions to insert a nano SIM card. Remember to power off your tablet before inserting a nano SIM card.

Note: Your tablet's nano SIM card is preinstalled. These instructions are for reference only.

- 1. Open the cover of the nano SIM/microSD card slots.
  - Lift upward gently as shown.
- 2. Insert the nano SIM card.

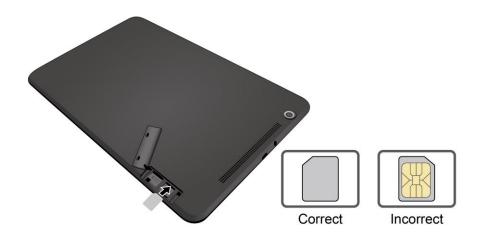

- Insert gently with gold IC chip facing downward.
- 3. Close the cover of the nano SIM/microSD card slots.
  - Make sure all the tabs are secure and there are no gaps around the cover.

## microSD Card

Your tablet supports the use of an optional microSD card (not included) to expand its storage capacity. Some cards may not operate properly with your tablet.

#### microSD Card Cautions

**Data**: Information stored on the microSD card can become lost or changed accidently or as a result of damage. It is recommended that you keep a separate copy of important data. The company is not responsible for damages from data that is lost or changed.

Reading/Writing Data: Never power off while reading or writing data.

Battery Level: A low battery charge may prevent reading/writing to the microSD card.

Handling SD Card: Use/store microSD cards away from the reach of infants. May cause choking if swallowed.

### Insert microSD Card

Follow these steps to insert an optional microSD card (not included). Make sure to power your tablet off before inserting or removing a microSD card.

- 1. Open the cover of the nano SIM/microSD card slots.
  - Open gently in the direction shown.
- 2. Insert the microSD card.

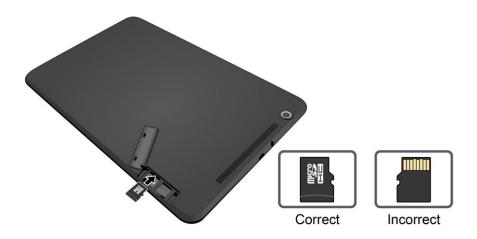

- Insert the microSD card all the way gently without bending and with terminals facing upward.
- Insert only microSD cards.
- 3. Close the cover of the nano SIM/microSD card slots.
  - Make sure all the tabs are secure and there are no gaps around the cover.

### **Unmount the microSD Card**

Always unmount the microSD card before removing it from your tablet.

- 1. From the Home screen, tap **Apps** 10 > **Settings** 20.
- 2. Tap Storage 🗮.
- 3. Tap **Unmount SD card > OK**.

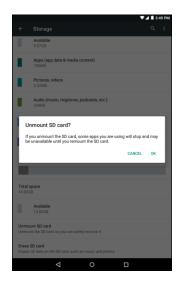

The menu option name changes from Unmount SD card to Mount SD card. The memory card is now unmounted.

### **Remove the microSD Card**

Follow these instructions to remove a microSD card. Always power the tablet off before inserting or removing a microSD card.

- 1. From the Home screen, tap **Apps** 0 > **Settings** P.
- 2. Tap Storage 🗮.
- 3. Tap **Unmount SD card** > **OK**.

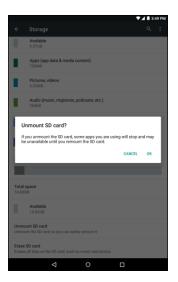

- 4. Open the cover of the nano SIM/microSD card slots.
- 5. Slide the microSD card out of the slot to remove it.
- 6. Close the cover of the nano SIM/microSD card slots.

### Format the microSD Card

When you insert an optional microSD card for the first time, it is recommended that you format it on your tablet.

- 1. From the Home screen, tap **Apps** 10 > **Settings** 10.
- 2. Tap Storage 🗮.
- 3. Tap Erase SD card.
- 4. Tap ERASE SD CARD again, and then tap ERASE EVERYTHING to confirm.

| Erase SD card                                | ▼⊿ 🛢 9:27 PM |
|----------------------------------------------|--------------|
| Erase the SD card? You will lose all data of | n the card!  |
| ERASE SD CAR                                 | a            |
|                                              |              |
|                                              |              |
|                                              |              |
|                                              |              |
|                                              |              |
|                                              |              |
|                                              |              |
|                                              |              |
|                                              |              |
|                                              |              |
|                                              |              |
|                                              |              |
|                                              |              |
| 0 V                                          |              |

All data on the memory card is erased, and the card is formatted for use on your tablet.

## **Charge the Battery**

Follow these instructions to charge your tablet's battery using either the included AC adapter or via a USB connection on your computer.

#### Charge Using the AC Adapter

1. Plug the USB connector into the charger/accessory jack at the top of your tablet.

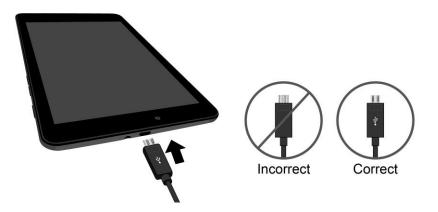

- 2. Plug the other end of the USB cable into the AC adapter.
- 3. Plug the AC adapter into an electrical outlet.
- 4. After charging, disconnect the tablet from the charger.
  - Unplug the AC adapter from the outlet, and remove the micro USB cord from the tablet and the AC adapter.

**Note**: Always unplug the charger from the wall socket after the tablet is fully charged to save unnecessary power consumption of the charger.

#### **Charge Using a PC Connection**

Before using a PC connection to charge your tablet, ensure that the computer is turned on. Depending on the type of connection, your tablet's battery may not charge.

1. Insert the small end of the micro USB cord into the charger/accessory jack on the top of your tablet.

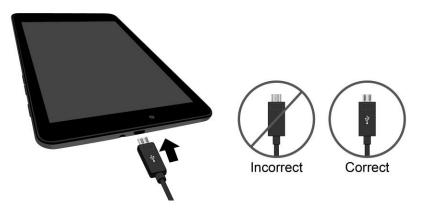

- 2. Insert the large end of the micro USB cord into an external USB port on your computer.
- 3. After charging, safely remove the micro USB cord from both the tablet and the computer.

## **Turn Your Tablet On and Off**

The instructions below explain how to turn your tablet on and off.

#### **Turn Your Tablet On**

- Press and hold the **Power/lock** button.
  - Your tablet will power on. Depending on the settings, you may see the lock screen.
    - See Lock and Unlock Your Screen and Screen Lock for information about using the screen lock.
    - The first time you turn the tablet on, you will see the startup screens. See Complete the Setup Screens for details.
    - If your tablet is not yet activated, see Activate Your Tablet for more information.

#### **Turn Your Tablet Off**

1. Press and hold the **Power/lock** button to display the device options menu.

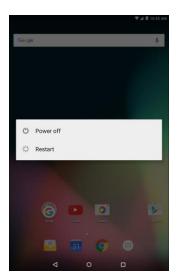

- 2. Tap **Power off** to turn the tablet off.
  - Your tablet will power off.

Your screen remains blank while your tablet is off (unless the battery is charging).

## **Use the Touchscreen**

Your tablet's touchscreen lets you control actions through a variety of touch gestures.

#### Tap or Touch

When you want to type using the onscreen keyboard, select items onscreen such as application and settings icons, or press onscreen buttons, simply tap or touch them with your finger.

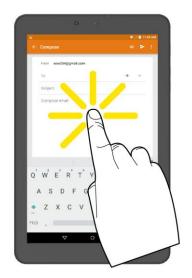

#### **Touch and Hold**

To open the available options for an item (for example, a contact or link in a Web page), touch and hold the item.

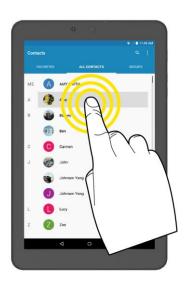

#### Swipe or Slide

To swipe or slide means to quickly drag your finger vertically or horizontally across the screen.

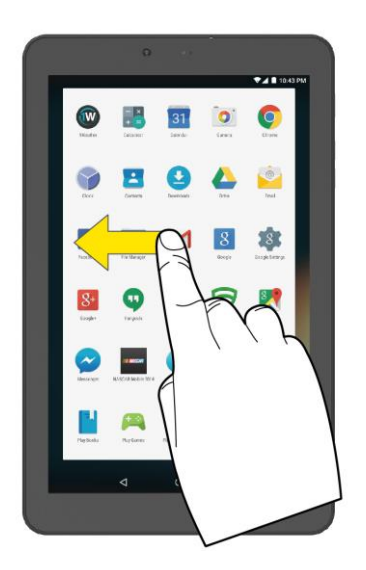

#### Drag

To drag, press and hold your finger with some pressure before you start to move your finger. While dragging, do not release your finger until you have reached the target position.

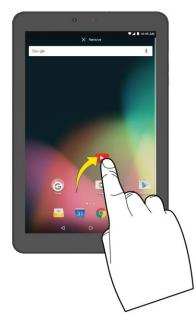

#### Flick

Flicking the screen is similar to swiping, except that you need to swipe your finger in light, quick strokes. This finger gesture is always in a vertical direction, such as when flicking the contacts or message list.

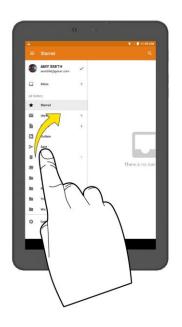

#### Rotate

For most screens, you can automatically change the screen orientation from portrait to landscape by turning the tablet sideways. When entering text, you can turn the tablet sideways to bring up a bigger keyboard. See Touchscreen Keyboards for more details.

|   |     |   |   |   |      |      |       |       |       |    |   |   |   |          |   |   |   |   |   |   | 4581  |
|---|-----|---|---|---|------|------|-------|-------|-------|----|---|---|---|----------|---|---|---|---|---|---|-------|
|   |     |   |   |   |      |      |       |       |       |    |   |   |   |          |   |   |   |   |   |   | > 1   |
|   |     |   |   |   | From |      | x004( | jgmai | l.com |    |   |   |   |          |   |   |   |   |   |   |       |
|   |     |   |   |   | Tu   | I.   |       |       |       |    |   |   |   |          |   | + | × |   |   |   |       |
|   |     |   |   |   | Sub  | ect. |       |       |       |    |   |   |   |          |   |   |   |   |   |   |       |
|   | 4   | 1 | w | 8 | е    | 3    | r     | 4     | t     | ٩. | у | 4 | u | <u>.</u> | i |   | 0 |   | p | * | G     |
|   |     | а |   | s |      | d    |       | f     |       | g  |   | h |   | j        |   | k |   | ţ |   | R | rturn |
| 3 | +   |   | z |   | х    |      | с     |       | ٧     |    | b |   | n |          | п | 1 | 1 |   | ? |   | +     |
| 7 | 123 |   | a |   |      |      |       |       |       |    |   |   |   |          |   |   |   |   |   |   | .com  |
|   |     |   |   |   |      |      | 7     | 7     |       |    | 0 |   |   |          |   |   |   |   |   |   |       |

**Note**: The Auto-rotate check box needs to be selected for the screen orientation to automatically change. From the Home screen, tap **Apps** > **Settings** > **Display** > **When device is rotated** > **Rotate the contents of the screen**.

**Tip**: You can also access the screen rotation setting from the notification panel. Pull down the status bar and tap **Auto-rotate** or **Portrait** to select or deselect the option.

#### **Pinch and Spread**

"Pinch" the screen using your thumb and forefinger to zoom out or "spread" the screen to zoom in when viewing a picture or a Web page. (Move fingers inward to zoom out and outward to zoom in.)

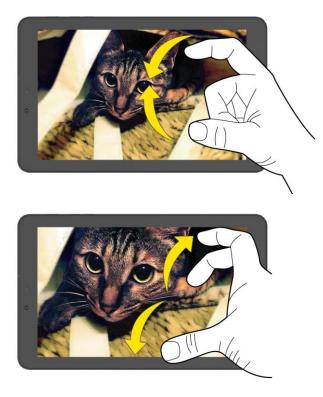

## **Activate Your Tablet**

Follow the instructions below to activate your tablet if it has not already been activated. Depending on your account or how and where you purchased your tablet, it may be ready to use or you may need to activate it on your Sprint account.

- If you purchased your tablet at a Sprint Store, it is probably activated and ready to use.
- If you received your tablet in the mail and it is for a new Sprint account or a new line of service, it is designed to activate automatically.
  - When you turn the tablet on for the first time, you should see a Hands Free Activation screen, which may be followed by a PRL Update screen and a Firmware Update screen. Follow the onscreen instructions to continue.
- If you received your tablet in the mail and you are activating a new tablet for an existing number on your account, you can activate on your computer online or directly on your tablet.
  - Activate on your computer:
    - Go to sprint.com/activate and complete the online instructions to activate your tablet.
  - Activate on your tablet:
    - Turn on your new tablet. Your tablet will automatically attempt Hands-Free Activation.
    - Tap Activate to override auto-activation and start the manual activation wizard.
    - Follow the onscreen prompts to complete the activation process.

To confirm activation, attempt to load a web page in Chrome browser while ensuring that Wi-Fi is disabled. If you are able to load a web page with Wi-Fi disabled, then activation is confirmed. If your tablet is still not activated, visit sprint.com/support for assistance. If you do not have access to the Internet, call Sprint Customer Service at **1-888-211-4727**.

**Tip**: Do not press the **Power/lock** button while the tablet is being activated. Pressing the **Power/lock** button cancels the activation process.

Note: If you are having any difficulty with activation, visit sprint.com/support.

## **Complete the Setup Screens**

The setup screens help you set up certain features and preferences on your tablet. Once your tablet has been turned on, you will see a Welcome message. You can then complete the setup process.

## **Note**: You may be able to complete the setup screens before your tablet has been activated on your account.

1. At the Welcome screen, you can configure your device's accessibility settings or choose to skip.

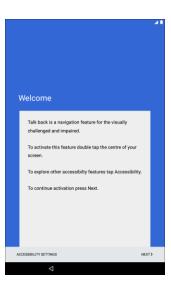

- 2. Follow the onscreen instructions to complete each section. For each topic, you will have the option to skip it and continue to the next screen.
  - Select language Select a preferred language.

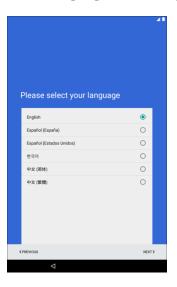

 Select Wi-Fi network – If prompted, follow the prompts to sign in to an available Wi-Fi network. For secured Wi-Fi networks, you will need to enter a password. See Wi-Fi for more details.

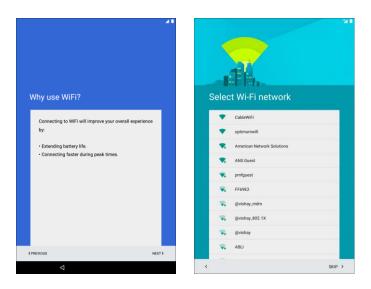

 Add your account – Tap Enter your email and complete the steps to sign in to your current Google Account, or tap Or create a new account to set up a new Google Account. Tap SKIP to skip Google setup. The following options may apply depending on your selection:

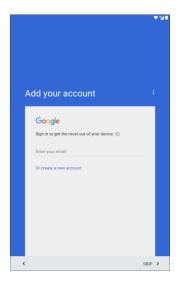

- Enter your email Enter your Gmail address and password and tap ACCEPT to agree to the terms of service and privacy policy and sign in to your current Google Account.
- Or create a new account Follow the instructions to sign up for a new Google Account. There will be screens to enter your first and last names, create an email address (Gmail), create a password, enter recovery information (including a backup email address and recovery question), an option to join Google+, and an option to enable purchases from the Google Play store app. Tap NEXT between each screen.
- Set up payment info If you are setting up a new Google account, select billing options for purchases made through Google Play. Select Remind me later to skip this step.

|    |       | 11 A A                                                                   | <b>₩</b> 28    |
|----|-------|--------------------------------------------------------------------------|----------------|
| S  | Set u | payment info                                                             |                |
|    | Enter | your billing information. You won't be charged<br>a you make a purchase. |                |
|    | ۲     | Add credit or debit card                                                 |                |
|    | 0     | Add PayPal                                                               |                |
|    | 0     | Enable Sprint billing                                                    |                |
|    | 0     | Redeem                                                                   |                |
|    | 0     | Remind me later                                                          |                |
|    |       |                                                                          |                |
| e. |       | NE                                                                       | ст <b>&gt;</b> |

 Get your apps & data – If you are using a Google Account you had set up on a previous Android device, you can choose to use that device's backup information to restore backed-up apps, data, system settings, Wi-Fi passwords, etc., from the previous device to your new tablet. Tap Set up as a new device to skip this step.

|   | 8                                                                                                    |      | ₹ 4 |
|---|----------------------------------------------------------------------------------------------------|------|-----|
| G | et your apps & data                                                                                                    |      |     |
|   | Easily set up your new device by restoring from a<br>backup of another device.<br>Backups include apps, app data, system settings<br>and Wi-Fi passwords. |      |     |
|   | Restore from this backup<br>Set up as new device                                                                                                    | •    |     |
|   |                                                                                                    |      |     |
|   |                                                                                                    |      |     |
|   |                                                                                                    |      |     |
|   |                                                                                                    | NEXT | >   |

 Enter your name – If you skip the Google Account setup on the previous step, you can enter your name.

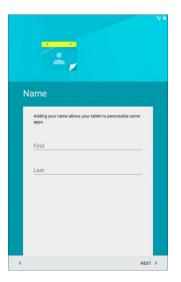

 Protect your tablet – Tap SET SCREEN LOCK NOW to configure the screen lock method and follow the onscreen instructions to complete the process. Tap SKIP to skip this step.

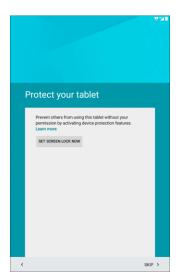

• **Google services** – Select your Google location and service options and then tap **NEXT**.

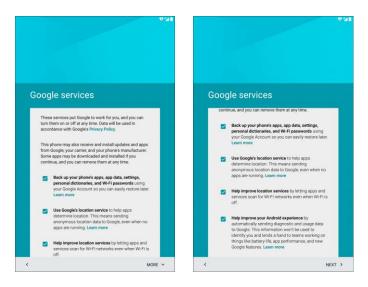

- 3. Your setup is now complete. Follow the onscreen instructions to learn about basic tap menu navigation, view tutorials, or just get started.
  - Your tablet is now set up for use. If you skipped any part of the setup, you can access additional options through the Apps screen or through Settings.

**Note**: You do not need to sign up for a Google Account to use your tablet. However, to download apps from Google Play, you must link your tablet to a Google Account.

# **Basic Operations**

The following topics outline basic features and operations of your tablet.

## **Basics**

The following topics offer an overview of your tablet's basic operations.

### **Home Screen and Applications (Apps) List**

Most of your tablet's operations originate from the home screen or the apps list.

- 1. From any screen, tap the **Home** key O to display the home screen.
- 2. Tap **Apps** is to display the apps list.

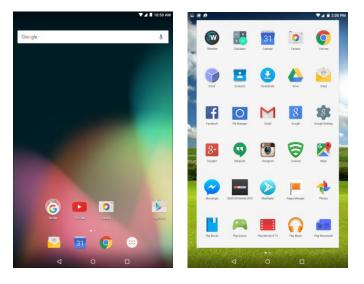

For information about using the home screen, see Home Screen Basics.

#### Select Options and Navigate Screens

Tap icons, onscreen keys, and other items to open or activate the assigned function.

■ Tap the **Back** key to return to the previous screen.

#### **Recent Applications**

You can display a list of recently used applications using the Recent Apps key.

■ Tap the **Recent Apps** key □ to view a list of recently used applications.

|                         | ▼⊿ 🗎 10:46 A |
|-------------------------|--------------|
| Google                  | Ŷ            |
| Task Manager            | Clear All    |
| 1 Settings              |              |
| Windess & networks      |              |
| YouTube                 | ×            |
|                         |              |
|                         |              |
|                         |              |
|                         | _            |
| 😥 Myapps                | ×            |
| INSTALLED ALL           |              |
| Recently updated        | 16           |
| Android System WebView  |              |
| *****                   | INSTALLED    |
| Chrome Browser - Google |              |
| *****                   | INSTALLED    |
| Facebook                |              |
| ****                    | INSTALLED    |
| Gmail                   |              |
| Google Inc. •<br>****   | INSTALLED    |
| 0                       |              |

• Tap Clear All to clear the list.

### **Tablet Settings Menu**

You can customize your tablet's settings and options through the Settings menu.

- From the home screen, tap Apps 😳 > Settings 🍄.
  - or –

Pull down the status bar and tap **Settings** 

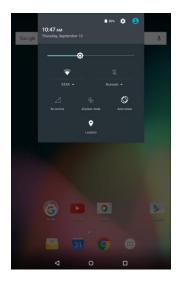

For more information, see Settings.

### **Portrait and Landscape Screen Orientation**

The default orientation for your tablet's screen is portrait (vertical), but many apps will change to landscape orientation (widescreen) when you rotate the tablet sideways.

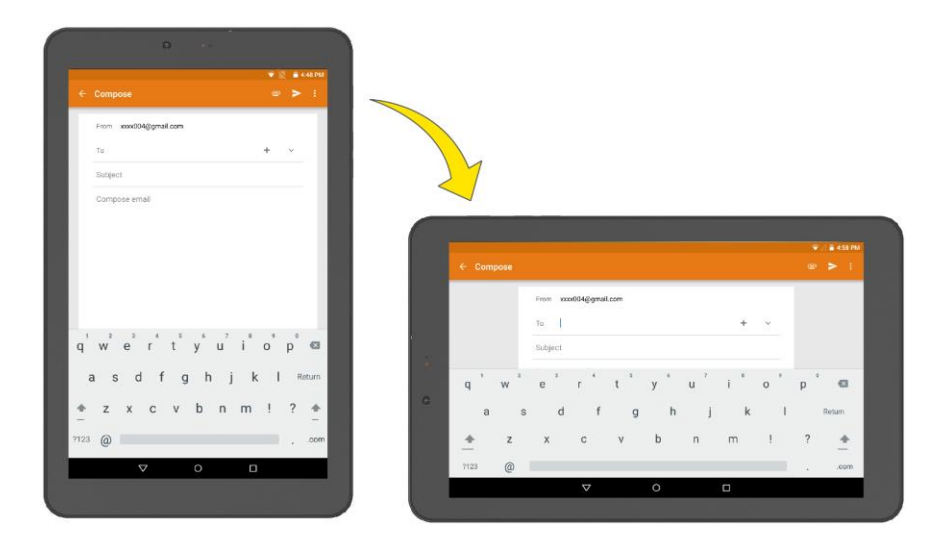

Note: Not all screens will adjust for landscape orientation.

#### Turn Screen Rotation On or Off

- 1. Pull down the status bar twice to display the quick settings menu.
- 2. Tap **Portrait**  $\Box$  to turn the Screen rotation on. When the function is enabled, the displayed icon is switched to  $\bigotimes$ .

Note: You can also set the rotation option from the main settings menu. From the Home screen, tap Apps > Settings > Display > When device is rotated > Rotate the contents of the screen.

### **Capture Screenshots**

You can use your tablet's power and volume buttons to capture screenshots.

- Press and hold the **Power/lock** button and the **Volume Down** button at the same time to capture a screenshot of the current screen.
  - The current screenshot will be captured and stored in the Screenshots album in your tablet. To view the screenshots, tap the Home key O > Apps :> Photos +.

## **Applications**

The following topics describe how to access the applications (apps) list and launch apps on your tablet.

### **Launch Applications**

All installed apps can be accessed and launched from the apps list.

1. From the home screen, tap **Apps**  $\textcircled{\basis}$ .

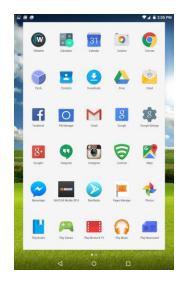

- The apps list opens.
- 2. Tap and app icon to launch the corresponding application.
  - The application opens.

### **Apps List**

The apps list expands to include any apps you download and install on your tablet. The following table outlines the primary apps that have been preinstalled on your tablet.

| Арр         | Function/Service                                                                                                    |
|-------------|----------------------------------------------------------------------------------------------------|
| Weather     | Launches the 1Weather application, which allows you to track and view weather forecasts and current condition for "My Location" or any location you choose. |
|             | Launches the Calculator application, which allows you to perform mathematical calculations using your tablet.                                               |
| 31 Calendar | Launches the Calendar application, which allows you to record events and appointments.                                                                      |
| Camera      | Launches the Camera application, which allows you to take photos and record videos.                                                                         |
| Chrome      | Launches the Chrome Web browser, which allows you to surf the Internet.                                                                                     |
| Clock       | Launches the Clock application, which allows you to set the alarm and use the timer and stopwatch functions.                                                |

| Арр             | Function/Service                                                                                                    |
|-----------------|----------------------------------------------------------------------------------------------------|
| Contacts        | Launches the Contacts application, which allows you to create a new contact and manage your contacts.                                                                                                    |
| Downloads       | Launches the Downloads application, which allows you to view or delete what you have downloaded.                                                                                                    |
| <b>Drive</b>    | Launches the Google Drive application, which allows you to back up your files to Google Drive.                                                                                                    |
| Email           | Launches the Email application, which allows you to send or receive emails.                                                                                                    |
| Facebook        | Launches the Facebook application, which allows you to access<br>Facebook using your tablet.                                                                                                    |
| File Manager    | Launches the File Manager application, which allows you to manage the files.                                                                                                    |
| Gmail           | Launches the Gmail application, which allows you to send and receive emails via Gmail.                                                                                                    |
| Google          | Launches the Google Now application, which allows you to search information using your tablet.                                                                                                    |
| Google Settings | Accesses the Google Settings menu.                                                                                                    |
| G+ Google+      | Launches the Google+ application, which allows you to stay connected with your family and friends via Google+.                                                                                                    |
| Hangouts        | Launches the Hangouts application, which allows you to chat with your family and friends.                                                                                                    |
| Instagram       | Launches the Instagram application, which allows you to take photo or video, and then share it with other people.                                                                                                    |
| Cookout         | Launches the Lookout application, which allows you to configure the security settings for your tablet. Once the configurations are complete, you can log into Lookout.com to locate your device, view your backed up data, and manage your device. |
| Maps            | Launches the Google Maps application, which helps you locate places, view maps, and get driving directions.                                                                                                    |

| Арр                 | Function/Service                                                                                                    |
|---------------------|----------------------------------------------------------------------------------------------------|
| Messenger           | Launches the Messenger application, which allows you to instantly reach<br>your Facebook friends or people in Contacts. You can also have group<br>chats, share photos and videos, and chat while using other applications. |
| NASCAR Mobile       | Launches the NASCAR Mobile, which allows you to follow your favorite NASCAR driver with news, video, and Live race features.                                                                                                |
| NextRadio           | Launches the NextRadio application, which allows you to see and hear your favorite local radio stations.                                                                                                    |
| Pages Manager       | Launches the Pages Manager application, which allows you to connect<br>with your audience and keep up with activity on multiple pages from one<br>place.                                                                    |
| Photos              | Launches the Photos application, which allows you to manage your<br>Google+ photos, albums, and videos.                                                                                                    |
| Play Books          | Launches the Google Play Books application, which allows you to read or search your favorite books.                                                                                                    |
| 🎮 Play Games        | Launches the Google Play Games application, which allows you to discover new games, check out what your friends play, track scores, and play with your friends.                                                             |
| Play Movies & TV    | Launches the Google Play Movies & TV application, which allows you to download or watch movies and TV shows using your tablet.                                                                                              |
| Play Music          | Launches the Google Play Music application, which allows you to discover, play, store, and share your favorite music.                                                                                                    |
| Play Newsstand      | Launches the Google Play Newsstand application, which allows you to subscribe to the topic and news sources you are interested in.                                                                                          |
| Play Store          | Launches the Google Play store application, which allows you to search<br>and download games, applications, movies, or books.                                                                                               |
| Portable Hotspot    | Accesses the Portable Hotspot menu.                                                                                                    |
| Settings            | Accesses the tablet's Settings menu.                                                                                                    |
| 🤨 Sprint Music Plus | Launches the Sprint Music Plus application, which allows you to purchase<br>and download digital music files to play on your tablet.                                                                                        |

| Арр          | Function/Service                                                                                    |
|--------------|----------------------------------------------------------------------------------------------------|
| Voice Search | Launches the Voice Search application, which allows you to search the Web by speaking.              |
| YouTube      | Launches the YouTube application, which allows you to view video or upload videos from your tablet. |

## **Tablet Number**

Follow the instructions below to display your tablet's wireless tablet serial number.

- 1. From the home screen, tap Apps 1 > Settings  $\clubsuit$  > About tablet 1.
- 2. Tap Status.

| tatus of the battery, network, and other information                                                | Status<br>Status of the battery, network, and other information |
|----------------------------------------------------------------------------------------------------|-----------------------------------------------------------------|
| G Settings                                                                                          | 46 Settings                                                     |
| agal information                                                                                    | Let Status                                                      |
| lodel number<br>QT100                                                                               | Mo<br>ACI Battery status<br>Not charging                        |
| rand<br>hameleon                                                                                    | Bra<br>Dra Battery level<br>74%                                 |
| rocessor info<br>ualcomm Technologies, Inc MSM8909                                                  | Prc<br>One SIM status                                           |
| ndroid version                                                                                      | An IMEI information                                             |
| aseband version<br>0.1.0.ce-00039-M8909EAAAANVZM-1                                                  | IP address<br>Ba<br>192.148.0.127<br>r689:2e60/cfffesc:2fe5     |
| ernel version<br>10.49 ga08dec3-00124-g677f0c7<br>inyfalbldserver28<br>fed Aug 12 03:25:18 IST 2015 | Ke Wi-Fi MAC address<br>2 c 60.0c ac 27.e5                      |
| uild number<br>KJ.00.33.00.03                                                                       | Build number<br>NKJ 00 33 00 03                                 |

You will see the number listed under Serial number.

## **Airplane Mode**

Airplane mode turns off all functions that emit or receive signals, while leaving your tablet on so you can use apps that don't require a signal or data.

To turn on airplane mode:

1. From the home screen, tap Apps 1 > Settings 2 > More 1.

2. On the Airplane mode option, tap the switch to On C.

| ← More                       | Q | ← More                       | ±∎: |
|------------------------------|---|------------------------------|-----|
| Airplane mode                |   | Airplane mode                | -   |
| Tethering & portable hotspot |   | Tethering & portable hotspot |     |
| VPN                          |   | VPN                          |     |
| Cellular networks            |   | Cellular networks            |     |
|                              |   |                              |     |
|                              |   |                              |     |
|                              |   |                              |     |
|                              |   |                              |     |
|                              |   |                              |     |
|                              |   |                              |     |
|                              |   |                              |     |
|                              |   |                              |     |
|                              |   |                              |     |
|                              |   |                              |     |
|                              |   |                              |     |
|                              |   |                              |     |
|                              |   |                              |     |

• Your tablet is now in airplane mode. You will see the airplane mode icon  $\bigstar$  in the status bar.

**Tip**: You can also access airplane mode through the status bar menu. Pull down the status bar and tap **Airplane mode**  $\clubsuit$ . When the function is enabled, the displayed icon is switched to  $\bigstar$ .

To turn off airplane mode:

- 1. From the home screen, tap Apps 1 > Settings 2 > More 1.
- 2. On the Airplane mode option, tap the switch to Off .
  - Your tablet's wireless connection features are now restored.

**Tip**: You can also access airplane mode through the status bar menu. Pull down the status bar and tap **Airplane mode**  $\bigstar$ . When the function is disabled, the displayed icon is switched to  $\clubsuit$ .

## **Enter Text**

You can type on your tablet using one of the available touchscreen keyboards or Google voice typing.

### **Touchscreen Keyboards**

Your tablet offers you several text input methods. The keyboard appears automatically onscreen when you tap a text entry field, and they can be used in either portrait or landscape mode. You can also use the Google Voice typing option to enter text using your voice (see Google Voice Typing for details).

The methods available include:

• **Google keyboard** allows you to enter text by tapping keys on the virtual keyboard. Google keyboard also supports several functions including word completion suggestion, automatic correction, and next-word prediction. See Google Keyboard for details.

- Google voice typing allows you to speak your entries. See Google Voice Typing for details. •
- Japanese IME allows you to type in Japanese on your keyboard.

Note: Keyboard layouts and options may change depending on where you're using them. For example, if you're entering text to do a Web search, a search icon may be available instead of an enter key.

### **Google Keyboard**

The Google Keyboard makes typing fast and easy with gesture and voice.

#### Assign Google Keyboard for Text Entry

- 1. From the home screen, tap Apps 1 > Settings 2.
- 2. Tap Language & input 4.
- 3. Tap Current Keyboard > Google Keyboard.

#### **Use Google Keyboard**

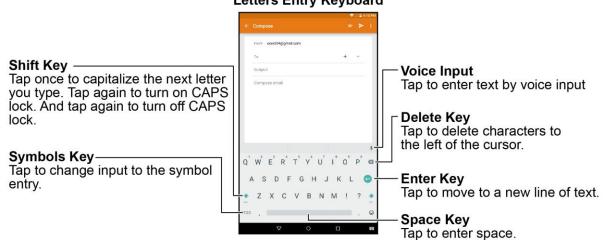

Letters Entry Keyboard

#### Symbols Entry Keyboard

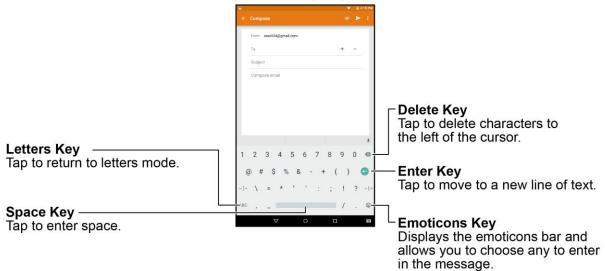

- 1. Tap a text field where you want to enter the text.
- 2. Enter the desired text.
  - To delete incorrect characters, tap <a></a>. Tap and hold <a></a> to delete the whole word.
  - To enter numbers or symbols, tap ?123.
  - To enter a smiley, tap <sup>(C)</sup>.
  - By default, Google Keyboard starts with a capital at the beginning of text. Tap 
     to change the case of the text. Tap 
     again to switch to all upper case letters.
- 3. When you have finished, tap  $\nabla$  to close the keyboard.

#### **Configure Google Keyboard**

To configure options for Google keyboard, tap the **Home** key  $O > Apps \bigoplus > Settings \bigotimes > Language & input \bigoplus > Google Keyboard and change the desired settings.$ 

### **Google Voice Typing**

Google Voice typing uses Google voice recognition to convert speech to text.

#### Assign Google Voice Typing for Text Entry

- 1. From the home screen, tap **Apps** 0 > **Settings** 9.
- 2. Tap Language & input 4.

3. Tap Current Keyboard > CHOOSE KEYBOARDS > Google voice typing.

#### **Use Google Voice Typing**

- 1. Tap <sup>♥</sup>.
- 2. Speak to the tablet and watch your text being entered on the screen.
- 3. If the text is incorrect, tap 🖾.
- 4. When you have finished, the on-screen keyboard will appear.

#### **Configure Google Voice Typing**

To configure options for Google voice typing, tap the **Home** key  $\bigcirc$  > **Apps** > **Settings** > **Language & input** > **Google voice typing** and change the desired settings.

# **Tips for Editing Text**

Your tablet gives you many options to make entering text easier, including copying, cutting, and pasting text, using voice-to-text input, customizing the user dictionary, using predictive text, and more.

Note: Some apps do not support text editing, while others may offer their own way to select and edit text.

#### **Edit Existing Text**

- 1. Tap the text at the point you want to edit. The selection cursor displays at the point you tapped.
- 2. Enter additional text, or delete text by tapping 🖾.

#### Copy, Delete, or Replace Text

1. Tap and hold the text or word you want to select. The selected text is highlighted between selection cursors

|               |                |          |         |          |          |                |         |   | 10 | :22 PM        |
|---------------|----------------|----------|---------|----------|----------|----------------|---------|---|----|---------------|
| <del>~</del>  | Text s         | electio  |         |          |          | 0 50           |         |   |    | ]ev           |
|               |                |          |         | -        |          | -              |         |   | -  | -             |
|               | From           | xxxx004  | l@gmail | .com     |          |                |         |   |    |               |
|               | То             |          |         |          |          |                |         | + | ~  |               |
|               | Subjec         | t        |         |          |          |                |         |   |    |               |
|               | Tap an         | d hold : | the tex | you w    | vant to  | select         |         |   |    |               |
|               |                |          | Persona | lization | is on. T | ouch fo        | r info. |   |    | Ŷ             |
| q             | w <sup>2</sup> | e³       | r       | t        | y°       | u <sup>7</sup> | i       | ° | p° | Ø             |
| а             | S              | d        | f       | g        | h        | j              | k       | Ι | •  | Ð             |
| <b>*</b><br>- | z              | х        | С       | ٧        | b        | n              | m       | ļ | ?  | <b>*</b><br>- |
| ?123          | ,              |          |         |          |          |                |         |   |    | ٢             |
|               |                |          | _       |          |          |                |         |   |    |               |

- 2. Drag either cursor to select more or less text.
- 3. On the pop-up menu, tap:

| ▼⊿ 1                                     | 10:25 PM      |
|------------------------------------------|---------------|
| ← Text selection                         | <u>Г</u> сору |
|                                          | _             |
| From xxxx004@gmail.com                   |               |
| то + ~                                   |               |
| Subject                                  |               |
| Tap and hold the text you want to select |               |
| Personalization is on. Touch for info.   |               |
|                                          | ¢             |
| qwertyuiop                               |               |
| as dfg hjkl                              | e             |
| ★ z x c v b n m ! ?                      | *             |
| 7123                                     | ٢             |
|                                          | Ũ             |
| ▽ 0 □                                    |               |

- **SELECT ALL** to highlight all text in the field.
- **CUT** to remove the selected text.
- **COPY** to save the selected text to the clipboard.
- 4. Enter the text.
- 5. Tap  $\checkmark$  to delete the selected text.

#### **Paste Text**

- 1. Tap and hold the text at the point you want to edit. The selection cursor displays at the point you tapped.
- 2. Tap **PASTE** to paste the copied text.

# **Google Account**

You will need a Google Account to access several tablet features such as Gmail, Google Maps, Hangouts, and the Google Play applications. Before you are able to access Google applications, you must enter your account information. These applications sync between your tablet and your online Google Account.

#### Google Account Cautions

Be sure not to forget your Google Account ID or password.

# **Create a Google Account**

If you do not already have a Google Account, you can create one online or using your tablet.

**Note**: Although you need a Gmail account to use certain features of your tablet, such as Google Play, you do not need to use Gmail as the default account for your tablet.

#### **Create a Google Account Online**

- 1. From a computer, launch a Web browser and navigate to www.google.com.
- 2. On the main page, select **Sign-in**, then click **Create an account**.
- 3. Follow the onscreen prompts to create your free account.
- 4. Log into your provided email address, locate the email from Google, and respond to the new email to both confirm and activate your new account.

#### **Create a Google Account Using Your Tablet**

1. From the home screen, tap Apps  $\textcircled{\basel{eq:scalar}{\basel{eq:scalar}{\baseleq:scalar}{\basele}\basele}}}}}}}}}}}}}}$ 

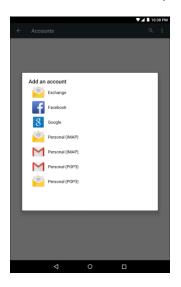

2. Tap Google and then tap Or create a new account.

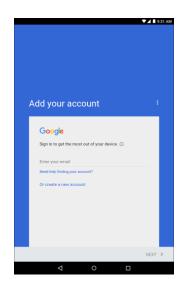

- 3. Follow the prompts to set up your account. Tap **NEXT** to proceed between steps, which may include:
  - Enter your **First name** and **Last name**.
  - Enter a desired **Username**.
  - Enter and reenter a password.
  - Set a phone number to recover your Google Account in case you forget your password.
  - View Privacy and Terms.
  - Select Google service options.
  - Set up payment information.
- 4. When the email setup is complete, your tablet will communicate with the Google server to confirm your information.

**Note**: When setting up a new Google Account, either on your tablet or online, you will be prompted to add a secondary email address. Enter a second Gmail address or any other email address from which you currently send and receive email. This address is used to authenticate your account should you ever encounter problems or forget your password. It is strongly encouraged for Android users so you can regain access to Google services and purchases on your tablet.

# **Sign In to Your Google Account**

If you have a Google Account but have not yet signed in with your tablet, follow these instructions to sign in to your Google Account.

- 1. From the home screen, tap Apps is > Settings is > Accounts > Add account.
- 2. Tap **Google**, and then tap **Enter your email**.

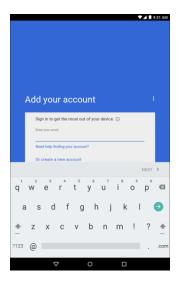

3. Enter your Gmail address and password, and then tap **NEXT**.

4. Follow the onscreen instruction to complete the email setup. Your tablet then communicates with the Google server to confirm your information.

# **Google Play Store**

Google Play store<sup>™</sup> is the place to go to find new Android apps, books, movies, and music for your tablet. Choose from a wide variety of free and paid content ranging from productivity apps and games to bestselling books and blockbuster movies and music. When you find what you want, you can easily download and install it on your tablet.

To access the Google Play store app, you must first connect to the Internet using your tablet's Wi-Fi or mobile data connection and sign in to your Google Account. See Chrome Browser and Sign In to Your Google Account for details.

#### Installing Applications

Many different kinds of applications can be installed on your tablet from Google Play (provided by Google Inc.). The company is not responsible in any way for user-installed applications (quality, reliability, legality, fitness for a purpose, credibility, accuracy, etc.) or resulting malfunctions (viruses, etc.).

**Important:** Our policies often do not apply to third-party applications. Third-party applications may access your personal information or require us to disclose your customer information to the third-party application provider. To find out how a third-party application will collect, access, use, or disclose your personal information, check the application provider's policies, which can usually be found on their website. If you aren't comfortable with the third-party application's policies, don't use the application.

# **Find and Install an App**

When you install apps from the Google Play store and use them on your tablet, they may require access to your personal information (such as your location, contact data, and more) or access to certain functions or settings for your tablet. Download and install only apps that you trust.

- 1. From the home screen, tap **Apps** = > **Play Store >**.
- 2. When you open the Google Play store app for the first time, the Terms of Service window will appear. Tap **ACCEPT** to continue.
- 3. Browse through the categories (APPS, GAMES, MOVIES & TV, MUSIC, BOOKS, or NEWSSTAND), find an item you're interested in, and tap the name.

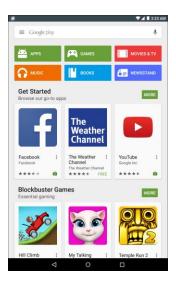

- 4. Tap an app to read a description about the app and user reviews.
- 5. Tap **INSTALL** (for free applications) or the price (for paid applications).

**Note**: If you have not already done so, you will need to set up a payment method to purchase paid apps from Google Play.

- The subsequent screen notifies you whether the app will require access to your personal information or access to certain functions or settings of your tablet. If you agree to the conditions, tap ACCEPT (for free apps) or ACCEPT and then BUY (for paid apps) to begin downloading and installing the app.
  - If you have not already set up a payment method, tap CONTINUE and then follow the prompts to arrange payment and complete the purchase.
  - The selected app is downloaded and installed on your tablet.

**Warning: Read the notification carefully!** Be especially cautious with applications that have access to many functions or a significant amount of your data. Once you tap **OK** on this screen, you are responsible for the results of using this item on your tablet.

#### Purchasing Applications

Purchase apps at your own risk. Sprint is not responsible for any harm to you or third parties resulting from the use of purchased apps.

### **Request a Refund for a Paid App**

If you are not satisfied with an app, you can ask for a refund within 15 minutes of the purchase. Your credit card is not charged and the app is uninstalled from your phone.

If you change your mind, you can install the app again, but you can't request a refund a second time.

1. From the home screen, tap **Apps** = > **Play Store >**.

- 2. Tap Menu  $\equiv$  > My apps.
- 3. Tap the app to uninstall for a refund. The details screen for the app opens.
- 4. Tap **Refund**, and then tap **Yes** to confirm. Your app is uninstalled and the charge is canceled.

### **Update an App**

Depending on your settings, many apps will update automatically, or you can update apps directly from the Play Store app.

#### **Update an App Directly**

- 1. From the home screen, tap **Apps** 0 > **Play Store**  $\blacktriangleright$ .
- 2. Tap Menu  $\equiv$  > My apps.

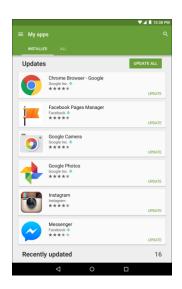

3. Tap the app you want to update, and then tap **UPDATE** > **ACCEPT**.

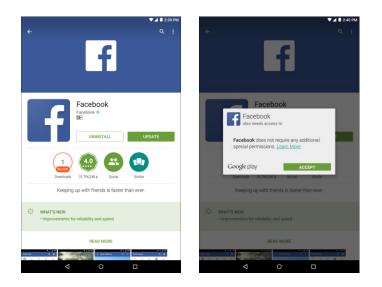

The app update is downloaded and installed.

#### Set Automatic App Updates

- 1. From the home screen, tap Apps 1 > Play Store  $\blacktriangleright$ .
- 2. Tap Menu = > My apps.

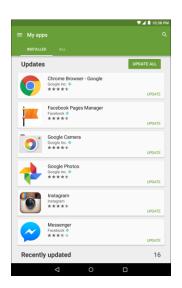

3. Tap the app you want to set for auto-update, and then tap : > **Auto-update**.

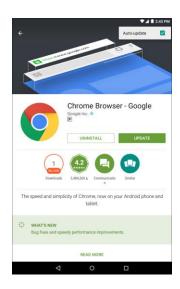

The app is set to update automatically whenever an update becomes available.

**Note**: Automatic updates are unavailable for some apps.

### **Open an Installed App**

There are two methods to open any app that you have downloaded and installed from Google Play.

- 1. From the home screen, tap **Apps** 1 > **Play Store**  $\blacktriangleright$ .
- 2. Tap Menu  $\equiv$  > My apps.

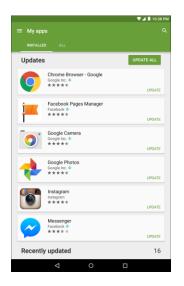

3. Tap the desired application, then tap **OPEN**.

-or-

- 1. From the home screen, tap **Apps** .
- 2. Tap the icon of the newly installed application.

### **Uninstall an App**

You can uninstall any app that you have downloaded and installed from Google Play.

- 1. From the home screen, tap **Apps** 1 > **Play Store**  $\blacktriangleright$ .
- 2. Tap Menu  $\equiv$  > My apps.
- 3. Tap the app you want to uninstall, and then tap **UNINSTALL** > **OK**.

| UNINSTALL OPEN<br>Property States<br>UNINSTALL OPEN<br>Property States<br>Property States<br>Property | Do you want to uninstall this app?                                        |
|----------------------------------------------------------------------------------------------------|---------------------------------------------------------------------------|
| Run your own convenience store, recruit your friends and grow your store!                                                                                                    | Run your own convenience store, recruit your friends and grow your store! |
| S <sub>1</sub> <sup>**</sup> WHAT'S NEW<br>- fix missing gacha display bug                                                                                                    | - Star WHAT'S NEW<br>- farmasing gacha display bug                        |
| READ MORE                                                                                                    | R<br>READ MORE                                                            |
| ⊲ □                                                                                                    | < 0 □                                                                     |

The app is uninstalled and removed from your tablet.

# **Get Help with Google Play**

The Google Play store app offers an online help option if you have questions or want to know more about the app.

- 1. From the home screen, tap **Apps** 1 > **Play Store**  $\blacktriangleright$ .
- 2. Tap Menu  $\equiv$  > Help & Feedback.

| ×    | Help<br>Google Play Store                 | 1 |
|------|-------------------------------------------|---|
| Sea  | rch help                                  | ģ |
| Popu | lər                                       |   |
|      | Update downloaded apps                    |   |
|      | Connectivity requirements for Google Play |   |
|      | Problems with in-app purchases            |   |
|      | Reinstall apps & games                    |   |
| 2    | Remove downloaded apps                    |   |
| BROV | VSE ALL ARTICLES                          |   |
|      | Feedback                                  |   |
|      |                                           |   |
|      |                                           |   |
|      |                                           |   |
|      |                                           |   |
|      |                                           |   |
|      |                                           |   |
|      |                                           |   |
|      |                                           |   |
|      |                                           |   |

The Google Play store Help page opens and you can find comprehensive, categorized information about Google Play store.

# **Lock and Unlock Your Screen**

Your tablet allows you to quickly turn the screen off when not in use and to turn it back on and unlock it when you need it.

#### Turn the Screen Off When Not in Use

To quickly turn the screen off, press the **Power/lock** button. Pressing the **Power/lock** button again or will turn on your tablet screen and show the lock screen.

To save battery power, the tablet automatically turns off the screen after a certain period of time when you leave it idle. You will still be able to receive messages while the tablet's screen is off.

Note: For information on how to adjust the time before the screen turns off, see Display Settings.

#### Turn the Screen On and Unlock It

- 1. To turn the screen on, press the **Power/lock** button.
  - The lock screen appears.
- 2. Swipe your finger upward to unlock it.

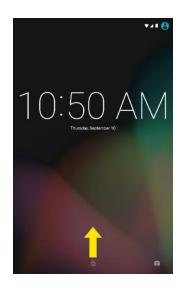

- The screen is unlocked.
  - If you have set up a screen lock, you will be prompted to draw the pattern or enter the password or PIN. See Screen Lock.

# **Update Your Tablet**

From time to time, updates may become available for your tablet. You can download and apply updates through the **Settings** > **System Update** menu.

#### Software Update Cautions

**During update**: The tablet cannot be used until the software update is complete. It may take time to update your tablet's software.

**Signal during update**: Update your tablet where signal reception is good, and do not change location during the update process. Make sure the battery is adequately charged before beginning an

update. A weak signal or low battery during an update may cause the update to fail. An update failure may disable the tablet.

Other functions during update: Other tablet functions cannot be used during a software update.

# **Update Your Tablet Software**

You can update your tablet's software using the System Update option.

#### **Before Updating Your Tablet**

Updating your tablet may result in a loss of saved data depending on the condition of your tablet (malfunctioning, damaged, water seepage, etc.). You must back up all critical information before updating your tablet firmware.

#### Back Up All Data Prior to Update

- 1. From the home screen, tap Apps  $\textcircled{\begin{subarray}{c} \end{subarray}}$  > Settings  $\textcircled{\begin{subarray}{c} \end{subarray}}$  > Backup & reset  $\begin{subarray}{c} \end{subarray}$  > Settings  $\textcircled{\begin{subarray}{c} \end{subarray}}$  > Backup & reset  $\begin{subarray}{c} \end{subarray}$
- 2. Set the desired option switch to enable the feature.
  - Enable the Back up my data option to back up data, Wi-Fi password, and other settings to Google services.
  - Enable the **Automatic restore** option to restore backed up settings and data when reinstalling an app.

As an added precaution, to preserve any data on your microSD card, please unmount it from your tablet

prior to starting the update process. From the Home screen, tap **Apps** 🐵 > **Settings** 🍄 > **Storage** 🗮 > **Unmount SD card**.

#### **Update Your Tablet's Software**

Once you have backed up all your data, use the **Update Firmware** option to update your tablet's software.

1. From the home screen, tap Apps 1 > Settings 2 > System Update 1.

2. Tap Update Firmware.

|                       | System                         | Update          | · | Q |
|-----------------------|--------------------------------|-----------------|---|---|
|                       | te Profile<br>Initiated Devic  | e Configuration |   |   |
| <b>Upda</b><br>Client | te PRL<br>Initiated PRL U      | Update          |   |   |
| Upda<br>Client        | te Firmware<br>Initiated Firms | ware            |   |   |
| UICC                  | Unlock                         |                 |   |   |
|                       |                                |                 |   |   |
|                       |                                |                 |   |   |
|                       |                                |                 |   |   |
|                       |                                |                 |   |   |
|                       |                                |                 |   |   |

Your tablet automatically downloads and installs any available updates. You may be required to power your tablet off and back on to complete the software upgrade.

#### **Confirm Your Current Tablet Software**

- 1. From the home screen, tap Apps 1 > Settings 2 > About tablet 1.
- 2. Locate the Android version read-only field.

| Status<br>Status  | of the battery, network, and other information                                    |  |
|-------------------|-----------------------------------------------------------------------------------|--|
| 4G Se             | ings                                                                              |  |
| Legal             | nformation                                                                        |  |
| Model<br>AQT10    | number<br>)                                                                       |  |
| Brand<br>Chame    | eon                                                                               |  |
|                   | sor info<br>nm Technologies, inc MSM8909                                          |  |
| Andro<br>5.1.1    | d version                                                                         |  |
|                   | and version<br>>4-00039-M8909EAAAANVZM-1                                          |  |
| 3.10.4<br>vilavká | version<br>- ga08dsc3-00124-g67710c7<br>- d6derver02 #1<br>g 12 03:25:18 IST 2015 |  |
|                   | umber<br>33.00.03                                                                 |  |

### **Update Your Profile**

This option allows you to automatically update your online user profile information. If you choose to change your user name and select a new one online, you must then update the user name on your tablet.

1. From the home screen, tap Apps is > Settings is > System Update is > Update Profile.

|                         | System U                 | pdate         |  | ٩ |
|-------------------------|--------------------------|---------------|--|---|
| Update I<br>Client Init | Profile<br>iated Device  | Configuration |  |   |
| Update I<br>Client Init | PRL<br>iated PRL Up      | date          |  |   |
| Update I<br>Client Init | Firmware<br>iated Firmwa | re            |  |   |
| UICC Un                 | lock                     |               |  |   |
|                         |                          |               |  |   |
|                         |                          |               |  |   |
|                         |                          |               |  |   |

- 2. Follow the onscreen instructions.
  - The tablet will download and install the profile update and you will see a confirmation when complete.

**Note**: If your data services or account syncing ever seems to go out unexpectedly, use this feature to reconnect with the network.

### **Update Your PRL**

This option allows you to download and update the PRL (preferred roaming list) automatically.

1. From the home screen, tap Apps 1 > Settings 2 > System Update 1 > Update PRL.

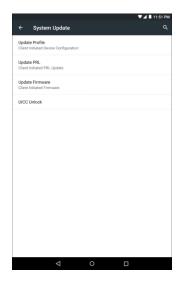

- 2. Follow the onscreen instructions.
  - The tablet will download and install the PRL update and you will see a confirmation when complete.

# **UICC Unlock**

This option allows you to unlock the client initiated UICC.

1. From the home screen, tap Apps is > Settings > System Update > UICC Unlock.

|                | System                               | Update          | •4 | ■ 11:51 PM<br>Q |
|----------------|--------------------------------------|-----------------|----|-----------------|
| Upda<br>Client | te Profile<br>I Initiated Devic      | e Configuration |    |                 |
|                | i <b>te PRL</b><br>I Initiated PRL U | Jpdate          |    |                 |
| Upda<br>Client | te Firmware<br>Initiated Firms       | vare            |    |                 |
| UICC           | Unlock                               |                 |    |                 |
|                |                                      |                 |    |                 |
|                |                                      |                 |    |                 |
|                |                                      |                 |    |                 |
|                |                                      |                 |    |                 |

2. Follow the onscreen instructions.

# **Your Tablet Interface**

The following topics describe how to use and customize your tablet's home screen, understand the status bar, and use the notification panel.

# **Home Screen Basics**

The home screen is the starting point for your tablet's applications, functions, and menus. You can customize your home screen by adding application icons, shortcuts, folders, widgets, and more.

# **Home Screen Layout**

The following illustration outlines your tablet's home screen layout including status bar, application icons, apps launcher, and keys.

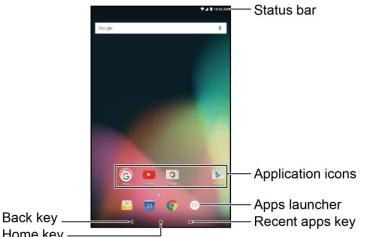

Home key -

| Item              | Description                                                                                                    |
|-------------------|----------------------------------------------------------------------------------------------------|
| Status bar        | The status bar displays icons to notify you of your tablet's status (on the right side) and notifications (on the left side). |
| Application icons | Application icons are shortcuts to favorite applications. You can add and remove these shortcuts as you wish.                 |
| Apps launcher     | Tap to open the applications (apps) list. The apps launcher is a primary shortcut available from the home screen.             |
| Recent apps key   | Tap to display a list of recently used applications.                                                                          |
| Home key O        | Tap to display the main home screen.                                                                                          |

| Item     | Description                           |
|----------|---------------------------------------|
| Back key | Tap to return to the previous screen. |

### Tip: Tap the Home key O to return to the main home screen from any other screen.

# **Extended Home Screens**

In addition to the main home screen, your tablet features extended home screens to provide more space for adding icons, widgets, and more. Press **Home** key O to display the main home screen and then slide the screen right or left to move from the main screen to an extended screen.

There are up to 20 extended screens available in addition to the main home screen.

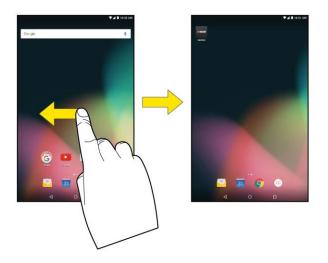

• If you are not already using the maximum number of screens for your tablet, you can add more screens by tapping it to access the all applications. Then tap and drag an app icon to a new blank screen. An additional page will be automatically created on the home screen.

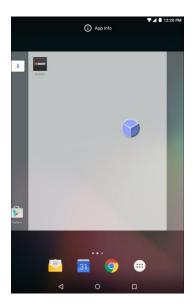

• While on an extended screen, press Home key O to return to the main home screen.

To go directly to a particular screen:

1. From any screen, tap and hold an empty space.

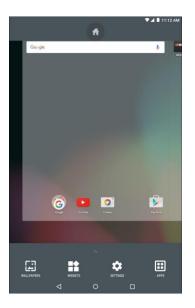

2. Slide the screen right or left to switch between screens.

# **Status Bar and Notification Panel**

Your tablet's status and notifications are available at a glance at the top of the screen.

# **Status Bar**

The status bar at the top of the home screen provides tablet and service status information on the right side and notification alerts on the left. To view the notification panel or access the quick settings menu, pull down the status bar from the top of the screen.

#### **Main Status Icons**

| Icon     | Status                                                                                                    |
|----------|----------------------------------------------------------------------------------------------------|
|          | <b>Signal strength</b> - Shows your current signal strength (the more bars there are, the stronger the signal is). |
| ⊿        | <b>No service</b> - Your tablet cannot find a mobile network.                                                      |
| LTE      | Sprint 4G LTE data service is available.                                                                           |
| *        | Bluetooth <sup>®</sup> on - Indicates that Bluetooth is on.                                                        |
| •        | Wi-Fi connected - Indicates that Wi-Fi is in use.                                                                  |
| ۲        | GPS active - Indicates that GPS is active.                                                                         |
| •        | Location on - Indicates that Location is on.                                                                       |
| *        | Airplane mode - Indicates that your tablet is in Airplane mode.                                                    |
| Û        | Very low battery - Indicates that the battery is very low.                                                         |
|          | Battery drained (50%) - Indicates that the battery is partially drained.                                           |
| <b>İ</b> | Battery full - Indicates that the battery is fully charged.                                                        |
| ũ        | Battery charging - Indicates that the battery is charging.                                                         |
| Ŭ        | Alarm - Indicates that an alarm is set.                                                                            |

#### **Main Notification Icons**

| lcon | Notification |
|------|--------------|
|      |              |

| lcon        | Notification                                                                                                    |
|-------------|----------------------------------------------------------------------------------------------------|
| X           | New Email - Indicates a new Email message.                                                                                                    |
| Σ           | New Gmail - Indicates a new Gmail message.                                                                                                    |
| Ē           | Upcoming event - Alerts you of an upcoming event.                                                                                                    |
| ¢           | <b>Data is syncing</b> - Application sync is active and synchronizations is in progress for Gmail, Calendar, and Contacts.                                                                                                    |
| <u>(</u> !) | <b>Problem with Sign-In or Sync</b> - There has been an issue with your connection to Google server, you were not properly signed into your account. In order to use Google application or sync feature, you must set up and sign into an active Google Account. |
| ψ           | <b>USB connected</b> - You tablet has detected an active USB connection.                                                                                                    |
| -           | <b>More notifications not displayed</b> - Indicates that there are more notifications which are not displayed in the status bar.                                                                                                    |
| <b>1</b>    | Uploading data - Indicates that your tablet is uploading data.                                                                                                    |
| ₹           | Downloading data - Indicates that your tablet is downloading data.                                                                                                    |
| 07          | <b>Connected to VPN</b> - Indicates that your tablet is connected to a Basic VPN.                                                                                                    |
| 0           | Carrier data - Data use threshold approaching or exceeded.                                                                                                    |
| N           | No SIM - Indicates that your tablet cannot detect any SIM card.                                                                                                    |

# **Notification Panel**

Your tablet's notifications appear at the left side of the status bar, and you can access the full notification panel by pulling down the status bar. From there, you can check notifications, download updates, open messaging apps, use the quick settings menu, and more.

#### **Open the Notification Panel**

- Pull down the status bar. (Slide your finger down from the top of the screen.)
  - The notification panel opens. To check notifications, tap an item in the list.

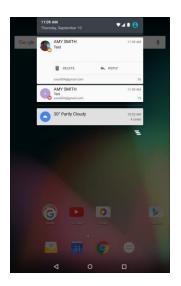

#### **Close the Notification Panel**

Slide the notification panel up. (Slide your finger up from the bottom of the screen.)

– or –

Tap the **Back** key  $\triangleleft$  to close the notification panel.

#### **Notification Panel**

The notification panel gives you access to both the notifications and the quick settings menus.

# **Customize the Home Screen**

Learn how to set the wallpaper and add, move, or remove shortcuts, widgets, and folders from the home screen.

#### **Operations for Rearranging the Home Screen**

- **Moving Widgets and Icons**: From the Home screen, tap and hold an item and then drag it to the desired location.
- Deleting Widgets and Icons: From the Home screen, tap and hold an item and then drag it to X Remove.
- **Displaying the Home Screen Menu**: From the Home screen, touch and hold an empty space to display the home screen menu. Menu options include WALLPAPERS, WIDGETS, SETTINGS, and APPS.

### **Change the Wallpaper**

Select and assign your tablet's background wallpaper.

1. From the home screen, tap Apps > Settings > Display > Wallpaper.

- You can also access the wallpaper from the Home screen. Tap and hold an empty space, and then tap **WALLPAPERS**.
- 2. Tap an option to select the wallpaper.

| ← Choose wallp  | aper from | , | Q. |
|-----------------|-----------|---|----|
| ID wallpapers   |           |   |    |
| Live Wallpapers |           |   |    |
| Photos          |           |   |    |
| Wallpapers      |           |   |    |
|                 |           |   |    |
|                 |           |   |    |
|                 |           |   |    |
|                 |           |   |    |
|                 |           |   |    |
|                 |           |   |    |
|                 |           |   |    |
|                 |           |   |    |
|                 |           |   |    |
|                 |           |   |    |
|                 |           |   |    |
| Þ               | 0         |   |    |

- **ID wallpapers** to open the available wallpapers that were included in your Sprint ID pack.
- Live Wallpapers to open a list of animated wallpapers installed on your tablet.
- **Photos** to use a picture save on your tablet as a wallpaper. You can crop the picture before setting it as a wallpaper.
- Wallpapers to use a default wallpaper from the wallpaper gallery.
- 3. Select a wallpaper and tap **Set wallpaper**.
  - The wallpaper is set.

### Add Shortcuts to the Home Screen

You can add shortcuts for quick access to favorite apps from the home screen.

- 1. From the home screen, tap **Apps** .
- 2. Touch and hold an app icon.

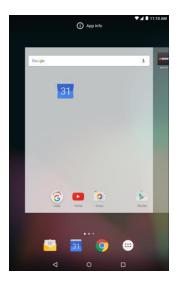

- The icon will disengage and you will see thumbnails of your home screen.
- 3. Drag the icon to an empty location on the home screen.
  - The shortcut is added to the home screen.

### **Add Widgets to the Home Screen**

You can add widgets to your tablet's home screen. Widgets are self-contained apps that display on a home screen. Unlike a shortcut, the Widget works as an onscreen application. There are all kinds of widgets, including links to a specific contact, Internet bookmarks, Email and email accounts, and many others.

1. Tap and hold an empty space, and then tap **WIDGETS**.

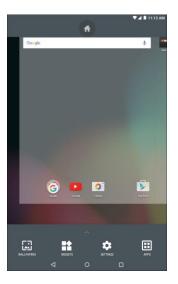

- 2. Touch and hold a widget icon.
  - The icon will disengage and you will see thumbnails of your home screen.
- 3. Drag the icon to an empty location on the home screen.

The widget is added to the home screen.

# **Add Folders to the Home Screen**

You can group home screen shortcuts into folders for convenient access.

1. From the home screen, tap and drag an app shortcut onto another app shortcut until a white circle appears.

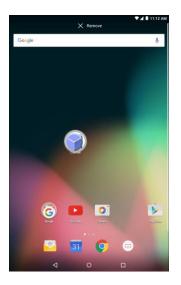

- 2. To open the folder, tap the folder icon.
- 3. From the opened folder, tap **Unnamed Folder** to change the folder name.

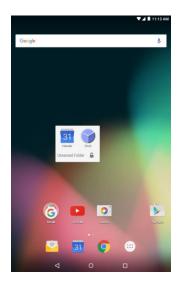

Tip: You can add multiple apps in your folder by repeating step 1.

# Contacts

The Contacts application lets you store and manage contacts from a variety of sources, including contacts you enter and save directly in your tablet as well as contacts synchronized with your Google Account, your PC, compatible email programs (including Exchange Server), and your Facebook friends.

#### Contacts Cautions

Information saved in Contacts may be lost or changed if the battery is removed for a long period or left uncharged. Accidents or malfunctions may also cause loss or change to information. It is recommended that you keep a separate copy of contacts and other important information. The company is not responsible for any damages from lost or changed contacts.

# **Add a Contact**

You can add contacts from your tablet's Contacts application. Enter details such as name, phone numbers, email addresses, mailing addresses, and more.

- 1. From the home screen, tap **Apps** > **Contacts** .
  - You will see the Contacts list.
- 2. Tap  $\stackrel{\frown}{\frown}$  to add a contact.
- 3. Select the account if you want to save contacts to your Google Account or tap **ADD NEW ACCOUNT** to create an account.

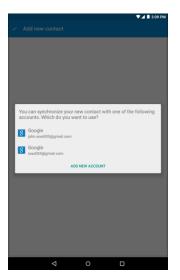

4. Use the keyboard to enter as much information as you want.

|                                      | ₹41          |
|--------------------------------------|--------------|
| Add new contact                      |              |
|                                      |              |
| Google contact<br>ansaqt80@gmail.com | 8            |
| Name                                 | × 😐          |
| Phonetic name                        | v            |
| Add organization                     |              |
| PHONE                                |              |
| Phone                                | MOBILE -     |
| EMAIL                                |              |
| Email                                | HOME *       |
| ADDRESS                              |              |
| Country                              |              |
| ZIP code                             |              |
| State                                |              |
| City                                 |              |
| Street                               |              |
| Extended                             |              |
| P0 box                               | HOME -       |
| SPECIAL DATES                        |              |
| Date                                 | ▼ BIRTHDAY ▼ |

- Tap the picture icon to assign a picture to the contact.
- Name
- Phone
- Email
- Address
- Special Dates
- Groups
- Add another field: Tap ADD ANOTHER FIELD to include additional information such as IM, Notes, Nickname, Website, etc.

**Note**: To select a type (label) for a phone number, email address or postal address (such as Mobile, Home, Work, etc.), tap the type to the right of the field and select the appropriate type.

- 5. When you have finished adding information, tap **Add new contact**.
  - The contact is added.

# **View Contacts**

View a contact's details by displaying a contact entry.

- 1. From the home screen, tap **Apps** 10 > **Contacts** 2.
  - You will see the Contacts list.
- 2. Tap a contact to view its details.

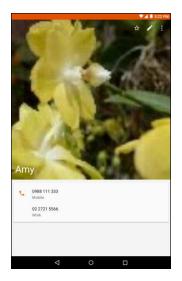

The contact's detailed listing appears.

# **Contacts Screen Layout**

The following illustration shows your Contacts app layout and describes the various features.

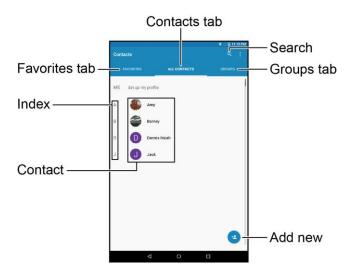

| ltem          | Description                    |
|---------------|--------------------------------|
| Favorites tab | Show favorite contacts.        |
| Contacts tab  | Show all contacts.             |
| Groups tab    | Show contact groups.           |
| Contact       | Tap to show contact's details. |
| Search        | Search contacts.               |

| Item    | Description                |
|---------|----------------------------|
| Index   | Browse contacts by letter. |
| Add new | Add a new contact.         |

# **Edit a Contact**

Once you've added a contact, you can add or edit any of the information in the entry, assign an ID picture, customize with a unique ringtone, and more.

- 1. From the home screen, tap **Apps** > **Contacts** .
- 2. Tap a contact to view its details.
- 3. Тар 🧖.

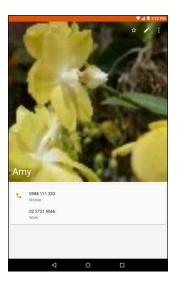

- 4. Tap any field you want to change or add. See Add a Contact.
- 5. Add or edit the information, and then tap Edit Contact.
  - Your changes are saved to the contact entry.

**Note**: To select a type (label) for a phone number, email address, or postal address (such as Mobile, Home, Work, etc.), tap the type to the right of the field.

# **Delete a Contact**

You can delete a contact from the contacts details page.

1. From the home screen, tap **Apps** > **Contacts** .

- 2. Tap a contact to view its details.
- 3. Tap > **Delete**.

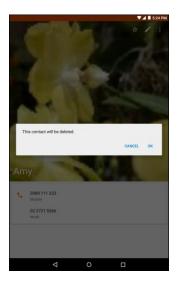

- 4. Tap **OK**.
  - ✤ The contact is deleted.

# **Share a Contact**

You can quickly share contacts using Bluetooth, Email, Gmail, or Google Drive.

- 1. From the home screen, tap **Apps**  $\bigcirc$  > **Contacts**  $\blacksquare$ .
- 2. Tap a contact to display it, and then tap :> Share.
- 3. Select one of the following methods:

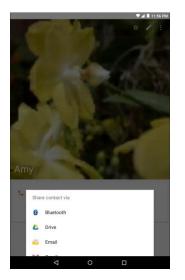

- Bluetooth to send the information via Bluetooth. See Bluetooth for information on pairing and sending via Bluetooth.
- **Drive** to share the information with Google Drive.
- Email to send the information as an email attachment. See Compose and Send Email for details on sending email.
- Gmail to send the information as a Gmail attachment. See Create and Send a Gmail Message for details.
- 4. Complete the required steps as prompted for the selected method.
  - The selected contact will be shared.

# **Import Contacts**

Your tablet offers a couple of options for importing or exporting contacts from installed nano SIM card or your tablet's internal memory.

#### Import Contacts from Your Internal Storage

- 1. From the home screen, tap **Apps** = > **Contacts**
- 2. Tap :> Import/export.
  - You will see the Import/export contacts menu.
- 3. Tap **Import from storage**.
- 4. Select Phone storage and tap OK.

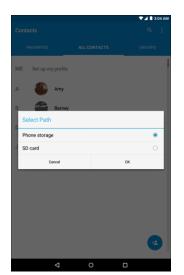

- 5. Follow the onscreen instructions to complete the import.
  - The contacts are imported and stored in the selected account.

# **Back Up Contacts**

You can export all of the contacts on your tablet as vCard files. You can then copy this file to a computer or another tablet that is compatible with this format, such as an address book application.

#### Back Up Contacts to Your Internal Storage

- 1. From the home screen, tap **Apps** = > **Contacts**
- 2. Tap > Import/export.
- 3. Tap Export to storage.

|                        |                     | V 🖬 🗋 10:57 PM |  |  |  |  |
|------------------------|---------------------|----------------|--|--|--|--|
|                        |                     |                |  |  |  |  |
| FAVORITES              |                     |                |  |  |  |  |
| ме                     | AMY SMITH           |                |  |  |  |  |
| A 📀                    | Amy                 |                |  |  |  |  |
| в                      | Barney              |                |  |  |  |  |
| Import/exp             | port contacts       |                |  |  |  |  |
| Import from s          | Import from storage |                |  |  |  |  |
| C Export to stor       | rage                |                |  |  |  |  |
| Share visible contacts |                     |                |  |  |  |  |
|                        | Johnson Yang        |                |  |  |  |  |
| J                      | Johnson Yang        |                |  |  |  |  |
| L D                    | Lucy                |                |  |  |  |  |
| z Z                    | Zoe                 | 2              |  |  |  |  |
|                        | <b>⊲</b> 0          |                |  |  |  |  |

- 4. Select the contact(s) to export and tap  $\checkmark$ .
- 5. Select Phone storage and tap OK.
- 6. Follow the onscreen instructions to complete the export.
  - The contacts are exported and saved to the internal memory.

# **Messaging and Internet**

With wireless service, you have the opportunity to share information through many different channels and accounts, including Gmail (Google), personal and corporate email, social networking accounts, and Hangouts.

# Gmail

Use Google's Gmail service and your Google Account to send, receive, and manage your Gmail messages. Before using Gmail, you must register a Google (Gmail) Account on your tablet. See Google Account for details.

#### Gmail Cautions

Gmail is handled as email from a PC. Restricting email from PCs on your tablet prevents your tablet from receiving Gmail.

### **Create and Send a Gmail Message**

Use your tablet to create and send Gmail messages.

- 1. From the home screen, tap **Apps** 10 > **Gmail**  $\boxed{1}$ .
  - The Gmail inbox opens.
- 2. In the inbox, tap 🥙

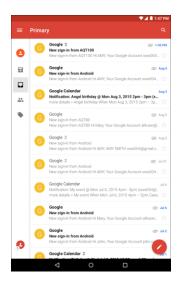

The Gmail composition window opens.

3. Enter the message recipient(s), subject, and message, and then tap **>**.

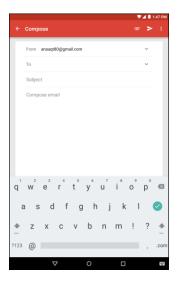

The Gmail message is sent.

#### **Gmail Composition Options**

- Adding Cc/Bcc: In the mail composition window, tap V, and then add recipients.
- Attaching Files: In the mail composition window, tap <a>> Attach file</a>. Locate and then tap the file you want to attach.
- Save as a Draft (Send Later): While composing your message, > Save draft. The message is saved as a draft for later.
- Delete Mail Being Composed: In the mail composition window, tap -> Discard > DISCARD.

**Note**: To view your draft email messages, in the inbox, tap  $\equiv$  > **Drafts**.

**Note**: To view your sent messages, in the inbox, tap  $\equiv$  > **Sent**.

### **Check Received Gmail Messages**

Your tablet allows you to access, read, and reply to all your Gmail messages.

#### **Open New Gmail Messages**

When new Gmail arrives, you will see <sup>III</sup> in the status bar.

1. Pull down the status bar to display the notification panel.

2. Tap the new message from the notification panel.

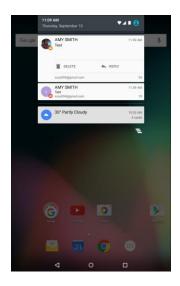

- The new Gmail message opens.
  - If you have two or more new Gmail messages, tapping the notification opens the Gmail inbox.

#### **Open Gmail Messages**

You can also read and reply to all your Gmail messages from the Gmail inbox.

- 1. From the home screen, tap **Apps** > **Gmail** .
  - The Gmail inbox opens.
- 2. Tap the message thread you want to view.

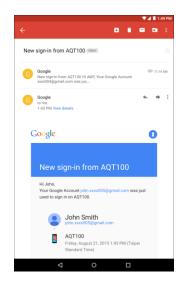

The message thread opens, with the newest message displayed.

#### **Options when Reviewing Gmail Messages**

- **Replying to Gmail Messages**: With the Gmail message open, tap , compose your reply message, and tap .
  - To reply to all, tap Options > Reply all.
- Forwarding Gmail Messages: With the Gmail message open, tap ➡, enter a recipient and an additional message, and tap ►.

### **Use Gmail Labels**

Gmail saves all mail in one box, but you can add labels that allow you to sort your Gmail conversation threads. For example, when a new thread starts with a received mail, the label "Inbox" is automatically added to the thread. By then adding the label "travel," all threads with "travel" are shown in a list.

- 1. From the home screen, tap **Apps**  $\textcircled{\baselinetwidth}$  > **Gmail**  $\fbox{\baselinetwidth}$ .
  - The inbox opens.
- 2. Touch and hold a conversation thread to add a checkmark to it, and then tap > Move to.
- 3. Tap a label for the thread.

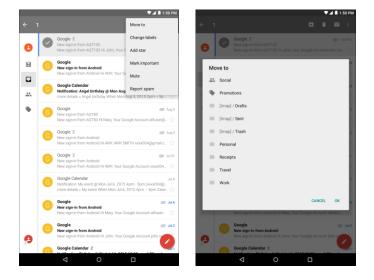

- 4. Tap **OK**.
  - The thread is added to the selected label.

# **Archive Gmail Threads**

Remove sent and received Gmail threads so they do not appear in the inbox. When replies arrive for archived threads, they appear in the inbox again.

- 1. From the home screen, tap **Apps** 10 > **Gmail**  $\boxed{1}$ .
- 2. Touch and hold a conversation thread to add a checkmark to it, and then tap <

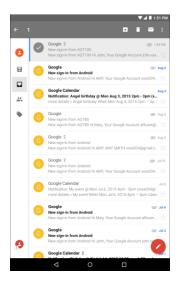

The thread is now archived.

### **Mute Gmail Threads**

If registered on a mailing list, there will be threads with always-continuing conversations. For long threads that are not important, mute the threads and they will no longer appear in the inbox. When mail arrives that includes a user's address as a recipient or in Cc, mail will again appear in the inbox.

- 1. From the home screen, tap **Apps** > **Gmail**  $\boxed{}$ .
- 2. Touch and hold a conversation thread to add a checkmark to it, and then tap +> Mute.

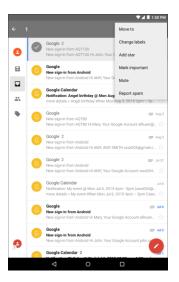

The thread is now hidden.

## **Delete Gmail Threads**

If you no longer wish to keep a Gmail conversation thread, you can simply delete it from the inbox.

- 1. From the home screen, tap **Apps** > **Gmail** M.
- 2. Touch and hold a conversation thread to add a checkmark to it, and then tap  $\blacksquare$ .

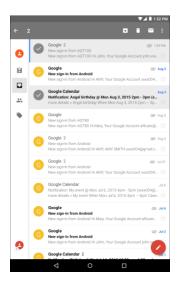

The thread is deleted.

## **Search Gmail Messages**

If you need to find a specific message or message thread, you can search Gmail from the inbox.

- 1. From the home screen, tap **Apps** > **Gmail** .
- 2. Tap **Q**.

3. Enter your search text and tap  $\bigcirc$ .

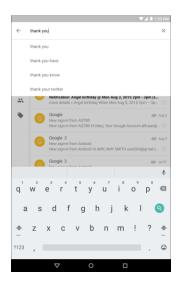

The search results appear. Tap a message or thread from the list to display it.

## **Report Spam Gmail**

You can report spam Gmail messages from your tablet's Gmail inbox.

- 1. From the home screen, tap **Apps** > **Gmail** .
  - The inbox opens.
- 2. Touch and hold a conversation thread to add a checkmark to it, and then tap > **Report spam**.

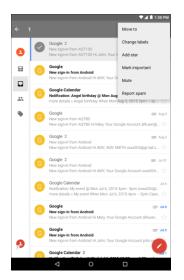

The selected message is reported as spam Gmail.

## **Add Another Google (Gmail) Account**

If you have multiple Gmail accounts you wish to view on your tablet, you can add them from the **Settings** > **Accounts** menu.

- 1. From the home screen, tap Apps  $\textcircled{\basel{eq:scounts}}$  > Settings  $\textcircled{\basel{eq:scounts}}$  > Add account.
- 2. Tap Google, and then tap Enter your email.

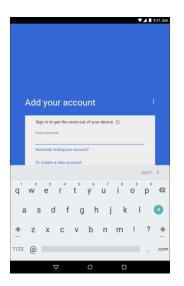

- 3. Enter your Gmail address and password, and then tap **NEXT**.
- 4. Follow the onscreen instructions to complete the email setup. Your tablet then communicates with the Google server to confirm your information.
  - You are signed in to your Google Account, and you can access both of your Gmail accounts from the Gmail app.

**Note**: You can also sign up for a new Gmail account from the Settings menu. In step 2 above, tap **Or create a new account** and follow the prompts.

### **Switching between Gmail Accounts**

If you have more than one Gmail account set up, you can switch between them in the Gmail app.

- 1. From the home screen, tap **Apps**  $\textcircled{}{}^{\odot}$  > **Gmail**  $\textcircled{}^{\bullet}$ .
- 2. Tap  $\equiv$ . Then tap  $\checkmark$  next to the primary account.

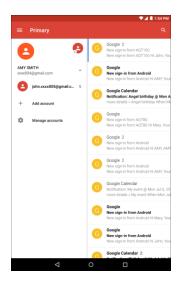

- 3. Tap the account you want to view from the list.
  - The selected account inbox is displayed.

## **Gmail Settings**

You can access settings for the Gmail app and for your individual Gmail accounts from the Gmail Settings menu.

1. From the home screen, tap **Apps**  $\textcircled{\begin{subarray}{c} \begin{subarray}{c} \begin$ 

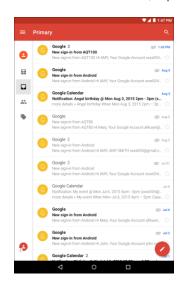

The Primary inbox opens.

2. Tap  $\equiv$  > Settings.

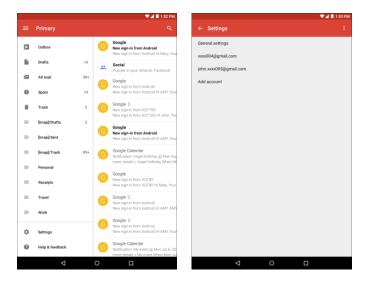

- 3. Tap **General settings** to access settings for all accounts, or tap an account name to configure settings for a specific Gmail account.
  - General settings: Gmail default action, Conversation view, Swipe actions, Sender image, Reply all, Auto-fit messages, Auto advance, Confirm before deleting, Confirm before archiving, and Confirm before sending.
  - Account settings: Inbox type, Inbox categories, Notifications, Inbox sound, Signature, Vacation responder, Sync Gmail, Days of mail to sync, Manage labels, Download attachments, and Images.

Note: Available settings are subject to change.

## Email

Use the Email application to send and receive email from your webmail or other accounts, using POP3 or IMAP, or access your Exchange ActiveSync account for your corporate email needs.

## **Set Up an Email Account**

Your tablet supports several types of email accounts and allows you to have multiple email accounts set up at one time.

Before setting up an email account, make sure you have the username (user ID), password, server name, etc., so you can get set up successfully.

1. From the home screen, tap **Email**  $\stackrel{\text{less}}{=}$  or tap **Apps**  $\stackrel{\text{less}}{=}$  > **Email**  $\stackrel{\text{less}}{=}$ .

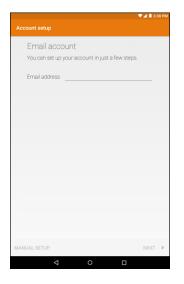

- A popup window for adding an account appears if no email account has been previously set up.
- 2. Follow the onscreen instructions to set up your email account.
  - The email account is set up and you will begin receiving email.

### **Add an Email Account**

You can add several types of personal email accounts, such as POP3 and IMAP accounts, on your tablet.

#### Add an Email Account from the Email App

You can add email accounts directly from the email app, even if you have another email account set up.

- 1. From the home screen, tap **Email**  $\stackrel{\text{less}}{=}$  or tap **Apps**  $\stackrel{\text{less}}{=}$  > **Email**  $\stackrel{\text{less}}{=}$ .
  - The email inbox opens.

2. Tap  $\equiv$  > Settings > Add account.

|                   | 💎 🔟 🛢 3:32 PM |
|-------------------|---------------|
| ← Settings        |               |
| General settings  |               |
| xxxx004@gmail.com |               |
| Add account       |               |
|                   |               |
|                   |               |
|                   |               |
|                   |               |
|                   |               |
|                   |               |
|                   |               |
|                   |               |
|                   |               |
|                   |               |
|                   |               |
|                   |               |
|                   |               |
|                   |               |
|                   |               |

- 3. Follow the onscreen instructions to complete the account setup.
  - The email account is added and you will begin receiving email for the account.

Note: You can also sign up for a new Email account from the Settings menu.

**Important**: If the account type you want to set up is not in the tablet database, you will be asked to enter more details. You should get all pertinent information for the email account, such as incoming and outgoing server settings, before you proceed.

## Add an Exchange ActiveSync Account

If you synchronize your tablet with your Exchange ActiveSync account, you can read, manage, and send email in the same easy way as with a POP3/IMAP account. However, you can also access some powerful Exchange features.

**Important**: Before setting up a Microsoft Exchange ActiveSync Account, contact your company's Exchange Server administrator for required account settings information.

- 1. From the home screen, tap Apps 🐵 > Settings 🏟 > Accounts 😫 > Add account > Exchange.
- 2. Enter your **Email address** and then tap **MANUAL SETUP**.
- 3. Tap EXCHANGE.
- 4. Enter your password and tap **NEXT**.

5. Enter the required information:

| Incoming                 | server settings      |        |
|--------------------------|----------------------|--------|
| USERNAME                 | user@emailserver.com |        |
| PASSWORD                 |                      |        |
| CLIENT CERTIFICA<br>None | TE                   | SELECT |
| MOBILE DEVICE ID         | android2920543319    |        |
| SERVER                   | emailserver.com      |        |
| SECURITY TYPE            | SSL/TLS              | •      |
| PORT                     | 443                  |        |
|                          |                      |        |
|                          |                      |        |
|                          |                      |        |
|                          |                      |        |

- Username: Enter your network domain and username, separated by "\".
- **Password**: Enter your network access password (case-sensitive).
- **Server**: Enter your system's Exchange server remote email address. Obtain this information from your company network administrator.
- **Security Type**: Select the security type.
- **Port**: Specify the port number.
- 6. Follow the onscreen prompts to configure options for the account.

Note: Consult your network administrator for assistance in configuring your account.

## **Compose and Send Email**

Compose and send email using any account you have set up on your tablet. Increase your productivity by attaching files such as pictures, videos, or documents to your email messages.

- 1. From the home screen, tap **Email**  $\stackrel{\text{less}}{=}$  or tap **Apps**  $\stackrel{\text{less}}{=}$  > **Email**  $\stackrel{\text{less}}{=}$ .
  - The email inbox opens.
    - If you want to switch to a different email account, tap  $\equiv$  and then select another account.
- 2. Tap **Compose** 
  - The email composition window opens.

3. Enter the message recipient(s).

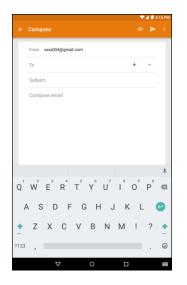

- You can add multiple recipients to an email message.
- To add recipients from Contacts, tap +, select the contact(s) you wish to include, and then tap √.
- 4. Enter the email subject and message.
  - To add an attachment to the message, tap C > Attach file. Locate and then tap the file you want to attach.
- 5. Tap >.
  - The email message is sent.

### **Open Email Messages**

You can open and read email messages directly from the email inbox. Reading and replying to email on your tablet is as simple as on your computer.

- 1. From the home screen, tap **Email**  $\stackrel{\text{less}}{=}$  or tap **Apps**  $\stackrel{\text{less}}{=}$  > **Email**  $\stackrel{\text{less}}{=}$ .
  - The email inbox opens.

2. Tap the message you want to view.

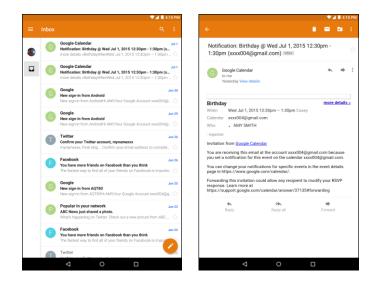

- The email message opens.
- 3. Tap **to** reply to the message.
  - To reply to all, tap > Reply all.

Tip: Tap the account name at the top of the screen to switch to a different email account.

**Tip**: You can also access new email messages from the notification panel. Pull down the status bar to display the notification panel, and then tap an email notification. The email inbox will open and display the new email message.

#### **Options when Reviewing Email Messages**

- Resetting Mail as Unread: With the email message open, tap .
- Deleting Email: With the email message open, tap
- Forwarding Email Messages: With the email message open, tap ➡, enter a recipient and an additional message, and tap ►.

### **Manage Your Email Inbox**

Your email inbox provides management options for viewing, sorting, and deleting your email messages.

#### **View Your Email Inbox**

- 1. From the home screen, tap **Apps**  $\bigcirc$  > **Email**  $\bowtie$ .
  - The email inbox opens.

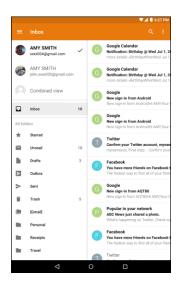

#### **Refresh an Email Account**

Whatever your automatic synchronization settings are, you can also synchronize your sent and received email messages manually at any time.

• While viewing the account you want to synchronize, swipe your finger downward to refresh.

#### **Sort Email Messages**

1. On the email account inbox, tap > **Sort by**.

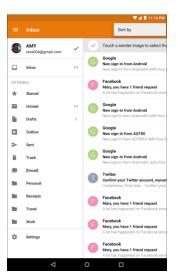

- 2. Select one of the sort options to sort email messages.
- 3. Tap **OK**.

#### **Delete an Email Message**

1. On the email account inbox, touch and hold the message you want to delete.

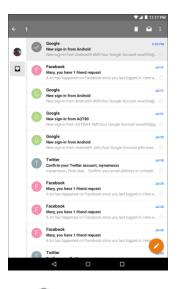

2. Tap 🔳.

#### **Delete Multiple Email Messages**

1. On the email account inbox, tap and hold the messages you want to delete.

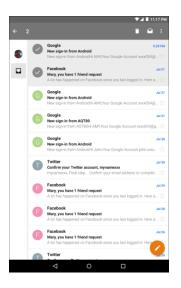

2. Tap 📋.

## **Configure Email Settings**

You can configure various settings for your email account such as account name, email checking frequency, default account, notifications, and server settings.

1. From the home screen, tap **Email**  $\stackrel{\text{less}}{=}$  or tap **Apps**  $\stackrel{\text{less}}{=}$  > **Email**  $\stackrel{\text{less}}{=}$ .

2. Tap ≡ > Settings.

|                   | 💎 🛋 🗎 3:32 PM |
|-------------------|---------------|
| ← Settings        |               |
|                   |               |
| General settings  |               |
| xxxx004@gmail.com |               |
| Add account       |               |
|                   |               |
|                   |               |
|                   |               |
|                   |               |
|                   |               |
|                   |               |
|                   |               |
|                   |               |
|                   |               |
|                   |               |
|                   |               |
|                   |               |
|                   |               |
|                   |               |
|                   |               |
|                   |               |
|                   |               |
|                   |               |

3. Tap General settings or an email account. Then change the desired settings.

# **Data Services General Information (4G**

# LTE)

The following topics will help you learn the basics of using your data services, including managing your user name, launching a data connection, and navigating the Web with your tablet.

**Important**: Certain data services requests may require additional time to process. While your tablet is loading the requested service, the touchscreen or onscreen keyboard may appear unresponsive when in fact they are functioning properly. Allow the tablet some time to process your data usage request.

## 4G LTE

The Sprint 4G LTE network provides your tablet with wireless Internet access over greater distances than Wi-Fi and delivers data transfer rates of up to 60 Mbps. To connect your tablet to the 4G LTE network, you need to be in an area covered by the 4G LTE network.

For more information about the availability of Sprint 4G LTE service in your location, visit sprint.com/coverage.

**Note**: The availability and range of the network depends on a number of factors including your distance to the base station, and infrastructure and other objects through which the signal passes.

#### **Set Your Network Options**

- 1. From the home screen, tap Apps 😳 > Settings 🍄 > More … > Cellular networks > Network operators.
- 2. Select **Choose automatically** or select one of the available networks.

The tablet will scan for the best available Sprint network and will automatically connect to it.

When your tablet is connected via 4G LTE, LTE appears in the status bar.

**Note**: The Sprint networks are self-discoverable, which means no additional steps are required for your tablet to connect to it.

### **Data Connection Status and Indicators**

Your tablet displays the current status of your data connection through indicators at the top of the screen. The following symbols are used:

| lcon | Status                                                                                                    |
|------|----------------------------------------------------------------------------------------------------|
|      | <b>Network (full signal):</b> The number of bars indicate the strength of the signal. More bars mean a better signal. |
| LTE  | <b>4G LTE data service:</b> Your tablet is connected to a 4G LTE network.                                             |

## **Chrome Browser**

Your tablet's Chrome mobile Web browser gives you full access to both mobile and traditional websites on the go, using LTE or Wi-Fi data connections. If you are signed in with a Google Account, the Chrome browser will import all your bookmarks and other Web preferences for use on your tablet.

## **Use the Browser**

- 1. From the home screen, tap **Chrome**  $\bigcirc$  or tap **Apps**  $\bigcirc$  > **Chrome**  $\bigcirc$ .
  - Chrome opens.
- 2. Tap the address bar at the top and enter search words (for a Google search) or a Web address (URL).

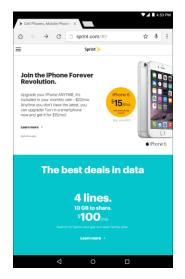

The search results appear or a Web page opens.

#### **Browser Use Options**

• Searching within a Web Page: With a Web page displayed, tap • > Find in page, and enter your search text.

**Tip**: To change the tablet's default launch page to your current page, tap **> Settings** > **Home page** > **Open this page** and enter the current page's Web address.

## Add a Bookmark

Bookmark favorite sites using the browser menu options.

- 1. From the home screen, tap **Chrome**  $\bigcirc$  or tap **Apps**  $\bigcirc$  > **Chrome**  $\bigcirc$ .
  - The browser opens.
- 2. Navigate to the Web page you want to bookmark, and tap  $\bigstar$ .

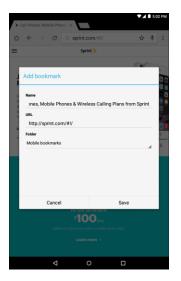

- The add bookmark window opens.
- 3. Check or change the bookmark title, URL, and the folder name. Then tap **Save** to save the settings.
  - The Web page is added to bookmarks.

#### **Bookmark Options**

- Editing Bookmarks: From the browser, tap > Bookmarks. Tap and hold a bookmark that you want to edit. Then tap Edit bookmark and edit the bookmark. Tap Save to save the changes.
- **Deleting Bookmarks**: From the browser, tap **Bookmarks**. Tap and hold a bookmark that you want to delete. Then tap **Delete bookmark**.

## **View Browser History**

Use the browser menu options to view your browsing history.

- 1. From the home screen, tap **Chrome**  $\bigcirc$  or tap **Apps**  $\bigcirc$  > **Chrome**  $\bigcirc$ .
  - The browser opens.
- 2. Tap : > History.
- 3. Tap an entry.

| ∧ ∈              | → c                | C chrome://history                         | \$          | . : |
|------------------|--------------------|--------------------------------------------|-------------|-----|
| History          |                    | ,                                          |             |     |
| Q Search         | history            |                                            |             |     |
| Today - Monday   | September 7        | 7, 2015                                    |             |     |
| 5:10 PM          | http://            | /sprint.com/#!/<br>com                     |             | ×   |
| Monday, August   | 24, 2015           |                                            |             |     |
| 2:48 PM          | http://<br>sprint. | /sprint.com/#!/<br>com                     |             | ×   |
| 2:47 PM          |                    | /www.sprint.com/?INTNAV=Left!<br>print.com | Nav:Logo#!/ | ×   |
| Friday, August 2 | 1,2015             |                                            |             |     |
| 2:02 PM          | > http://          | /sprint.com/#!/                            |             | ×   |
|                  |                    |                                            |             |     |
|                  |                    |                                            |             |     |
|                  |                    |                                            |             |     |
|                  |                    |                                            |             |     |
|                  |                    | CLEAR BROWSING DATA                        |             |     |

The Web page opens.

### **Open New Browser Tabs**

Use tabbed browsing to switch between websites quickly and easily.

- 1. From the home screen, tap **Chrome**  $\bigcirc$  or tap **Apps**  $\bigcirc$  > **Chrome**  $\bigcirc$ .
  - The browser opens.

2. Tap > New tab.

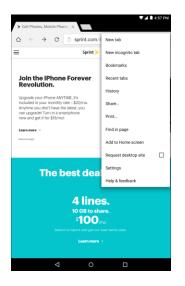

- ✤ A new tab appears.
- To switch tabs, tap one of the available thumbnails in the tabs window.

### Learn to Navigate the Browser

Navigating through menus and websites during a data session is easy once you've learned a few basics. Here are some tips for getting around:

#### Scrolling

As with the other menus on your tablet, you will have to scroll up and down to see everything on the website.

To scroll a Web page:

• Slide your finger on the screen in the direction you wish to scroll.

#### Selecting

Once you've learned how to scroll, you can start navigating the Web.

To select items or links:

• Simply tap a link or an item.

Links, which are often displayed as underlined text, direct you to Web pages, select special functions, or more.

#### Go Back

Tap the **Back** key  $\triangleleft$  to go back one page.

Repeat this process to keep going back through your recently visited pages.

## **Browser Settings**

The Browser menu offers additional options to expand your use of the Web on your tablet.

#### **Open the Browser Menu**

- 1. From the home screen, tap **Chrome**  $\bigcirc$  or tap **Apps**  $\bigcirc$  > **Chrome**  $\bigcirc$ .
- 2. Tap to enter the Browser menu.

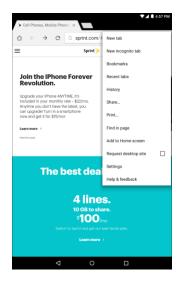

3. Select one of the available options and modify the setting.

#### **Chrome Support**

■ To find on-tablet help with Chrome, from Chrome, tap • > Help & feedback.

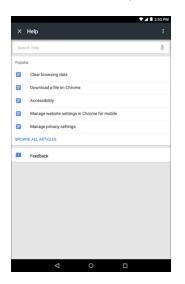

✤ A Web page will open displaying Google help for Chrome.

Tip: For more information, from your computer, visit: google.com/intl/en/chrome/browser/mobile/.

# **Camera and Video**

You can use the camera or video camera to take and share pictures and videos. Your tablet comes with a 5 megapixel camera with an autofocus feature that lets you capture sharp pictures and videos.

## **Camera Overview**

The camera's overview screen lets you view your subject and access camera controls and options.

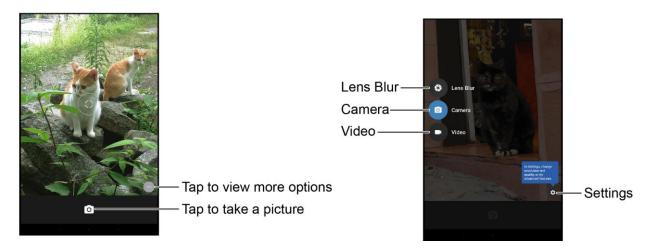

Tip: Swipe from left to right to switch modes or access the Settings menu.

## **Take Pictures and Record Videos**

The following topics teach you how to take pictures and record videos with your tablet's camera.

#### **Capturing Pictures/Videos**

- File Format for Pictures: File format for pictures is JPEG.
- File Format for Videos: File format for videos is MPEG4.

#### Camera Cautions

**If Lens Becomes Dirty**: Fingerprints/smudges on lens prevent capturing of clear still images/videos. Wipe lens with a soft cloth beforehand.

**Avoid Exposure to Direct Sunlight**: Be careful not to expose lens to direct sunlight for long periods. May discolor color filter and affect color of images.

## **Take a Picture**

You can take high-resolution pictures using your tablet's camera.

- 1. From the home screen, tap **Apps** 1 > **Camera** 0.
  - ✤ The camera viewfinder appears.
- 2. Aim the camera at your subject.

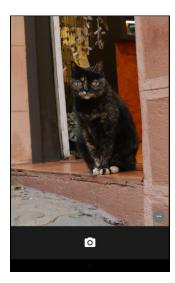

- The camera will automatically focus, but you can tap another part of the screen to move the focus there.
- Spread two fingers apart on the screen to zoom in.
- Pinch two fingers together on the screen to zoom out.
- To switch to the front camera, tap 1 > 1. To switch back to the rear camera, tap 3.
- 3. Tap **O** to take the picture.

### **Take a Picture with the Timer**

You can capture photos using the timer.

- 1. From the home screen, tap **Apps** 10 > **Camera** 10.
- 2. Tap 🖲.
- 3. Tap  $\dot{\mathbf{X}}$  once to use the 3-second timer. Tap it again to use the 10-second timer.
- 4. To start the timer, tap **O**.

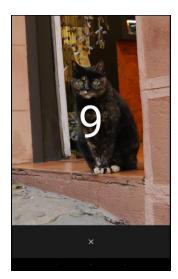

The picture will be taken after either 3 seconds or 10 seconds.

## **Record a Picture Using Lens Blur**

You can make the subject of your picture stand out by blurring the background.

- 1. From the home screen, tap **Apps** > **Camera** .
- 2. Swipe from left to right, then tap 🔮 to switch to Lens Blur mode.
- 3. Aim the camera at your subject and tap  $\clubsuit$ .

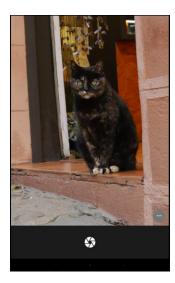

4. When prompted, slowly move the device up, keeping the focus centered on the subject.

## **Record Videos**

Record high-quality videos using your tablet's video camera.

- 1. From the home screen, tap **Apps** 10 > **Camera** 10.
- 2. Swipe from left to right, then tap 🕐 to switch to Video mode.
  - To switch to the front camera, tap  $\bigcirc$  >  $\bigcirc$ . To switch back to the rear camera, tap  $\bigcirc$ .
- 3. Tap to start recording.

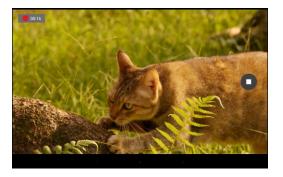

- To take a photo, tap anywhere in the screen. The video will keep recording.
- 4. Tap **O** to stop recording.

## **View Pictures and Videos**

You can view the most recent pictures or videos.

• Swipe from right to left on any screen to view last taken picture or recorded video.

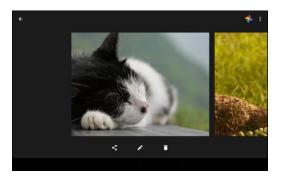

• If you took multiple photos or videos. Keep swiping left to scroll through them.

## **View Pictures and Videos Using Photos**

Using the Photos application, you can view pictures and watch videos that you've taken with your tablet's camera, downloaded, or copied onto your storage card or tablet memory.

For pictures that are on your storage card or tablet memory, you can do basic editing such as rotating and cropping. You can also easily assign a picture as your contact picture or wallpaper and share pictures with your friends.

## **View Pictures and Videos**

You can access and view all your stored pictures and videos from your tablet's Photos.

- 1. From the home screen, tap **Apps** is > **Photos** the screen, tap **Apps** is > **Photos** the screen screen sc
  - The Photos album opens. By default, the pictures and videos in an album are displayed in grid view.
- 2. Tap an image to view the picture or video.

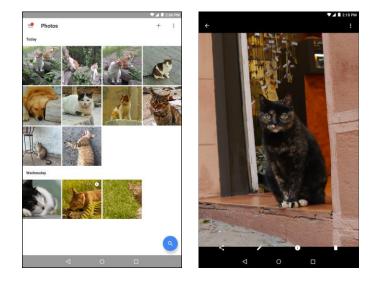

- The picture opens or the video begins playing.
  - Tap a picture or video to view it full screen.
  - When viewing pictures and videos, you can touch and hold an image to open a selection menu and choose what to do with the picture or video.

#### **Pictures and Videos: Options while Viewing**

• Zoom In or Out on a Picture: Tap the screen twice or pinch the screen to zoom in or out on a picture.

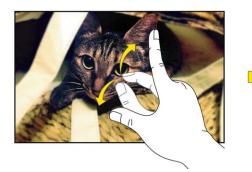

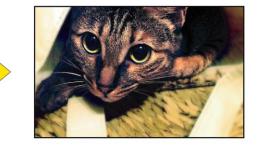

• Viewing Videos: Use the onscreen controls to play, pause, or stop the video playback.

**Note**: When viewing pictures, you can touch and hold on a picture or video to open a selection menu and choose what to do with the picture or video.

### **Edit Pictures**

When viewing the photo or video, you can edit, delete, or view the file information.

- 1. From the home screen, tap **Apps** 10 > **Photos**  $\clubsuit$ .
- 2. Select the picture you want to edit and tap  $\checkmark$ .
- 3. Select one of the available options:

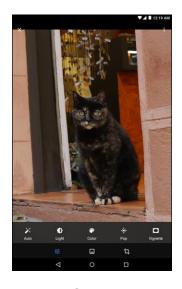

- Tap I to automatically adjust color and exposure, manually change lighting, manually adjust color, or add effects.
- Tap to add or adjust a filter.
- Tap <sup>1</sup>, to crop or rotate the picture.

Tip: While editing, you can tap and hold the picture to compare your edits to the original.

4. When finished editing, tap  $\checkmark$  > **SAVE**.

### **Share Pictures or Videos**

You can share your photos or videos with your friends and family.

- 1. From the home screen, tap **Apps** > **Photos**  $\clubsuit$ .
- 2. Select the picture or video you want to share.
- 3. Tap 🔨

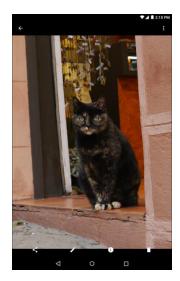

- 4. Select the desired sharing application or method.
- 5. Follow the onscreen prompts to complete and send the file.

## **Delete Pictures or Videos**

You can delete the unwanted photos or videos.

- 2. Select the picture or video you want to delete.
- 3. Tap it to delete the file.

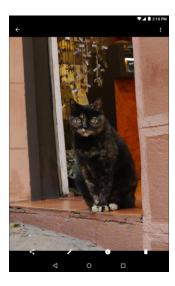

## **Camera Settings**

You can adjust your camera's settings using the icons on the main camera screen and the full camera settings menu.

## Change the Resolution, Quality and Viewfinder Aspect Ratio

You can specify the image resolution or video quality before taking the photo or recording the video.

- 1. From the home screen, tap **Apps** 10 > **Camera** 10.
- 2. Swipe from left to right, then tap 🔨 to access the Settings menu.
- 3. Tap **Resolution & quality**.

| ← Settings                                 |   |   |
|--------------------------------------------|---|---|
| Camera                                     |   |   |
| Back camera photo<br>(4:3) 4.9 megapixels  |   |   |
| Front camera photo<br>(4:3) 1.9 megapixels |   |   |
| Video                                      |   |   |
| Back camera video<br>HD 720p               |   |   |
| Front camera video<br>HD 720p              |   |   |
|                                            |   |   |
|                                            |   |   |
|                                            |   |   |
|                                            |   |   |
|                                            |   |   |
|                                            |   |   |
|                                            |   |   |
|                                            |   |   |
|                                            |   |   |
|                                            |   |   |
| Q                                          | 0 | ] |

4. Select the camera type and change the desired setting.

### **Change Picture Location Settings**

You can choose whether the camera stores location information for the pictures you take.

- 1. From the home screen, tap **Apps** 1 > **Camera** 2.
- 2. Swipe from left to right, then tap 😨 to access the Settings menu.
- 3. Tap Save location.

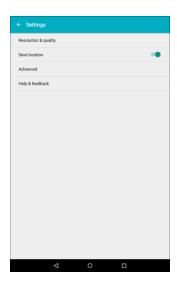

4. Slide the switch to on or off.

# **Apps and Features**

The following topics detail many of your tablet's tools and features such as maps and navigation, calendar, clock, social networking apps, music, and more.

## NASCAR MOBILE

Now you have the ability to get every bit of NASCAR coverage, news, and stats right on your phone.

#### Install the NASCAR MOBILE App on Your Phone

Before you use the NASCAR MOBILE app on your phone, you must download and install the app from Google Play.

- 1. From the home screen, tap **Apps** 10 > **Play Store** 10.
- 2. Tap the Search icon and search for "nascar mobile".
- 3. Tap NASCAR MOBILE from the results list.
- 4. Tap **INSTALL**, and then tap **ACCEPT**.
  - The app will be downloaded and installed on your phone.
- 5. When the download has completed, tap **OPEN**.
  - To open the app from the home screen, tap Apps is > NASCAR

#### Use the NASCAR MOBILE App

1. From the home screen, tap **Apps** 💮 > **NASCAR** 

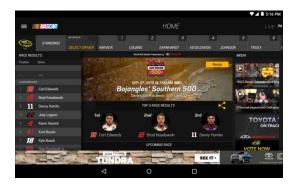

- The NASCAR Mobile app opens.
- 2. Follow the prompts to customize your app and begin following your favorite racers.

# **Navigation Apps**

Your tablet offers a number of location-based navigation programs to help you figure out where you are and get you where you're going.

#### **Enable Location Services on Your Tablet**

Before using any location-based services, you must enable your tablet's location feature. For information about setting your tablet's location options, see Location Access Settings.

## **Google Maps**

Use the Google Maps app to determine your location, find directions, browse local businesses and attractions, rate and review places, and more.

#### **View Maps of Specified Places**

Use Google Maps to locate and map a specific address or destination.

- 1. From the home screen, tap **Apps** 💮 > **Maps** 🔀.
  - Google Maps opens.
    - If prompted, follow the onscreen instructions to accept terms of use.
- 2. Enter an address, city, facility name, etc., and then tap a candidate in the results list or tap  $\bigcirc$  on the onscreen keyboard.

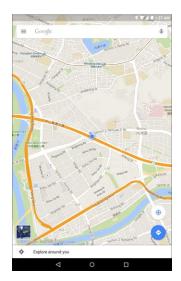

✤ A map of the specified location opens.

#### **Google Maps Operations**

• Viewing Current Location: From the Maps app, tap 🔍.

- **Obtain Useful Area Information for Current Location**: From the Maps app, tap \*, enter the information you're looking for, and then tap a result to view it.
- View Traffic Information, Aerial Photos, Etc., in Maps: From the Maps app, tap = and then tap Traffic, Satellite, Google Earth, etc.
- Check Route to Destination: From the Maps app, tap •, enter your current location and your destination, and then tap a method of transport (car, public transit, bicycle, or on foot).

Route candidates appear in a list.

• Check Detailed Operation for Maps: From the Maps app, tap = > Help.

### Scout

Scout<sup>™</sup> by Telenav is a daily personal navigator that helps you get where you're going. It lets you see and hear turn-by-turn directions and it can provide important, personalized information about traffic and alternate routes.

#### Install the Scout App on Your Tablet

Before you use Scout on your tablet, you must download and install the app from the Google Play store app.

- 1. From the home screen, tap **Apps** 10 > **Play Store**  $\blacktriangleright$ .
- 2. Tap the Search icon and search for "scout navigation".
- 3. Tap Scout GPS Navigation & Meet Up from the results list.
- 4. Tap **INSTALL**, and then tap **ACCEPT**.
  - The app will be downloaded and installed on your tablet.
- 5. When the download has completed, tap **OPEN**.
  - To open the app from the home screen, tap Apps ·> Scout S.

#### **Use Scout as Your Personal Navigator**

- 1. From the home screen, tap **Apps** 10 > **Scout** S.
  - The Scout app will open.
    - If prompted, accept the terms of use before continuing.
- 2. Follow the on-screen instructions to access, launch, and use.

## Hangouts

Hangouts is Google's instant messaging service. Use to communicate with other Hangout users, and also use video calling. Log in to a Google Account beforehand (see Google Account).

#### **Using Hangouts**

- 1. From the home screen, tap **Apps** 1 > **Hangouts** 9.
  - The Hangouts app will open.
- 2. Tap Add + to start a new Hangout.

| = (           |                | nsA Q            | uanta<br>gmail.com |   |    |   |   |    | 241 | 4:27 PM       |
|---------------|----------------|------------------|--------------------|---|----|---|---|----|-----|---------------|
|               | Ŭ              | ÷                |                    |   |    |   |   | P  |     |               |
| Type a na     |                | il, or nu        | nber               |   |    |   |   |    |     |               |
|               | Amy            | 11 333           | Mobile             |   |    |   |   |    |     |               |
| ۲             | Barne<br>(022) |                  | 8 Mobile           |   |    |   |   |    |     |               |
| ¢; ;          | Ben<br>09876   | 54311 M          | fobile             |   |    |   |   |    |     |               |
|               | Carm<br>02879  | ien<br>16688 (   | Ither              |   |    |   |   |    |     |               |
| 1             | John<br>john.x |                  | igmail.ci          | m |    |   |   |    |     |               |
|               |                | son Ya<br>555222 |                    |   |    |   |   |    |     |               |
| q             | w              | e³               | r                  | ť | y° | u | i | 0° | p°  | ⊠             |
| а             | S              | d                | f                  | g | h  | j | k |    |     | 0             |
| <b>*</b><br>- | z              | х                | С                  | v | b  | n | m | ļ  | ?   | <b>*</b><br>- |
| ?123          | @              |                  |                    |   |    |   |   |    |     | .com          |
|               |                | 7                | 7                  |   | 0  |   |   |    |     | -             |

- 3. Type a name, email, number, or circle, or select a contact from the list.
- 4. Type a message or tap **III** to start a video chat.
  - ✤ A chat window or a video chat window opens.
    - Each time text is entered, the corresponding friend appears.
    - If a friend is not in a Hangout, you will see a message. Tap INVITE to invite them to join the Hangout.

## **Google Search**

Search information saved on the tablet and in tablet applications as well as on the Internet.

## **Use Google Search**

Type search terms in the Google Search bar to find information on your tablet and around the globe.

1. From the home screen, tap the Google search bar or tap Apps 10 > Google  $\bigcirc$ .

- The Search window opens.
  - If confirmation appears, follow the onscreen instructions.
  - If a description for Google Now appears, tap GET STARTED and follow the onscreen instructions if you want to use Google Now.
- 2. Type your search keywords and tap  $\bigcirc$  on the onscreen keyboard.

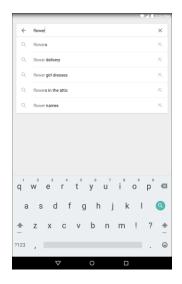

- Search results appear.
  - To search by voice, tap  $\P$  in the search bar and speak your search terms.

#### **Google Search Operations**

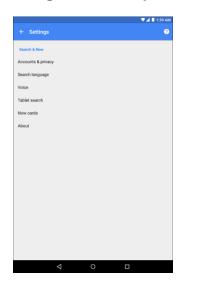

• Managing Account and Privacy: In the search window, tap => Settings > Accounts & privacy and change the settings.

- Changing the Search Language: In the search window, tap => Settings > Search language and select the spoken language.
- Configuring Voice Search: In the search window, tap = > Settings > Voice and change the settings.
- Changing Search Information: In the search window, tap => Settings > Tablet search and select where to search.
- Manage Now Cards: In the search window, tap => Settings > Now cards and change the settings.
- View Google Search Version: In the search window, tap = > Settings > About and view the version and legal information.

## **Use Google Voice Search**

Use your voice to search instead of typing with Google Voice Search.

- 1. From the home screen, tap **Apps** 1 > **Voice Search** 4.
  - The Voice Search window opens.
- 2. Speak your search terms.

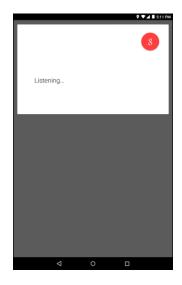

Search results appear.

## **Calculator**

Your tablet's convenient built-in calculator lets you perform basic mathematical equations.

- 1. From the home screen, tap **Apps** > **Calculator**  $\clubsuit$ .
  - The calculator app launches.

2. Tap onscreen keys for calculations.

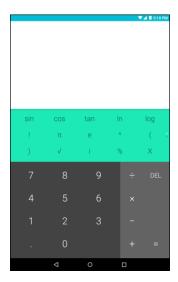

Calculation results appear.

## Calendar

Use Calendar to create and manage events, meetings, and appointments. Your Calendar helps organize your time and reminds you of important events.

In order to sync with your Google calendar, you must sign in to a Google Account on your tablet. See Google Account.

## **Change Calendar View**

To change the calendar view, do the following.

• Change Calendar View: From the Calendar, tap => Schedule, Day, Week, or Month to change the current view.

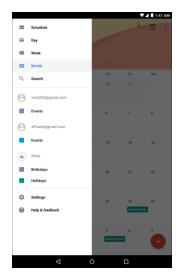

• View Next/Previous Month/Week/Day: From the Calendar, flick the screen left or right.

## Add an Event to the Calendar

Add events to your calendar directly from the Calendar application.

1. From the home screen, tap **Calendar** 31 or tap **Apps** 32 > **Calendar** 31.

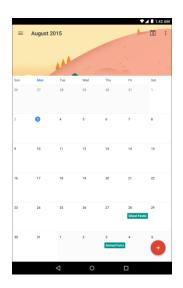

- The Calendar app opens.
- 2. Click an empty day or time on your calendar.
  - The add event window opens.

**Tip**: You can also create an event by tapping  $\bigcirc$ .

3. Enter an event title, start date/time, end date/time, etc., and then tap **SAVE**.

| nte     | r titles, people and places |         |  |  |  |  |  |
|---------|-----------------------------|---------|--|--|--|--|--|
| -       | Events (xxxx004@gmail.com)  |         |  |  |  |  |  |
| 3       | All-day                     |         |  |  |  |  |  |
|         | Monday, Aug 3, 2015         | 2:00 AM |  |  |  |  |  |
|         | Monday, Aug 3, 2015         | 3:00 AM |  |  |  |  |  |
|         | more options                |         |  |  |  |  |  |
| 9       | Add location                |         |  |  |  |  |  |
|         | Add a notification          |         |  |  |  |  |  |
| <u></u> | Invite people               |         |  |  |  |  |  |
| •       | Default color               |         |  |  |  |  |  |
| -       | Add note                    |         |  |  |  |  |  |
| ۵       | Add attachment              |         |  |  |  |  |  |

The event is added to your calendar.

### **View Calendar Events**

You can view more information about an event or edit the event.

- 1. From the home screen, tap **Calendar** 31 or tap **Apps** 32 > **Calendar** 31.
  - The Calendar app opens.
- 2. Tap a date and then tap an event.

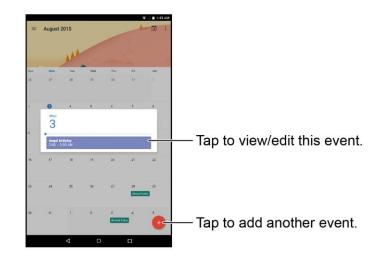

- The event details appear.
  - To edit the event, tap and modify the necessary settings. Then tap SAVE to save the changes.
  - To delete the event, tap <>>> DELETE. Then tap OK to confirm the deletion.

### **Change Calendar Settings**

You can view more information about an event or edit the event.

- 1. From the home screen, tap **Calendar** 31 or tap **Apps** 32 > **Calendar** 31.
- 2. Tap  $\equiv$  > Settings.

| ← Settings        | ▼∡ 🛚 1:44 AM |
|-------------------|--------------|
| General           |              |
| Events from Gmail |              |
| xxxx004@gmail.com |              |
| Events            |              |
| al9user@gmail.com |              |
| Events            |              |
| More              |              |
| Birthdays         |              |
| Holidays          |              |
|                   |              |
|                   |              |
|                   |              |
|                   |              |
|                   |              |
|                   |              |
|                   |              |
|                   |              |
|                   |              |

- 3. Tap the menu option you want to configure.
- 4. Change the necessary settings.

## Clock

Your tablet has a clock app that lets you set alarms, view time in time zones around the world, use a stopwatch, set a timer, and use your tablet as a desk clock.

#### **Check the Time**

You can check the tablet any time on your tablet. The current time displays in the upper right corner of the status bar. Many widgets and lock screens also display the time and provide options for how time is displayed.

### **Set Alarms**

Set multiple alarms using your tablet's Clock app.

- 1. From the home screen, tap **Apps** > **Clock** .
  - The Clock appears.

2. Tap 0 on the top of the screen.

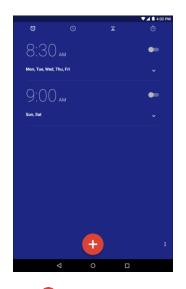

- 3. Tap  $\bigcirc$  to add a new alarm.
- 4. Slide the clock pointer to set the time and then tap **OK**.
- 5. Check the **Repeat** checkbox to set the repeat mode. Then select the desired week days.
- 6. Tap  $\bigcirc$  to set the ringtone. Then select the desired alarm sound and tap **OK** to confirm.
- 7. Tap **Label** to enter the alarm label. Enter the name and tap **OK**.
  - The alarm is set.

### **Additional Clock Features**

Your tablet's clock app provides additional useful features including world clock, stopwatch, and timer functions. All features are available from the clock app display.

■ From the home screen, tap Apps · Clock .

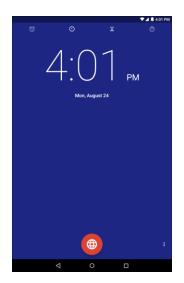

The Clock appears.

#### World Clock

The world clock lets you keep track of the current time in multiple cities around the globe.

- 1. From the clock app, tap  $\bigcirc$  on the top of the screen.
- 2. Tap 0 and select a city.
- 3. Repeat to add multiple cities.

#### Timer

The timer provides a countdown timer.

- 1. From the clock app, tap  $\square$  on the top of the screen.
- 2. Use the keypad to set the length of the timer.

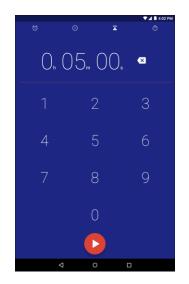

3. Tap **b** to begin the timer.

#### Stopwatch

The stopwatch lets you time events down to the hundredth of a second.

- 1. From the clock app, tap 0 on the top of the screen.
- 2. Tap  $\bigcirc$  to start the stopwatch.

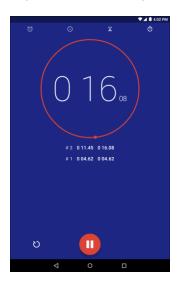

- While the watch is running, tap to record a lap. Repeat this step to record another new lap.
- 3. Tap u to pause the stopwatch.
  - To reset the stopwatch, tap <2.
  - To share your results, tap <.</li>

## Facebook

Post updates, read what your friends are up to, upload pictures and check-ins, and more with on-the-go Facebook access.

### **Sign in to Your Facebook Account**

Before you use Facebook on your tablet, you must sign in first to your Facebook account.

1. From the home screen, tap **Apps** = > **Facebook f**.

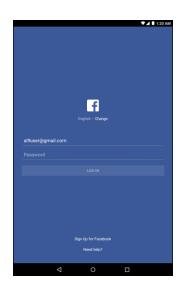

- 2. Enter your Facebook username and password and tap LOG IN.
  - Your Facebook account is added to your tablet.

Tip: If you do not have a Facebook account, tap Sign Up for Facebook to create a new account.

### **Use Facebook**

Once you've downloaded the app and signed in, you can post and read updates, upload pictures, tag locations, and more, all from your tablet.

- 1. From the home screen, tap **Apps** 1 > **Facebook**  $\blacksquare$ .
  - The Facebook app launches.
    - If this is the first time you've used Facebook on your tablet, enter your Facebook ID and password and tap LOG IN to sign in to an existing account, or tap Sign Up for Facebook to set up a new Facebook account.
- 2. Tap **STATUS** and type an update, tap **PHOTO** and upload a picture from the gallery, tap **CHECK IN** to share your location, "Like" and comment on friends' posts, and more.

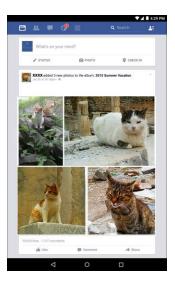

## YouTube

View videos uploaded to YouTube and upload your own videos to your YouTube account.

### **View YouTube Videos**

You can use the YouTube app to view videos on YouTube even if you aren't signed in to a YouTube account.

1. From the home screen, tap **Apps** > > **YouTube** >.

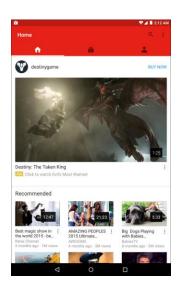

- The YouTube app launches.
  - If you're prompted to provide confirmation to use the site, follow the onscreen instructions to continue.
- 2. Search through the YouTube channels and tap a video you want to see.

- The video plays on your tablet screen.
  - Tap the screen to pause or resume play while watching.

### Post a Video to YouTube

You can post videos to your YouTube account from your tablet. Before posting, you must set up a YouTube account and sign in to it on your tablet.

- 1. From the home screen, tap **YouTube** or tap **Apps** > **YouTube >**.
- 2. Tap 📥 tab.

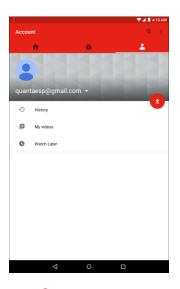

3. Tap <sup>1</sup> and select a video to upload.

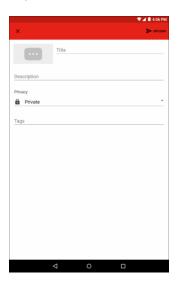

- Enter a title, description, and tags, and select a privacy setting.
- 4. Tap **UPLOAD**.

The video is uploaded to your YouTube channel.

## **Google Play Music App**

The Google Play Music app lets you browse, shop, and play back songs purchased from Google Play as well as songs you have loaded from your own music library. The music you choose is automatically stored in your Google Play Music library and instantly ready to play via streaming or download.

For more information about Google Play Music, visit play.google.com/about/music.

**Note**: For information about loading music onto your tablet, see Transfer Files between Your Tablet and a Computer.

### **Play Music with Google Play**

Use the Google Play Music app to listen to all your music on your tablet. Compatible music file formats include: MP3 and WAV.

1. From the home screen, tap **Apps** 10 > **Play Music**  $\bigcirc$ .

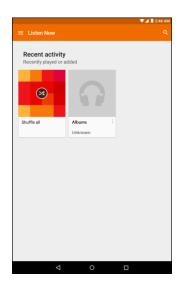

- The Play Music app opens.
  - If this is the first time you've used Google Play Music on your tablet, you need to sign in or add a new account to get started.
- To open the media library, tap ≡ > My Library. Then select a library category such as GENRES, ARTISTS, ALBUMS, or SONGS.

| ≡ My Libra | ry                 |  | ▼⊿ 🖬 2:47 |
|------------|--------------------|--|-----------|
|            | ARTISTS            |  |           |
| 2          |                    |  |           |
| Unknown    |                    |  |           |
| Chicacown  |                    |  |           |
|            |                    |  |           |
|            |                    |  |           |
|            |                    |  |           |
|            |                    |  |           |
|            |                    |  |           |
|            |                    |  |           |
|            |                    |  |           |
|            |                    |  |           |
|            |                    |  |           |
|            |                    |  |           |
|            | $\bigtriangledown$ |  |           |

- 3. Tap an item from the category window and then tap a song.
  - The song begins playing.

### **Google Play Music Screen Layout**

The following diagram outlines the main features of the Play Music app player screen.

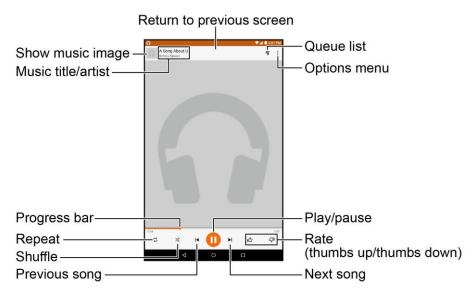

| Feature              | Description                            |
|----------------------|----------------------------------------|
| Return to music list | Tap to return to the previous screen.  |
| Show music image     | Display music image.                   |
| Music title/artist   | Display a music title and artist name. |

| Feature                      | Description                                                                                     |
|------------------------------|-------------------------------------------------------------------------------------------------|
| Progress bar                 | Drag the bar forward/back to move to any point in a song.                                       |
| Repeat                       | Repeat a song.                                                                                  |
| Shuffle                      | Play songs in random order.                                                                     |
| Previous song                | Tap to restart the current song. Tap twice to go back to the previous song.                     |
| Play/pause                   | Tap to switch play and pause.                                                                   |
| Next song                    | Go to the next song.                                                                            |
| Rate (thumbs up/thumbs down) | Tap to rate the current song.                                                                   |
| Options menu                 | Set the following options: Add to playlist, Go to artist, Go to album, Clear queue, Save queue. |
| Queue list                   | Display a queue list.                                                                           |

### **Create Playlists in Google Play Music**

Organize music into playlists to fit every occasion.

#### Adding Music to a Playlist

- 1. From the home screen, tap **Apps**  $\bigcirc$  > **Play Music**  $\bigcirc$ .
- 2. Tap a category on the music library screen.

3. Tap next to the song you want to add to a playlist. Then tap **Add to playlist**.

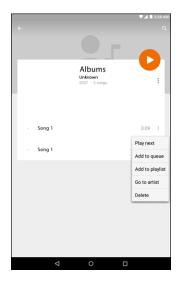

- 4. Tap New playlist.
- 5. Enter a name and tap **CREATE PLAYLIST**.
  - ✤ The playlist is created.

#### **Playing a Playlist**

1. Tap  $\equiv$  > My Library and select PLAYLISTS tab.

| ≡ My Library  |       |   | ♥⊿ 🗎 2: | 03 AM |
|---------------|-------|---|---------|-------|
|               |       |   |         |       |
| Recent Play   | lists |   |         |       |
|               |       |   |         |       |
| 6 6           |       |   |         |       |
| 6             |       |   |         |       |
| Playlist 1    | I     |   |         |       |
| Auto Playlis  | sts   |   |         |       |
| 6             |       |   |         |       |
| 6             |       |   |         |       |
| Last added    | :     |   |         |       |
| All Playlists |       |   |         |       |
|               | ⊲     | 0 |         |       |

2. Tap the playlist you want to play. Then tap the song you want to play.

#### **Deleting a Song from a Playlist**

- 1. Tap  $\equiv$  > My Library and select PLAYLISTS tab.
- 2. Tap the playlist you want to access. Then tap next to the song you want to delete.

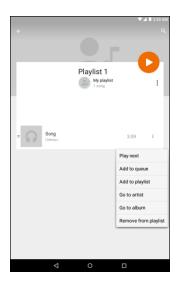

3. Tap Remove from playlist.

## **Sprint Music Plus**

With Sprint Music Plus and the Music Store, Ringtone Store, and Ringback Tone Store, you can purchase, download, and play music, ringtones, and ringback tones for your tablet.

#### Update the Sprint Music Plus App on Your Tablet

Before you use Sprint Music Plus on your tablet, you must update the app from the Google Play store app.

- 1. From the home screen, tap **Apps** 1 > **Play Store** 1.
- 2. Tap Menu  $\equiv$  > My apps.

| ≡ Myapps  |                                                  | ▼⊿ 🛯 10:38 |
|-----------|--------------------------------------------------|------------|
| INSTALLED | ALL                                              |            |
| Updates   |                                                  | UPDATE ALL |
|           | Chrome Browser - Google<br>Google Inc. ♦<br>★★★★ | UPDATE     |
|           | Facebook Pages Manager<br>Facebook ❖<br>★★★★★    | UPDATE     |
| -         |                                                  | UPDATE     |
|           | Google Camera<br>Google Inc. I                   |            |
|           | ****                                             | UPDATE     |
|           | Google Photos                                    |            |
| *         | Google Inc. ❖<br>★ ★ ★ ★ ★                       | UPDATE     |
|           | Instagram                                        |            |
|           | Instagram<br>★★★★                                | UPDATE     |
|           | Messenger                                        |            |
| $\sim$    | Facebook ❖<br>★★★★★                              | UPDATE     |
| Recently  | updated                                          | 16         |
|           | ⊲ 0                                              |            |

3. Tap Sprint Music Plus.

4. Tap **UPDATE** > **ACCEPT**.

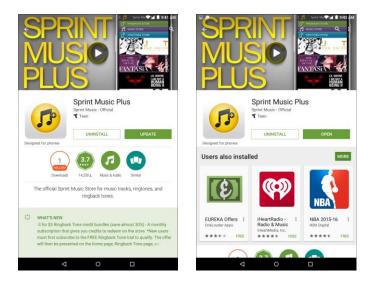

- 5. When the update has completed, tap **OPEN**.
  - To open the app from the home screen, tap Apps is > Sprint Music Plus <sup>1</sup>/<sub>2</sub>.

#### **Access Sprint Music Plus**

1. From the home screen, tap **Apps** is > **Sprint Music Plus** .

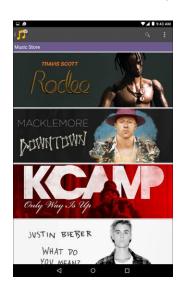

- The app opens.
  - The first time you use the app, tap **Accept** to agree to the Premium Services Terms of Use.
- Tap a store option from the main page (Ringbacks Store, Music Store, or Ringtones Store), or tap > Music (under Library) to access your music.

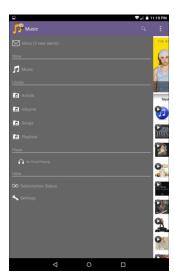

- Tap the onscreen navigation tools to skip ahead or rewind. Tap *i* at any time to see additional options.
- For more information, tap *P* > Settings > About or Help.

**Note**: If you have loaded music on to your tablet from your computer (see Transfer Files between Your Tablet and a Computer), you will need to sync your music to listen to it through Sprint Music Plus. From

the Sprint Music Plus app, tap *P* > **Settings** > **Synchronize your music library**. Once synced, you will see your music in the library.

#### Purchase and Download Music from the Sprint Music Plus Store

From the Sprint Music Plus Store, you can shop for songs to purchase and download to your tablet.

1. From the home screen, tap Apps 😐 > Sprint Music Plus 🤨 > Music Store.

| 9                            |              |         | 9:46 AM |
|------------------------------|--------------|---------|---------|
| < 💏 Music                    | foo fighters |         | :       |
| Albums                       | Songs        | Artists |         |
| Everlong<br>Foo Fighters     |              | l       | \$1.29  |
| Foo Fighters                 |              | 1       | \$1.29  |
| Walk<br>Foo Fighters         |              |         | \$1.29  |
| Eeern to Fly<br>Foo Fighters |              | 1       | \$1.29  |
| Foo Fighters                 | hing         | 1       | \$1.29  |
| Foo Fighters                 | mine         | 1       | \$1.29  |
| Foo Fighters                 |              |         | \$1.29  |
| Foo Fighters                 |              | 1       | \$1.29  |
| Foo Fighters                 |              | 1       | \$1.29  |
| Foo Fighters                 |              | 1       | \$1.29  |
| Foo Fighters                 |              |         | \$1.29  |
| All My Life                  |              | 1       | \$1.29  |
| Ø                            | 0            |         |         |

- The app will open and display the Music Store.
- 2. Enter a song or artist in the search field or browse through options in the tabs in the center of the screen.
- 3. Tap a song to select it.

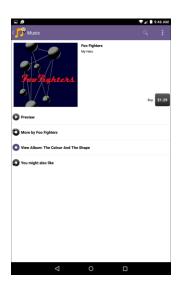

- The song information screen is displayed.
- 4. Follow the onscreen instructions to preview or purchase the song. Tap *f* at any time to display the Sprint Music Plus menu.

**Tip**: For ringtones or ringback tones, tap **Ringtone Store** or **Ringback Tone Store** from the Sprint Music Plus main menu.

# Connectivity

The following topics address your tablet's connectivity options, including USB file transfer, Wi-Fi, Bluetooth, and more.

# Transfer Files between Your Tablet and a Computer

You can use the supplied USB cable to connect your tablet directly to your computer and transfer music, pictures, and other content files.

For example, if you have a music album stored on your computer that you want to listen to on your tablet with any of the music apps, just attach your tablet to the computer and copy the files to the music folder.

#### File Transfer Tips

- If you want to save data to a memory card on your tablet, make sure the microSD card is installed and active. See microSD Card.
- Avoid removing the microSD card while transferring data.
- Data exchange may use the methods outlined in the following table:

| Method             | Description                                                                    |
|--------------------|--------------------------------------------------------------------------------|
| Media Device (MTP) | Transfer files between your tablet and PC such as pictures, videos, and music. |
| Camera (PTP)       | Transfer picture and video files between your tablet and PC.                   |
| Mount SD card      | Transfer media files in the memory card on the computer.                       |
| Charging           | Only charging the device.                                                      |

#### Transfer Files between the Tablet and a Computer

- 1. Connect your tablet to your computer using the supplied USB/charging cable.
  - Insert the larger end of the cable to the charger/accessory jack at the top of the tablet.
  - Insert the USB end of the cable into an available USB port on your computer. You may need to remove the USB cable from the charging head to access it.

2. Pull down the status bar to display the notification panel. The USB connection options appears.

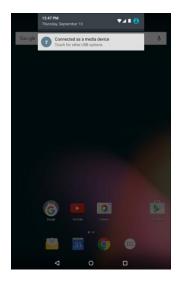

- The files on your tablet can now be accessed via your computer.
  - For most transfers, you'll want to use **Connected as a media device**.
  - To change the option, tap it in the notification panel to open the **USB computer connection** window, and then tap the desired option.

| Connect as                                                                                 |                                                        |   |
|--------------------------------------------------------------------------------------------|--------------------------------------------------------|---|
| Media device (MTP)<br>Lets you transfer media files on V<br>Mac (see www.android.com/filet | Nindows, or using Android File Transfer on<br>ransfer) | > |
| Camera (PTP)<br>Lets you transfer photos using or<br>computers that don't support MT       | amera software, and transfer any files on<br>P         |   |
| Mount SD card<br>Lets you transfer media files in th                                       | e SD card on computer                                  |   |
| Charging<br>Lets you only charge the device                                                |                                                        |   |
|                                                                                            |                                                        |   |

- 3. On your computer, navigate to the detected device (such as through the My Computer menu) and open it.
- 4. If available, select a drive (**SD card** for microSD card, **Internal storage** for internal tablet storage).
- 5. Select a folder (for example, **Music** for songs and albums) and copy files to it from your computer.
- 6. When you are done, disconnect your tablet from your computer.

The transferred files are now saved to your tablet or microSD card.

## Wi-Fi

Wi-Fi provides wireless Internet access over distances of up to 300 feet. To use your tablet's Wi-Fi, you need access to a wireless access point or "hotspot."

The availability and range of the Wi-Fi signal depends on a number of factors, including infrastructure and other objects through which the signal passes.

### **Turn Wi-Fi On and Connect to a Wireless Network**

Use the wireless and networks settings menu to enable your tablet's Wi-Fi radio and connect to an available Wi-Fi network.

- 1. From the home screen, tap **Apps**  $\textcircled{\begin{subarray}{c} > Settings \\ \hline \end{subarray}}$ .
- 2. Tap **Wi-Fi \**.

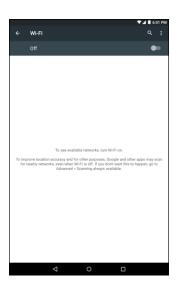

The Wi-Fi settings menu appears.

3. Tap the switch to **On** to turn Wi-Fi on.

| ÷                                    | Wi-Fi             |     | ▼⊿∎ 5:58 PM<br>Q. : |
|--------------------------------------|-------------------|-----|---------------------|
|                                      |                   |     | •                   |
| -                                    | XXXX<br>Connected |     |                     |
| •                                    | XXXX              |     |                     |
| •                                    | хххх              |     |                     |
| •                                    | XXXX              |     |                     |
| -                                    | XXXX              |     |                     |
| -                                    | XXXX              |     |                     |
| -                                    | XXXX              |     |                     |
| -                                    | XXXX              |     |                     |
| $\overline{\mathbf{v}}_{\mathbf{i}}$ | XXXX              |     |                     |
| -                                    | XXXX              |     |                     |
| -                                    | XXXX              |     |                     |
|                                      |                   |     |                     |
|                                      |                   |     |                     |
|                                      |                   |     |                     |
|                                      |                   | 0 🛛 |                     |

- Wi-Fi is enabled. You will see the names and security settings of in-range Wi-Fi networks.
  - To disable Wi-Fi, tap the switch to Off .
- 4. Tap a Wi-Fi network to connect, enter the password (if it's not an open network), and then tap **CONNECT**.

|                                                                            | V 🖉 🗎 3:45 AM                                                                |
|----------------------------------------------------------------------------|------------------------------------------------------------------------------|
| ← Wi-Fi                                                                    | Q :                                                                          |
| On                                                                         | -•                                                                           |
| XXXX                                                                       |                                                                              |
| Password                                                                   |                                                                              |
| -                                                                          |                                                                              |
| Show password                                                              |                                                                              |
| Advanced options                                                           |                                                                              |
| -                                                                          | CANCEL CONNECT                                                               |
| 🔽 XXXX                                                                     |                                                                              |
| 🐨 XXXX                                                                     |                                                                              |
| q <sup>1</sup> w <sup>2</sup> e <sup>3</sup> r <sup>4</sup> t <sup>5</sup> | y <sup>°</sup> u <sup>7</sup> i <sup>8</sup> o <sup>9</sup> p <sup>°</sup> 🖾 |
| as dfg                                                                     | hjkl 🥝                                                                       |
| ★ z x c v<br>-                                                             | bnm!? 🔶<br>_                                                                 |
| 7123 ,                                                                     | . ©                                                                          |
| $\bigtriangledown$                                                         | 0 🗆                                                                          |

- Your tablet is connected to the Wi-Fi network. You will see ( $\mathbf{\nabla}$ ) in the status bar.
  - The password, for a household wireless LAN router, is sometimes found on a sticker on the router (WEP, WPA, KEY, etc.). Contact the router manufacturer for information. For password for a public wireless LAN, check with user's service provider.
  - Entering a password is not required if an access point is not security protected.

**Note**: The next time your tablet connects to a previously accessed secured wireless network, you will not be prompted to enter the password again, unless you reset your tablet to its factory default settings or you instruct the tablet to forget the network.

**Note**: Wi-Fi networks are self-discoverable, which means no additional steps are required for your tablet to connect to a Wi-Fi network. It may be necessary to provide a user name and password for certain closed wireless networks.

### **Wi-Fi Settings**

Use the Wi-Fi settings menu to manually set your Wi-Fi connection options.

- 1. From the home screen, tap **Apps**  $\textcircled{\baselineskip}$  > **Settings**  $\textcircled{\baselineskip}$ .
- 2. Tap **Wi-Fi \**.
- 3. Tap the switch to **On** to turn Wi-Fi on.
- 4. Tap -> Advanced.

| Advanced Wi-Fi                                                                                                    | ۹ |
|----------------------------------------------------------------------------------------------------|---|
| Scanning always available<br>Let Google's location service and other apps scan for networks, even when<br>Wi-Fi is off |   |
| Network notification<br>Notify whenever a public network is available                                                  | • |
| Keep Wi-Fi on during sleep<br>Always                                                                                   |   |
| Avoid poor connections<br>Don't use a Wi-Fi network unless it has a good Internet connection                           |   |
| Install certificates                                                                                                   |   |
| Wi-Fi Direct                                                                                                    |   |
| WPS Push Button                                                                                                    |   |
| WPS Pin Entry                                                                                                    |   |
| MAC address<br>20:7c:8f:ed:27:e1                                                                                       |   |
| IP address<br>192.168.0.139<br>6e80-227c-8ffffeed:27e1                                                                 |   |
|                                                                                                    |   |
|                                                                                                    |   |
|                                                                                                    |   |

- The advanced Wi-Fi settings menu appears.
- 5. Configure your Wi-Fi settings.
  - Your Wi-Fi settings changes are saved.

### **Disconnect Wi-Fi**

You may wish to disconnect from a connected Wi-Fi network without turning Wi-Fi off.

- 1. From the home screen, tap **Apps** 0 > **Settings** 0.
- 2. Tap Wi-Fi 🔽.

3. Tap the name of the connected access point and then tap **FORGET**.

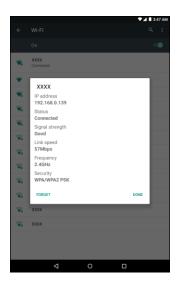

- ✤ Wi-Fi is disconnected.
  - After disconnecting from an access point, you may need to re-enter the password to reconnect.

### **Wi-Fi Direct**

Use Wi-Fi Direct to connect directly to other Wi-Fi Direct devices simply via Wi-Fi, without an access point or via the Internet.

- 1. From the home screen, tap Apps  $\textcircled{\baselinetwidth}$  > Settings  $\textcircled{\baselinetwidth}$ .
- 2. Tap Wi-Fi 🔽.
  - The Wi-Fi settings menu appears.
- 3. Tap the switch to **On (** to turn Wi-Fi on.
  - Wi-Fi is enabled. You will see the names and security settings of in-range Wi-Fi networks.
- 4. Tap > Advanced > Wi-Fi Direct.
  - The Wi-Fi Direct settings menu appears.
    - Wi-Fi Direct and Wi-Fi are unavailable at the same time.
- 5. Tap a device with which to connect.
  - If connected via Wi-Fi, you will see a confirmation. Follow the onscreen instructions.
- 6. Accept the connection on the other device.
  - The tablet is connected via Wi-Fi Direct.

- If a connection is not accepted after a certain period, the connection request is canceled.
- To stop a connection, tap **End connection** > **OK**.

### Hotspot

Hotspot allows you to turn your tablet into a Wi-Fi hotspot. When this feature is turned on, you can share your tablet's mobile data services via Wi-Fi with other Wi-Fi enabled devices. The feature works best when used in conjunction with 4G data services.

**Important**: Use of the Hotspot feature requires an additional subscription. Sign on to your account at sprint.com/mysprint to learn more.

Note: Turning on Hotspot will disable your tablet's connection to other Wi-Fi networks.

#### Set Up Hotspot

- 1. From the home screen, tap **Apps** > **Settings**
- 2. Tap More \*\*\* > Tethering & portable hotspot.

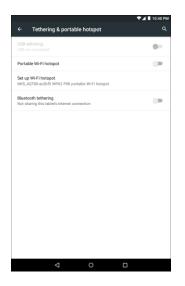

- The Tethering & Portable Hotspot window opens.
- 3. Tap the **Portable Wi-Fi hotspot** switch to **On C** to turn Hotspot on.

| ≈<br>← Tethering & portable hotspot                                      | 🌌 🖬 10:41 PM<br>Q |
|--------------------------------------------------------------------------|-------------------|
| USB tethering<br>USB not connected                                       |                   |
| Portable Wi-Fi hotspot<br>Portable hotspot NKS_AQT80-ac3bf5 active       | -                 |
| Set up Wi-Fi hotspot<br>NKS_AQT80-ac3bf5 WPA2 PSK portable Wi-Fi hotspot |                   |
| Bluetooth tethering<br>Not sharing this tablet's Internet connection     |                   |
|                                                                          |                   |
|                                                                          |                   |
|                                                                          |                   |
|                                                                          |                   |
|                                                                          |                   |
|                                                                          |                   |
|                                                                          |                   |
|                                                                          |                   |
|                                                                          |                   |

- Hotspot is enabled.
  - To disable Hotspot, tap the switch to Off .

Note: The best way to keep using the tablet as a hotspot is to have it connected to a power supply.

Important: Write down the passkey (password) for this communication (shown onscreen).

#### **Connect to Hotspot**

- 1. Enable Wi-Fi (wireless) functionality on your target device (laptop, media device, etc.).
- 2. Scan for Wi-Fi networks from the device and select your tablet hotspot from the network list.
- 3. Select this tablet and follow your onscreen instructions to enter the passkey (provided on the Wi-Fi Hotspot page).
  - The device is connected via your tablet's Hotspot.
- 4. Launch your Web browser to confirm you have an Internet connection.

## Tethering

Use Tethering to share your device's Internet connection with a computer that connects to your device via USB cable, or by Bluetooth.

- 1. From the home screen, tap **Apps**  $\textcircled{\begin{subarray}{c} > Settings \\ \hline \end{subarray}}$ .
- 2. Tap More \*\*\* > Tethering & portable hotspot.
- 3. Select a tethering option: USB tethering or Bluetooth tethering.
  - Tethering is turned on, and your tablet's Internet connection can be shared with a connected device.

- For USB tethering, connect your tablet to the target device with the supplied USB cable.
- For Bluetooth tethering, pair your tablet with the other device via Bluetooth.

## **Bluetooth**

Bluetooth is a short-range communications technology that allows you to connect wirelessly to a number of Bluetooth devices, such as headsets and hands-free car kits, and Bluetooth-enabled handhelds, computers, printers, and wireless tablets. The Bluetooth communication range is usually approximately 30 feet.

#### **Bluetooth Hints**

Question: Can't use Bluetooth?

Answer: Is your tablet in airplane mode? Bluetooth is unavailable in airplane mode.

#### **Bluetooth Function Cautions**

Information may not appear correctly on connected devices depending on the transferred data.

### **Bluetooth Information**

Bluetooth is a technology that enables wireless connection with PCs, Bluetooth devices with hands-free features, etc.

| Function      | Description                           |
|---------------|---------------------------------------|
| Audio output  | Listen to music, etc., wirelessly.    |
| Data exchange | Exchange data with Bluetooth devices. |

### **Enable the Bluetooth Feature**

Use the settings menu to enable or disable your tablet's Bluetooth capabilities.

- Wireless connection to all Bluetooth functions is not guaranteed for the tablet.
- The tablet may not connect properly depending on the other device.

To enable Bluetooth:

- 1. From the home screen, tap **Apps** > **Settings**
- 2. Tap Bluetooth 🔻 .
  - The Bluetooth settings open.
- 3. Tap the switch to **On** to turn Bluetooth on.

| ÷      |                                                                   | ▼⊿∎3:45 P<br>Q. : |
|--------|-------------------------------------------------------------------|-------------------|
| ÷      | Bluetooth                                                         | ٩. :              |
|        |                                                                   |                   |
| Availa | ble devices                                                       |                   |
| ٩      | X000X                                                             |                   |
| AQT1   | 00 is visible to nearby devices while Bluetooth settings is open. |                   |
|        |                                                                   |                   |
|        |                                                                   |                   |
|        |                                                                   |                   |
|        |                                                                   |                   |
|        |                                                                   |                   |
|        |                                                                   |                   |
|        |                                                                   |                   |
|        |                                                                   |                   |
|        |                                                                   |                   |
|        |                                                                   |                   |
|        |                                                                   |                   |
|        |                                                                   |                   |
|        |                                                                   |                   |
|        |                                                                   |                   |
|        |                                                                   |                   |

- Bluetooth is enabled.
  - To disable Bluetooth, tap the switch to Off .

**Tip**: You can also turn Bluetooth on or off with the toggle menu in the notification panel. Pull down the status bar to display the notification panel and then tap **Bluetooth** to turn Bluetooth on or off.

**Note**: Turn off Bluetooth when not in use to conserve battery power, or in places where using a wireless tablet is prohibited, such as aboard an aircraft and in hospitals.

### **Pair Bluetooth Devices**

Search for and pair nearby Bluetooth devices. Registered Bluetooth devices can be connected simply.

• Enable the Bluetooth function on the Bluetooth devices being paired beforehand.

To pair Bluetooth devices:

- 1. From the home screen, tap Apps  $\textcircled{\baselinetwidth}$  > Settings  $\textcircled{\baselinetwidth}$ .
- 2. Tap Bluetooth 🐉 .
  - The Bluetooth settings open.
    - Nearby devices appear in the "Available devices" list.
    - If a target device is not detected, tap > Refresh to search again.
- 3. Tap a device from the "Available devices" list, and follow the onscreen instructions to pair with the device.

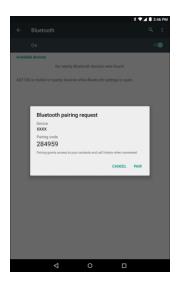

- The Bluetooth device is paired to your tablet.
  - Methods to accept a Bluetooth connection differ depending on the devices used.

#### **Unpairing from a Paired Device**

1. From the Bluetooth settings menu, tap 🍄 next to the paired device you wish to unpair.

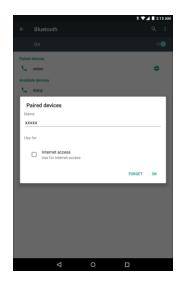

- 2. Tap FORGET.
  - The device is unpaired from your tablet. To make another connection with the device, you will need to pair again.

### **Connect to a Paired Bluetooth Device**

You can listen to music over a Bluetooth stereo headset. It's the same procedure to set up stereo audio and hands-free devices.

- 1. From the home screen, tap Apps  $\textcircled{\baselinetwidth}$  > Settings  $\textcircled{\baselinetwidth}$ .
- 2. Tap Bluetooth 🔻 .
  - The Bluetooth settings open.
    - Paired Bluetooth devices appear in the "Paired devices" list.
- 3. Tap a device from the "Paired devices" list.
  - Your tablet connects to the paired device.

The pairing and connection status is displayed below the device's name in the Bluetooth devices section.

When the device is connected to your tablet, the Bluetooth paired icon 3 is displayed in the status bar. Depending on the type of device you have connected, you can then start using the headset or car kit to listen to music.

**Note**: Due to different specifications and features of other Bluetooth-compatible devices, display and operations may be different, and functions such as transfer or exchange may not be possible with all Bluetooth-compatible devices.

### **Send Information Using Bluetooth**

You can use Bluetooth to transfer information between your tablet and another Bluetooth-enabled device such as a tablet or notebook computer.

#### Types of Data You Can Send via Bluetooth

You can send the following types of information, depending on the device you are sending to:

- Images and videos
- Contacts
- Audio files

In the instructions below, Contacts data is being used as an example.

#### Sending Contacts Data via Bluetooth

- 1. From the home screen, tap **Apps** > **Contacts** .
- 2. Tap a contact to send.
- 3. Tap > Share > Bluetooth.

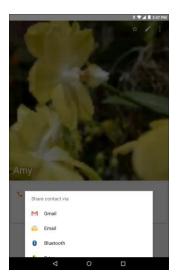

- 4. Tap a paired device to receive the data.
  - The contact information is sent.
    - If you see a message to confirm, follow the onscreen instructions.

### **Receive Data via Bluetooth**

Your tablet is capable of receiving a wide variety of file types with Bluetooth, including pictures, music tracks, and documents such as PDFs.

- 1. When another device attempts to send a file to your tablet via Bluetooth, you will see a request to accept the file.
- 2. Tap **ACCEPT**.

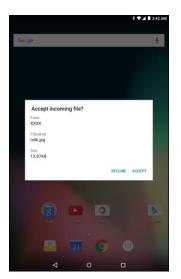

- The file is sent to your tablet.
  - When your tablet receives a file, you will see a notification. To open the file immediately, pull down the status bar to display the notification panel, and then tap the notification.

- When you open a received file, what happens next depends on the file type:
  - Media files and documents are usually opened directly in a compatible application. For example, if you open a music track, it starts playing in the Music application.
  - For a vCard contact file, if there are multiple vCard files on your storage card, you can choose to import one, several, or all of those contacts to your contacts list.

# Settings

The following topics provide an overview of items you can change using your tablet's Settings menus.

## **Basic Settings**

From the home screen, tap **Apps** > **Settings** to access your tablet's settings menu.

The table below outlines the top-level settings categories.

| Category               | Description                                                                                  |
|------------------------|----------------------------------------------------------------------------------------------|
| Wi-Fi 🔻                | Enable and set Wi-Fi options.                                                                |
| Bluetooth 🔻            | Enable and configure Bluetooth connections.                                                  |
| Data usage 🗘           | Check your tablet's data usage.                                                              |
| More ***               | Provides additional wireless and network options.                                            |
| Display 🗘              | Set wallpaper, brightness, screen timeout, and more.                                         |
| Sound & notification 单 | Control your tablet's audio such as media, alarms, and notifications.                        |
| Storage 🔚              | View the internal storage and manage the memory card.                                        |
| Battery                | Monitor your tablet's battery usage.                                                         |
| Apps                   | View installed applications and running applications.                                        |
| Location 오             | Select how your tablet determines its location.                                              |
| Security 💼             | Configure the security settings including encryption options, password visibility, and more. |
| Accounts               | Add and manage your email or social networking accounts.                                     |
| Language & input 🌐     | Configure the language and input method settings.                                            |

| Category               | Description                                                                                                   |
|------------------------|----------------------------------------------------------------------------------------------------|
| Backup & reset 仚       | Configure the data backup settings and format your tablet to its factory defaults.                            |
| Date & time 🕓          | Configure the date and time settings.                                                                         |
| Accessibility 🕇        | Set accessibility options such as screen magnification, hearing aid compatibility, and other related options. |
| Printing 🖶             | Configure the printing settings.                                                                              |
| Activate this Device 🗍 | Activate a new tablet or use additional self-service options.                                                 |
| About tablet 🛈         | View your tablet information.                                                                                 |
| System Update 🛈        | Check for system updates.                                                                                     |

### Access Settings

| •     | Wi-Fi          | * | Bluetooth            |
|-------|----------------|---|----------------------|
| 0     | Data usage     |   | More                 |
| Devic | •              |   |                      |
| 0     | Display        | ٠ | Sound & notification |
| =     | Storage        |   | Battery              |
| •     | Apps           |   |                      |
| Perso | nal            |   |                      |
| •     | Location       | Ô | Security             |
| 8     | Accounts       | ٢ | Language & input     |
| •     | Backup & reset |   |                      |

- ✤ The settings menu opens.
- 2. Select categories and then select your settings options.
  - Settings are made and applied.

**Tip**: You can also access settings from the notification panel. Pull down the status bar and tap the notification panel to open the Quick Settings menu. Then tap 🍄 to access the Settings 🇐.

## Wi-Fi Settings Menu

The Wi-Fi settings menu lets you turn Wi-Fi on or off, set up and connect to available Wi-Fi networks, and configure advanced Wi-Fi options.

For more information about Wi-Fi settings, see Wi-Fi.

- 1. From the home screen, tap **Apps** = > **Settings** P.
- 2. Tap **Wi-Fi \**.
  - The Wi-Fi settings menu appears.
- 3. Tap the Wi-Fi switch to **On** to turn Wi-Fi on.
  - Wi-Fi is enabled. You will see the names and security settings of in-range Wi-Fi networks.
    - To disable Wi-Fi, tap the switch to Off .
- 4. Tap a Wi-Fi network, enter the password, and tap **CONNECT**.
  - Your tablet is connected to the selected Wi-Fi network.
    - The password, for a household wireless LAN router, is sometimes found on a sticker on the router (WEP, WPA, KEY, etc.). Contact the router manufacturer for information. For password for a public wireless LAN, check with user's service provider.
  - Entering a password is not required if an access point is not security protected.

#### **Advanced Wi-Fi Settings**

The advanced Wi-Fi settings menu lets you set up and manage wireless access points.

- Enable Scanning Always Available: From Wi-Fi settings, tap -> Advanced > Scanning always available. Tap the switch to On to enable this function.
- Enable Notification When Open Networks Are Available: From Wi-Fi settings, tap Advanced > Network notification.
  - The setting is available when Wi-Fi is turned on.
  - Tap Network notification to turn the option on or off.
- Set Timing for Pausing a Connection: From Wi-Fi settings, tap -> Advanced > Keep Wi-Fi on during sleep and then select a setting.

- Enable Wi-Fi Only for Stable Connection: From Wi-Fi settings, tap -> Advanced > Avoid poor connections.
  - The setting is available when Wi-Fi is turned on.
  - Check the **Avoid poor connections** check box to turn the option on.
- Install Certificates for Wi-Fi Authentication: From Wi-Fi settings, tap -> Advanced > Install certificates and then select a certificate stored in Google Drive, Downloads, the internal storage, or the memory card.
- Sharing Data with Other Wi-Fi Direct Devices: From Wi-Fi settings, tap -> Advanced > Wi-Fi Direct and then follow the onscreen instructions on both device to complete the connection.
- Initiate Wi-Fi Connection via WPS: From Wi-Fi settings, tap > Advanced > WPS Push button or WPS PIN Entry. Push the WPS button or enter the PIN to initiate the connection.
- Check MAC Address: From Wi-Fi settings, tap > Advanced.
  - MAC Address appears below "MAC address."
- Check IP Address: From Wi-Fi settings, tap > Advanced.
  - IP Address appears below "IP address."

## **Bluetooth Settings**

Your tablet's Bluetooth<sup>®</sup> capabilities let you use wireless headsets, send and receive pictures and files, and more. For details on your tablet's Bluetooth usage, see Bluetooth.

- 1. From the home screen tap **Apps**  $\textcircled{\begin{subarray}{c} > Settings \\ \end{subarray}}$
- 2. Tap Bluetooth 🔻 .

|        |                                                                   |  | ¥ ♥⊿ 🗎 3:45 РМ |   |  |
|--------|-------------------------------------------------------------------|--|----------------|---|--|
|        | Bluetooth                                                         |  | ۹              |   |  |
|        |                                                                   |  |                | • |  |
| Availa | ble devices                                                       |  |                |   |  |
| ٩,     | XXXXX                                                             |  |                |   |  |
| AQT1   | 10 is visible to nearby devices while Bluetooth settings is open. |  |                |   |  |
|        |                                                                   |  |                |   |  |
|        |                                                                   |  |                |   |  |
|        |                                                                   |  |                |   |  |
|        |                                                                   |  |                |   |  |
|        |                                                                   |  |                |   |  |
|        |                                                                   |  |                |   |  |
|        |                                                                   |  |                |   |  |
|        |                                                                   |  |                |   |  |
|        |                                                                   |  |                |   |  |
|        |                                                                   |  |                |   |  |
|        |                                                                   |  |                |   |  |
|        |                                                                   |  |                |   |  |
|        |                                                                   |  |                |   |  |
|        | < 0 □                                                             |  |                |   |  |

The Bluetooth settings open.

#### **Bluetooth Settings Operations**

- Enable Bluetooth: In Bluetooth settings, tap the switch to On C to enable Bluetooth.
  - When enabled, confirmation appears for your tablet to be discoverable by other devices. Follow the onscreen instructions.
  - Set the switch to **On (**) to enable or **Off (**) to disable.
- **Pairing Bluetooth Devices**: Make sure the other devices are set to be discovered. From Bluetooth settings, tap the device name in "Available devices" and follow the onscreen instructions.
  - Depending on the device, you may be required to enter or accept a passkey.
  - If the target device does not appear, tap > Refresh to search again.
  - This setting is available when Bluetooth is enabled.
- Change the Name of a Paired Device: From Bluetooth settings, tap \* next to a paired device name. On the Name field, enter a new name, and tap OK.
  - Emojis cannot be used in a device name.
  - This setting is available when Bluetooth is enabled.
- Canceling Pairing: From Bluetooth settings, tap 🍄 next to a paired device name, and then tap FORGET.
  - This setting is available when Bluetooth is enabled.
- Enable Service from a Paired Device: From Bluetooth settings tap \* next to a paired device name, and then tap the listing under Use for.
  - If a confirmation prompt appears, follow the onscreen instructions.
  - This setting is available when Bluetooth is enabled.
  - This setting is available when the paired device is providing a service.
- Search for Other Devices: From Bluetooth settings, tap > Refresh.
  - This setting is available when Bluetooth is enabled.
- Change the Name of your Tablet: From Bluetooth settings, tap > Rename this device. On the Rename this device field, enter a new name, and tap RENAME.
- Check Files Received via Bluetooth Transfer: From Bluetooth settings, tap > Show received files. The Bluetooth received screen appears.

## **Data Usage Settings**

The data usage menu lets you view your tablet's mobile and Wi-Fi data usage, set data limits, restrict hotspot usage, and more.

- 1. From the home screen tap **Apps**  $\textcircled{\begin{tmatrix} \hline \end{tmatrix}}$  > **Settings**  $\textcircled{\end{tmatrix}}$ .
- 2. Tap Data usage O.

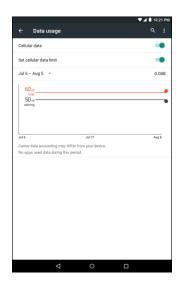

The data usage window opens.

#### **Data Usage Settings Operations**

- Enable Mobile Data: In Data usage window, tap the Cellular data switch to On to enable the service.
- Set Amount for Alert when Data Usage Increases: From the Data usage window, tap the Set cellular data limit switch to On to enable this function. Then drag the horizontal warning slider up and down to set an amount.
  - Data usage amounts are approximate. Actual amounts may differ.
  - This setting is available when Cellular data is enabled.
- Set Date for Resetting Data Usage: To set the data usage measuring cycle, from the Data usage window, tap the time period field and then select Change cycle. Set a reset date, and tap SET.
  - This setting is available when Cellular data is enabled.
- Enable Restriction on Mobile Data in Background: From the Data usage window, tap Restrict background data > OK.

- This setting stops some apps and services from working unless your tablet is connected to a Wi-Fi network.
- If a confirmation appears, tap **OK**.
- View Both Mobile Data and Wi-Fi Usage: From the Data usage window, tap +> Show Wi-Fi.
  - When **Show Wi-Fi** is enabled, you will see a Wi-Fi tab at the top of the Data usage window. Tap to view your tablet's Wi-Fi data usage.

## **More Settings**

The More settings menu provides access to additional wireless and network options.

#### **More Settings Options**

| Setting                         | Description                                                                                  |
|---------------------------------|----------------------------------------------------------------------------------------------|
| Airplane mode                   | Disable all settings that emit or receive signals.                                           |
| Tethering & portable<br>hotspot | Share your tablet's mobile data connection via USB/Bluetooth or as a portable Wi-Fi hotspot. |
| VPN                             | Set up and manage the Virtual Private Network (VPN).                                         |
| Cellular networks               | Configure the Access Point name and choose a network operator.                               |

#### **Access More Settings Options**

1. From the home screen tap **Apps**  $\textcircled{\begin{subarray}{c} > Settings \\ \hline \end{subarray}}$ .

2. Tap More \*\*\*.

| ← More                       | ▼⊿ 🛯 10:40 PM<br>Q |
|------------------------------|--------------------|
| Airplane mode                |                    |
| Tethering & portable hotspot |                    |
| VPN                          |                    |
| Cellular networks            |                    |
|                              |                    |
|                              |                    |
|                              |                    |
|                              |                    |
|                              |                    |
|                              |                    |
|                              |                    |
|                              |                    |
|                              |                    |
|                              |                    |
|                              |                    |
|                              |                    |

- 3. Set items.
  - Your settings are saved and implemented.

## **Virtual Private Networks (VPN)**

From your tablet, you can add, set up, and manage virtual private networks (VPNs) that allow you to connect and access resources inside a secured local network, such as your corporate network.

### **Prepare Your Tablet for VPN Connection**

Depending on the type of VPN you are using at work, you may be required to enter your login credentials or install security certificates before you can connect to your company's local network. You can get this information from your network administrator.

Before you can initiate a VPN connection, your tablet must first establish a Wi-Fi or data connection. For information about setting up and using these connections on your tablet, see Chrome Browser and Turn Wi-Fi On and Connect to a Wireless Network.

### **Set Up Secure Credential Storage**

If your network administrator instructs you to download and install security certificates, you must first set up the tablet's secure credential storage before setting up a VPN.

1. From the home screen tap Apps  $\textcircled{\baselinetwidth}$  > Settings  $\textcircled{\baselinetwidth}$ .

2. Tap **Security 1**, and then tap **Screen lock** > **Password**.

| ← Choose screen lock | ▼⊿ 🛯 10:26 PM<br>Q |
|----------------------|--------------------|
| None                 |                    |
| Swipe                |                    |
| Pattern              |                    |
| PIN                  |                    |
| Password             |                    |
|                      |                    |
|                      |                    |
|                      |                    |
|                      |                    |
|                      |                    |
|                      |                    |
|                      |                    |
|                      |                    |
|                      |                    |
|                      |                    |
|                      |                    |

3. Enter a new password (at least four characters without any spaces) and tap **CONTINUE**.

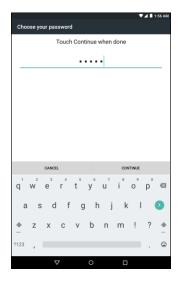

- 4. Reenter the password and tap **OK** to confirm your password.
  - The password is set, allowing secure credential storage.
- 5. Tap **Trusted credentials** and then tap your preferred system and user credentials.
  - Your secure credentials storage is set.

You can then download and install the certificates needed to access your local network. Your network administrator can tell you how to do this.

### **Add a VPN Connection**

Use the VPN settings menu to add a VPN connection to your tablet.

- 1. From the home screen, tap **Apps**  $\textcircled{\begin{subarray}{c} > Settings \\ \end{subarray}}$
- 2. Tap **More** \*\*\* > VPN.
  - The VPN settings window appears.
- 3. Tap +, and then enter the information for the VPN you want to add.

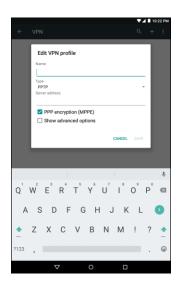

- Information may include Name, Type, Server address, PPP encryption (MPPE), and advanced options.
- Set up all options according to the security details you have obtained from your network administrator.
- 4. Tap **SAVE**.
  - Your VPN is added to the VPNs section of the VPN settings window.

### **Connect to or Disconnect from a VPN**

Once you have set up a VPN connection, connecting and disconnecting from the VPN is easy.

#### Access the VPN Settings Window

- 1. From the home screen tap **Apps**  $\textcircled{\begin{tmatrix} \hline \end{tmatrix}}$  > **Settings**  $\textcircled{\begin{tmatrix} \hline \end{tmatrix}}$  .
- 2. Tap **More** \*\*\* > **VPN**.
  - The VPN settings window appears.

#### **Connect to a VPN**

1. From the VPNs section of the VPN setting window, tap the VPN that you want to connect to.

2. When prompted, enter your login credentials, and then tap **CONNECT**.

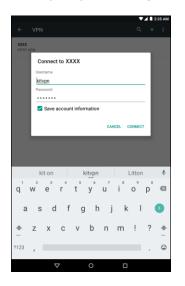

- You will connect to the selected VPN.
  - When you are connected, a VPN connected icon appears in the notification area of the status bar.
- 3. Open the Web browser to access resources such as intranet sites on your corporate network.

#### **Disconnect from a VPN**

- 1. Pull down the status bar and tap the notification panel to access the Quick Settings menu.
- 2. Tap the VPN connection to disconnect. A confirmation message appears and tap **DISCONNECT VPN** to disconnect from it.

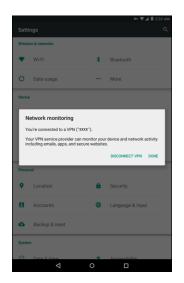

Your tablet disconnects from the VPN.

# **Display Settings**

Use the tablet's display settings menu to adjust items such as wallpaper, brightness, screen timeout, and more.

### **Display Settings Overview**

The display settings menu allows you to configure the following options:

| Display Setting                                                                                                    | Description                                                                               |  |
|----------------------------------------------------------------------------------------------------|-------------------------------------------------------------------------------------------|--|
| Brightness level                                                                                                    | Set the display brightness.                                                               |  |
| Adaptive brightness                                                                                                    | Optimize the brightness level depending on the surrounding light conditions.              |  |
| Wallpaper                                                                                                    | Set a wallpaper for the home screen.                                                      |  |
| Sleep                                                                                                    | Set a screen timeout duration. Note: Longer durations discharge the battery more quickly. |  |
| Daydream                                                                                                    | Specify what the screen displays when your device is docked or while charging.            |  |
| Ambient display                                                                                                    | Wake the screen when you pick up the device or receive notifications.                     |  |
| Font size                                                                                                    | Set font size for the display.                                                            |  |
| When device is rotated         Set whether to allow the screen to rotate the display with th orientation, where applicable. |                                                                                           |  |

#### **Access Display Settings**

1. From the home screen, tap **Apps** > **Settings**

2. Tap **Display ①**.

| Brightness level                                                                |   |
|---------------------------------------------------------------------------------|---|
| Adaptive brightness<br>Optimize brightness level for available light            |   |
| Wallpaper                                                                       |   |
| Sleep<br>After 1 minute of inactivity                                           |   |
| Daydream<br>Clock                                                               |   |
| Ambient display<br>Wake screen when you pick up device or receive notifications | - |
| Font size<br>Normal                                                             |   |
| When device is rotated<br>Rotate the contents of the screen                     |   |
|                                                                                 |   |
|                                                                                 |   |
|                                                                                 |   |
|                                                                                 |   |

- 3. Set your display options.
  - Your display settings are saved and applied.

### **Sound and Notification Settings**

The Sound and notification settings menu lets you control your tablet's audio, from ringtones and alerts to tap tones and notifications.

#### Sound and Notification Settings Overview

The Sound and notification settings menu allows you to configure the following options:

| Sound and Notification Setting | Description                                                                              |
|--------------------------------|------------------------------------------------------------------------------------------|
| Media volume                   | Set volume for media playback.                                                           |
| Alarm volume                   | Set volume for alarms.                                                                   |
| Notification volume            | Set volume for notifications.                                                            |
| Interruptions                  | Configure the interruptions settings, including the priority interruptions and downtime. |
| Default notification ringtone  | Set a tone for the ringtone for notifications.                                           |
| Other sounds                   | Set a tone when locking/unlocking the screen or tapping the screen.                      |
| When device is locked          | Manage whether the notifications can be seen when your tablet is locked.                 |

| Sound and Notification Setting | Description                                                      |
|--------------------------------|------------------------------------------------------------------|
| App notifications              | Manage notifications settings individually for each application. |
| Notification access            | View which application can access your notifications.            |

#### **Access Sound and Notification Settings**

- 1. From the home screen, tap **Apps**  $\textcircled{\begin{subarray}{c} > Settings \\ \hline \end{subarray}}$ .
- 2. Tap Sound & notification 📮.

| ← Sound & notification                      |   |
|---------------------------------------------|---|
| Sound                                       |   |
| Media volume                                |   |
| •)                                          | • |
| Alarm volume                                |   |
| T                                           |   |
| Notification volume                         |   |
| A •                                         |   |
| Interruptions                               |   |
| Default notification ringtone<br>Pixie Dust |   |
| Other sounds                                |   |
| Notification                                |   |
| When device is locked                       |   |
| Show all notification content               |   |
| App notifications                           |   |
| Notification access                         |   |
|                                             |   |
|                                             |   |
|                                             |   |
|                                             |   |
| ⊲ 0                                         |   |

- 3. Set your sound and notification options.
  - Your sound and notification settings are saved and applied.

## **Storage Settings**

The storage settings menu lets you manage internal storage on your tablet and provides menu choices for an optional SD card (not included).

#### **Storage Settings Overview**

The storage settings menu allows you to configure the following options:

| Storage Setting | Description                                                                                     |
|-----------------|-------------------------------------------------------------------------------------------------|
| Total space     | View the total space/free space in your tablet memory and in an optional installed memory card. |

| Storage Setting | Description                                                                                                    |
|-----------------|----------------------------------------------------------------------------------------------------|
| Unmount SD card | If an optional memory card is installed, tap to unmount the memory card to allow for safe removal.                       |
| Mount SD card   | If an optional memory card is installed, tap to mount the memory card and make it available for use.                     |
| Erase SD card   | If an optional memory card is installed, tap to erase all data stored on the card and prepare it for use by your tablet. |

#### **Access Storage Settings**

- 1. From the home screen, tap **Apps**  $\textcircled{\begin{tmatrix} \hline \end{tmatrix}}$  > **Settings**  $\textcircled{\begin{tmatrix} \hline \end{tmatrix}}$ .
- 2. Tap Storage 🗮.

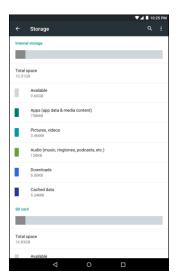

- 3. Check or tap items.
  - Review your storage settings.

# **Battery Settings**

Monitor your tablet's battery usage through this settings menu. View which functions are consuming your battery's charge and at what percentage.

1. From the home screen, tap **Apps**  $\textcircled{\begin{tmatrix} \hline \end{tmatrix}}$  > **Settings**  $\textcircled{\begin{tmatrix} \hline \end{tmatrix}}$ .

2. Tap **Battery** 

|              | Battery                    |      |      | C REFRESH |
|--------------|----------------------------|------|------|-----------|
| 69%          | - approx. 9 hrs            | left |      |           |
| 100%         |                            | 8/1  | 8/2  | 8/3       |
|              | AM<br>ince last full charg | le   | 6 PM | 12 P      |
| ¢            | Screen                     |      |      | 12        |
| ı <b>ڳ</b> ı | Android OS                 |      |      | 5         |
| Ð            | Android Syster             | n    |      | 4         |
| Ô            | Email                      |      |      | 2         |
| ÷            | Google Service             | 15   |      | 1         |
| Μ            | Gmail                      |      |      | 1         |
|              | System UI                  |      |      | 1         |
| •            | Media                      |      |      | 1         |

- 3. Tap items to view details.
  - Check your battery condition and access additional options.

**Tip**: To enable the battery saver function, tap **b** > **Battery saver** > **On** 

**Note**: The battery saver function will automatically disable when your tablet is charging.

## **Applications Settings**

Check installed applications and running applications.

#### **Applications Settings Overview**

Items that can be checked in the Apps settings menu include the following:

| Apps Setting | Description                                                    |
|--------------|----------------------------------------------------------------|
| DOWNLOADED   | Check downloaded applications.                                 |
| ON SD CARD   | Check all applications on your optional installed memory card. |
| RUNNING      | Check running applications.                                    |
| ALL          | Check all applications.                                        |

#### **Access Applications Settings**

1. From the home screen, tap **Apps** > **Settings**

2. Tap Apps 🛢 .

|    | Apps                              | ▼⊿ ∎ 3:35 AM<br>Q : |
|----|-----------------------------------|---------------------|
|    | DOWNLOADED                        | ON SD CAR           |
| \$ | Android System WebView<br>55.80MB |                     |
| 31 | Calendar<br>33.87MB               |                     |
| 0  | Camera<br>46.50MB                 |                     |
| 9  | Chrome<br>68.69MB                 |                     |
| 7  | Clock<br>11.12MB                  |                     |
|    | Drive<br>47.07MB                  |                     |
| f  | Facebook<br>204MB                 |                     |
| M  | Gmail<br>27.63MB                  |                     |
| G  | Google App<br>79.39MB             |                     |
|    | Google Keyboard<br>31.22MB        |                     |
| -1 | Google Play Books<br>28.35MB      |                     |
| F  | Google Play Games<br>29.84MB      |                     |
| -  | < 0 □                             |                     |

- 3. Tap items to view details.
  - Check your application settings condition and access additional options.
    - Depending on the app and its location, you may be able to force the app closed, uninstall or disable the app, clear cache and data, and more.

### **Location Access Settings**

Your Location Services settings menu lets you select how your tablet determines its location (using the wireless networks, GPS satellites, both, or neither).

#### **Enable Location Services**

Before using any features that require location assistance, you must enable your tablet's location services.

- 1. From the home screen, tap Apps > Settings .
- 2. Tap Location **?**.
- 3. Tap the setting to toggle Location on

| ÷            | Location                                 |   | Q ∎ 4:56 PM |
|--------------|------------------------------------------|---|-------------|
|              |                                          |   | ••          |
| Mode<br>High | e<br>accuracy                            |   |             |
| Recer        | nt location requests                     |   |             |
| 8            | Google App<br>Low battery use            |   |             |
| 2            | Google Play services<br>High battery use |   |             |
| Locat        | ion services                             |   |             |
| 8            | Google Location Histor                   | у |             |
|              |                                          |   |             |
|              |                                          |   |             |
|              |                                          |   |             |
|              |                                          |   |             |
|              |                                          |   |             |
|              |                                          |   |             |
|              |                                          |   |             |
|              |                                          |   |             |
|              |                                          |   |             |
|              |                                          |   |             |
|              | Δ                                        | 0 |             |

- Your tablet's location services are enabled.
  - If you see a confirmation, follow the onscreen instructions to connect.

#### **Configure Location Mode**

- 1. From the home screen, tap **Apps** > **Settings** .
- 2. Tap Location **?** > Mode.
- 3. Select the desired settings.

| ← Location mode                                                                       | ▼⊿ 🛯 10:26 I |
|---------------------------------------------------------------------------------------|--------------|
| High accuracy<br>Use GPS, Wi-Fi, and cellular networks to determine location          | ۲            |
| Battery saving<br>Use Wi-Fi and cellular networks to determine location               | 0            |
| Device only<br>Use GPS to determine your location                                     | 0            |
| Enhanced Location                                                                     |              |
| Accelerated location<br>Use Qualcomm® IZat <sup>®</sup> hardware accelerated location |              |
|                                                                                       |              |
|                                                                                       |              |
|                                                                                       |              |
|                                                                                       |              |
|                                                                                       |              |

Your location settings are applied and saved.

## **Security Settings**

The Security settings menus let you set encryption options, password visibility, administrator settings, and credential storage options.

#### **Security Settings Overview**

Many security settings are dependent on Screen lock settings, SIM lock settings, etc. The following table outlines the settings available through the Security settings menu:

| Security Setting          | Description                                                                                           |  |  |  |
|---------------------------|----------------------------------------------------------------------------------------------------|--|--|--|
| Screen lock               | Manage the screen lock options.                                                                       |  |  |  |
| Owner info                | Enter information that is displayed on the lock screen.                                               |  |  |  |
| Lockscreen shortcuts      | Assign a lock screen shortcut.                                                                        |  |  |  |
| Encrypt tablet            | Encrypt all data on your tablet.                                                                      |  |  |  |
| Set up SIM/RUIM card lock | Set up SIM card to lock or change the SIM pin codes.                                                  |  |  |  |
| Make passwords visible    | Toggle to show or hide passwords when entering form data.                                             |  |  |  |
| Device administrators     | View or turn off device administrators.                                                               |  |  |  |
| Unknown sources           | Allow or deny installation of applications from sources other than the Google Play store application. |  |  |  |
| Storage type              | Display the storage type for certificates.                                                            |  |  |  |
| Trusted credentials       | Display trusted CA certificates.                                                                      |  |  |  |
| Install from SD card      | Install the certificates from the memory card.                                                        |  |  |  |
| Clear credentials         | Remove all certificates.                                                                              |  |  |  |
| Trust agents              | Manage trust agents for features such as Smart Lock.                                                  |  |  |  |
| Screen pinning            | Enable this function to keep the current screen in view until you unpin.                              |  |  |  |
| Apps with usage access    | Manage what applications have access to app-usage data.                                               |  |  |  |

#### **Access Security Settings**

Before using any features that require location assistance, you must enable your tablet's location services.

1. From the home screen, tap **Apps**  $\textcircled{\begin{tmatrix} \hline \begin{tmatrix} s \\ \end{tmatrix} > \textbf{Settings} \\ \textcircled{\begin{tmatrix} \hline \begin{tmatrix} s \\ \end{tmatrix} > \textbf{Settings} \\ \hline \end{tmatrix} \\ \hline \end{tmatrix}$ 

2. Tap Security 🙆.

| ← Security                                                         |  |
|--------------------------------------------------------------------|--|
| Screen security                                                    |  |
| Screen lock<br>Swipe                                               |  |
| Owner info                                                         |  |
| Lockscreen shortcuts                                               |  |
| Smart Lock<br>To use, first set a screen lock                      |  |
| Encryption                                                         |  |
| Encrypt tablet                                                     |  |
| SIM/RUIM card lock                                                 |  |
| Set up SIM/RUIM card lock                                          |  |
| App security                                                       |  |
| Passwords                                                          |  |
| Make passwords visible                                             |  |
| Device administration                                              |  |
| Device administrators<br>View or deactivate device administrators  |  |
| Unknown sources<br>Allow installation of apps from unknown sources |  |
| Credential storage                                                 |  |

- The Security settings menu opens.
- 3. Set your security options.
  - Your security settings are applied and saved.

## **Lock Screen Settings**

The lock screen settings let you set your method for unlocking your tablet, customize lock screen options, determine whether to show pop-up tips for unlocking the tablet, and enter your owner information to be displayed on the lock screen.

### **Screen Lock**

You can increase the security of your tablet by creating a screen lock. When enabled, you have to draw the correct unlock pattern on the screen, enter the correct PIN, or enter the correct password to unlock the tablet's control keys, buttons, and touchscreen.

In order from least secure to most secure, the available screen lock options are:

- None
- Swipe
- Pattern
- PIN
- Password

**Important**: To protect your tablet and data from unauthorized access, it is recommended that you use the highest security level available (Password protection). It is also recommended you frequently change your password to ensure the safety of your tablet and personal data.

#### **Access Screen Lock Settings**

- 1. From the home screen, tap **Apps** > **Settings** .
- 2. Tap Security **b** > Screen lock.

| ← Choose screen lock | V 🖬 🕈 10:26 PM<br>Q |
|----------------------|---------------------|
| None                 |                     |
| Swipe                |                     |
| Pattern              |                     |
| PIN                  |                     |
| Password             |                     |
|                      |                     |
|                      |                     |
|                      |                     |
|                      |                     |
|                      |                     |
|                      |                     |
|                      |                     |
|                      |                     |
|                      |                     |
|                      |                     |
|                      |                     |

The Screen lock settings menu opens.

#### **Use a Screen Unlock Pattern**

- 1. From the Screen lock settings menu, tap **Pattern**.
- 2. Draw the screen unlock pattern by connecting at least four dots in a vertical, horizontal, or diagonal direction. Lift your finger from the screen when finished.

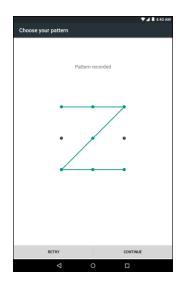

- The tablet records the pattern.
- 3. Tap **Continue**.

4. When prompted, draw the screen unlock pattern again, and then tap **CONFIRM**.

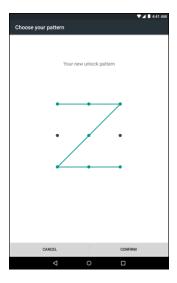

- The screen unlock pattern is saved.
  - If you fail to draw the correct unlock pattern on the screen after five attempts, you will be prompted to wait for 30 seconds before you can try again.

**Note**: Disable the **Make pattern visible** option if you do not want the unlock pattern to display on the screen when you unlock it.

Note: To change your unlock screen pattern, from home, tap Apps 🐵 > Settings 🍄 > Security 🍙 > Screen lock.

#### **Use a Screen Unlock PIN**

- 1. From the Screen lock settings menu, tap **PIN**.
- 2. Enter a PIN and tap **CONTINUE**.

|                 |                          |                  | 💎 🗖 🖺 4:46 AM |  |  |  |  |
|-----------------|--------------------------|------------------|---------------|--|--|--|--|
| Choose your PIN |                          |                  |               |  |  |  |  |
|                 | Touch Continue when done |                  |               |  |  |  |  |
|                 |                          |                  |               |  |  |  |  |
|                 |                          |                  |               |  |  |  |  |
|                 |                          |                  |               |  |  |  |  |
|                 |                          |                  |               |  |  |  |  |
|                 |                          |                  |               |  |  |  |  |
|                 |                          |                  |               |  |  |  |  |
|                 |                          |                  |               |  |  |  |  |
| C/              | INCEL                    |                  | CONTINUE      |  |  |  |  |
|                 | 1                        | 2 ABC            | 3 DEF         |  |  |  |  |
|                 | 4                        | 5 JKL            | 6 мно         |  |  |  |  |
|                 | 7 PORS                   | 8 <sub>TUV</sub> | 9 wxvz        |  |  |  |  |
|                 | Ø                        | 0.               | ٥             |  |  |  |  |
|                 | $\bigtriangledown$       | 0                |               |  |  |  |  |

- 3. Enter your PIN again and tap **OK** to save the setting.
  - The screen lock is set.
  - If you fail to enter the correct PIN after five attempts, you will be prompted to wait for 30 seconds before you can try again.

#### **Use a Screen Unlock Password**

- 1. From the Screen lock settings menu, tap **Password**.
- 2. Enter a password and tap **CONTINUE**.
- 3. Enter your password again and tap **OK** to save the setting.
  - The screen lock is set.
    - If you fail to enter the correct password after five attempts, you will be prompted to wait for 30 seconds before you can try again.

**Important**: To protect your tablet and data from unauthorized access, it is recommended that you use the screen unlock password (highest security). It is also recommended that you frequently change your password to ensure the safety of your tablet and personal data.

### **Disable the Screen Lock**

Follow the instructions below to turn off your current screen lock.

- 1. From the home screen, tap Apps  $\bigcirc$  > Settings  $\heartsuit$  > Security  $\bigcirc$  > Screen lock.
  - The Lock screen settings menu opens.
- 2. Draw your unlock screen pattern, enter your PIN, or enter your password.
- 3. Tap None.
  - The screen lock is disabled.

**Note**: If you fail to enter the correct password after five attempts, you will be prompted to wait for 30 seconds before you can try again.

### **Lock Screen Options**

There are several configurable options available in the Lock Screen settings menu.

#### Lock Screen Options Overview

The following options are available in the Lock Screen settings menu:

| Security Setting | Description |
|------------------|-------------|
|                  |             |

| Security Setting             | Description                                                                                                    |
|------------------------------|----------------------------------------------------------------------------------------------------|
| Make pattern visible         | You can select whether the pattern will be visible on the screen when you unlock your tablet using a pattern.                                                                                                    |
| Automatically lock           | Choose the amount of time before the screen automatically locks after<br>the screen has timed-out.                                                                                                    |
| Power button instantly locks | You can instantly lock the screen when you press the <b>Power/lock</b> button.                                                                                                    |
| Smart lock                   | Configure your tablet to automatically unlock the device when you have a trusted device connected, when you are at the trusted location, when it recognizes your face or voice, or when you are carrying it with you. |

#### **Access Lock Screen Settings**

- 1. From the home screen, tap **Apps** is > **Settings** > **Security** > **Security** > **Se**
- 2. Select **Pattern**, **PIN**, or **Password**. Then follow the onscreen instructions to complete the lock screen setup.

| ← Security                                                                           | ۹ | ← Security                                                                           |   |
|--------------------------------------------------------------------------------------|---|--------------------------------------------------------------------------------------|---|
| icreen security                                                                      |   | Screen security                                                                      |   |
| Screen lock<br>Pattern                                                               |   | Screen lock<br>PIN                                                                   |   |
| ockscreen shortcuts                                                                  |   | Lockscreen shortcuts                                                                 |   |
| Make pattern visible                                                                 | • | Automatically lock<br>5 seconds after sleep, except when kept unlocked by Smart Lock |   |
| Automatically lock<br>5 seconds after sleep, except when kept unlocked by Smart Lock |   | Power button instantly locks<br>Except when kept unlocked by Smart Lock              |   |
| Power button instantly locks<br>Except when kept unlocked by Smart Lock              |   | Owner info                                                                           |   |
| Dwner info                                                                           |   | Smart Lock                                                                           |   |
| Smart Lock                                                                           |   | Encryption                                                                           |   |
| Encryption                                                                           |   | Encrypt tablet                                                                       |   |
| Encrypt tablet                                                                       |   | SIM/RUIM card lock                                                                   |   |
| SIM/RUIM card lock                                                                   |   | Set up SIM/RUIM card lock                                                            |   |
| Set up SIM/RUIM card lock                                                            |   | App security                                                                         |   |
| App security                                                                         |   | Passwords                                                                            |   |
| Passwords                                                                            |   | Make passwords visible                                                               | - |
| Make passwords visible                                                               | - | Device administration                                                                |   |
| Device administration                                                                |   | Device administrators<br>View or deactivate device administrators                    |   |
|                                                                                      |   |                                                                                      |   |

The available Lock screen menu options appear on the screen.

## **Accounts Settings**

The Accounts settings menu lets you add and manage all your email, social networking, and picture and video sharing accounts.

#### Set Up a New Account

- 1. From the home screen, tap **Apps** > **Settings** .
- 2. Tap Accounts **S** > Add account.

|    |       |                 |   | • |   | 30 PM |
|----|-------|-----------------|---|---|---|-------|
| ÷  | Αссοι | ints            |   |   | ٩ | :     |
|    |       |                 |   |   |   |       |
|    |       |                 |   |   |   |       |
| r  |       |                 |   |   |   |       |
|    | -     | account         |   |   |   |       |
|    | 0     | Exchange        |   |   |   |       |
| l  | f     | Facebook        |   |   |   |       |
|    | 8     | Google          |   |   |   |       |
|    | Ô     | Personal (IMAP) |   |   |   |       |
|    | Μ     | Personal (IMAP) |   |   |   |       |
|    | Μ     | Personal (POP3) |   |   |   |       |
|    | e     | Personal (POP3) |   |   |   |       |
|    |       |                 |   |   |   |       |
| ۰. |       |                 |   |   |   |       |
|    |       |                 |   |   |   |       |
|    |       |                 |   |   |   |       |
|    |       |                 |   |   |   |       |
|    |       |                 |   |   |   |       |
|    |       | ⊲               | 0 |   |   |       |

- An Add account window appears.
- 3. Tap an account type and then follow the onscreen instructions to add the required account information.
  - The account is added to the accounts list.

#### Manage Existing Accounts

1. From the home screen, tap **Apps** > **Settings** 

2. Tap Accounts **S** and select an account.

|        |                                                   | 💎 🛋 🗎 4:57 AM |                  |                                                   | ▼⊿ 🗎 4:58 AM |  |
|--------|---------------------------------------------------|---------------|------------------|---------------------------------------------------|--------------|--|
| ÷      | Google                                            | Q :           | ÷                | Personal (IMAP)                                   | Q :          |  |
| ccou   | ints                                              |               | Accourt          | nts                                               |              |  |
| 2      | xxxx004@gmail.com<br>Last synced 8/3/2015 4:55 AM |               | Q                | xxxx004@gmail.com<br>Last synced 8/3/2015 4:23 AM |              |  |
| 2      | al9user@gmail.com<br>Last synced 8/3/2015 4:07 AM |               | Account settings | int settings                                      |              |  |
| Sign-i | n & security                                      |               |                  | equency, notifications, etc.                      |              |  |
| Perso  | nal info & privacy                                |               |                  |                                                   |              |  |
| Acco   | unt preferences                                   |               |                  |                                                   |              |  |
|        |                                                   |               |                  |                                                   |              |  |
|        |                                                   |               |                  |                                                   |              |  |
|        |                                                   |               |                  |                                                   |              |  |
|        |                                                   |               |                  |                                                   |              |  |
|        |                                                   |               |                  |                                                   |              |  |
|        |                                                   |               |                  |                                                   |              |  |
|        |                                                   |               |                  |                                                   |              |  |
|        |                                                   |               |                  |                                                   |              |  |
|        |                                                   |               |                  |                                                   |              |  |
|        |                                                   |               |                  |                                                   |              |  |
|        |                                                   |               |                  |                                                   |              |  |
|        |                                                   |               |                  |                                                   |              |  |
|        |                                                   |               |                  |                                                   |              |  |

- The account settings menu appears.
- 3. Select the option to configure and modify the necessary settings.
  - The account options are updated.

Note: The available settings options vary depending on the account type.

## **Language and Input Settings**

Your tablet's language and input settings let you select a language for the tablet's menus and keyboards, select and configure keyboard settings, configure speech input settings, and set your tablet's mouse/trackpad options.

#### Language and Input Settings Overview

You can set the following options in the Language and input settings menu:

| Language and Input<br>Setting | Description                                      |
|-------------------------------|--------------------------------------------------|
| Language                      | Set the language for your display and menus.     |
| Spell checker                 | Enable/disable spell check function.             |
| Personal dictionary           | Add or edit user preset words to the dictionary. |
| Current keyboard              | Set the default method for entering text.        |
| Google keyboard               | Configure Google keyboard settings.              |

| Language and Input<br>Setting | Description                                        |
|-------------------------------|----------------------------------------------------|
| Google voice typing           | Configure Google voice typing settings.            |
| Voice input                   | Configure your voice search settings.              |
| Text-to-speech output         | Configure text-to-speech output settings.          |
| Pointer speed                 | Set the speed of the pointer for a mouse/trackpad. |

#### Access Language and Input Setting Options

- 1. From the home screen, tap **Apps** > **Settings**
- 2. Tap Language & input 🕮.

| ← Language & input                                 | ▼⊿ 🖬 10:27 PM<br>Q |
|----------------------------------------------------|--------------------|
| Language<br>English                                |                    |
| Spell checker<br>Google Spell Checker              |                    |
| Personal dictionary                                |                    |
| Keyboard & input methods                           |                    |
| Current Keyboard<br>English (US) - Google Keyboard |                    |
| Google Keyboard<br>English (US)                    |                    |
| Google voice typing<br>Automatic                   |                    |
| Speech                                             |                    |
| Voice input                                        |                    |
| Text-to-speech output                              |                    |
| Mouse/trackpad                                     |                    |
| Pointer speed                                      |                    |
|                                                    |                    |
|                                                    |                    |
|                                                    |                    |
|                                                    |                    |

- The Language and input settings menu opens.
- 3. Select the option to configure and modify the necessary settings.
  - The language and input settings are applied and saved.

#### Language and Input Options

Some of the language and input options are detailed below.

• Set the Display Language: From the Language and input settings menu, tap Language and then tap a language to assign it.

- Enable Spell Checker: From the Language and input settings menu, tap Spell checker and then tap the switch to On to enable the spell check function. Tap Language to specify the language or tap next to Google Spell Checker option to configure the settings.
- Add Words to Dictionary: From the Language and input setting menu, tap **Personal dictionary** and then tap **ADD** to add a word to the dictionary.
- Set Input Method: From the Language and input setting menu, tap Current Keyboard and then tap an input method.
- Enable Voice Input: From the Language and input setting menu, tap Current Keyboard > CHOOSE KEYBOARDS and then tap the Google voice typing switch to On
- Set Google Keyboard Options: From the Language and input settings menu, tap Google Keyboard and configure your keyboard options.
- Set Voice Output When Using Voice Search: From the Language and input settings menu, tap Voice input, select a setting option, and tap rext to the selected option to configure the settings.
- Set Output for Text-to-Speech Output: From the Language and input settings menu, tap Text-to-speech output, tap a setting option and configure the settings. To configure Google Text-to-speech Engine, tap 
   next to this option and configure the necessary settings.
- Set Speed of Pointer for Mouse/Trackpad: From the Language and input settings menu, tap **Pointer speed**, drag the bar to adjust the speed, and tap **OK**.

## **Backup and Reset**

Your tablet's Backup & reset menu lets you back up your tablet's data and settings to Google servers before resetting your tablet to the original factory settings. The Factory data reset erases all data from the tablet's application storage, including:

- Your Google Account
- All other email and social networking accounts
- System and application data and settings
- Downloaded applications

#### Backup and Reset Overview

The following options are available in the Back up and reset menu:

| Backup and Reset Option | Description                                                                                |
|-------------------------|--------------------------------------------------------------------------------------------|
| Back up my data         | Enable backup for application data, Wi-Fi passwords, and other settings to Google servers. |

| Backup and Reset Option | Description                                                                     |
|-------------------------|---------------------------------------------------------------------------------|
| Backup account          | Select the account used to back up data.                                        |
| Automatic restore       | When reinstalling an application, backed up settings and data will be restored. |
| Factory data reset      | Reset all settings and delete all data on your tablet.                          |

- Performing a factory data reset erases all data on the tablet. It is recommended that you back up important data before performing a factory data reset.
- Erased information cannot be restored. Only erase data after you are sure you have saved everything you need.

#### **Access Backup and Reset Options**

- 1. From the home screen, tap **Apps**  $\textcircled{\begin{subarray}{c} > Settings \\ \hline \end{subarray}}$ .
- 2. Tap Backup & reset 4.

| Backup & restore                        |    |                         |              |   |
|-----------------------------------------|----|-------------------------|--------------|---|
|                                         |    |                         |              |   |
| Back up my data<br>Back up app data,    |    | nd other settings to Go | ogle servers | - |
| Backup account<br>john.xxxx005@gm       |    |                         |              |   |
| Automatic restor<br>When reinstalling   |    | ed up settings and dat  | 1            | - |
| Personal data                           |    |                         |              |   |
| Factory data rese<br>Erases all data on | et |                         |              |   |
|                                         |    |                         |              |   |
|                                         |    |                         |              |   |

- The Backup and reset menu opens.
- 3. Set options.
  - The backup and reset settings are applied and saved.
    - If you're performing a Factory Data Reset, follow the prompts to confirm the data removal. The tablet will erase all data and reboot.

#### **Factory Data Reset**

Tip: Before performing a factory data reset on your tablet, you may want to unmount an installed microSD memory card to avoid losing any data you may have stored on it. From home, tap Apps (○○) > Settings
 Storage > Storage > Unmount SD card to unmount the microSD card.

- 1. From the Backup and reset menu, tap **Factory data reset**.
- 2. Read the factory data reset information page and tap **RESET TABLET**.

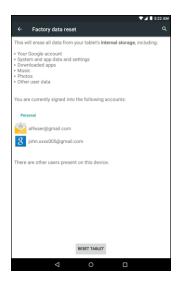

3. Tap **ERASE EVERYTHING**.

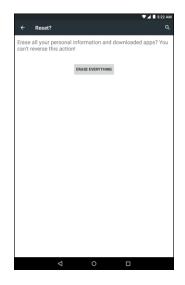

- Your tablet will power down and reset itself, which may take up to 10 minutes.
  - Once the tablet has reset, it will run through the update processes again. When finished, you
    will see the Welcome screen and Setup application. See Complete the Setup Screens to start
    over.

# **Date and Time Settings**

Use the date and time settings menu either to automatically use the network-provided date and time or manually set these values, as well as select time and date format options.

#### **Date and Time Overview**

The following date and time options may be configured:

| Date and Time Option  | Description                                                                                             |
|-----------------------|----------------------------------------------------------------------------------------------------|
| Automatic date & time | Enable or disable the system to set the date and time automatically via the connected wireless network. |
| Automatic time zone   | Enable or disable the system to set the time zone automatically via the connected wireless network.     |
| Set date              | Set the date manually (only available when Automatic date and time option is disabled).                 |
| Set time              | Set the time manually (only available when Automatic date and time option is disabled).                 |
| Select time zone      | Set the time zone manually (only when Automatic time zone is disabled).                                 |
| Use 24-hour format    | Enable or disable 24-hour format.                                                                       |

#### **Access Date and Time Options**

1. From the home screen, tap **Apps** > **Settings** .

2. Tap Date & time 🕓.

| Automatic date & time<br>Use network-provided time    | - |
|-------------------------------------------------------|---|
| Automatic time zone<br>Use network-provided time zone | - |
| Set date<br>July 6, 2015                              |   |
| Set time<br>10:27 PM                                  |   |
| Select time zone<br>GMT-04:00 Eastern Daylight Time   |   |
| Use 24-hour format<br>1:00 PM                         |   |
|                                                       |   |
|                                                       |   |
|                                                       |   |
|                                                       |   |
|                                                       |   |

- 3. Set available date and time options.
  - Your date and time settings are applied and saved.

## **Accessibility Settings**

The accessibility menu lets you enable and manage accessibility-related applications.

#### **Accessibility Settings Overview**

The following accessibility options may be configured:

| Accessibility Option   | Description                                                                                                    |
|------------------------|----------------------------------------------------------------------------------------------------|
| TalkBack               | Enable this option to let your tablet provides spoken feedback to help visually impaired users.                                       |
| Switch Access          | Enable this option to control your tablet using the configurable key combinations.                                                    |
| Mono audio             | Enable this option to set up your tablet to play all sounds in each ear.                                                              |
| Sound balance          | Adjust the balance between left or right audio.                                                                                       |
| Captions               | Enable this option to display subtitles where available. You also have options to specify the language, text size, and caption style. |
| Magnification gestures | Enable this option to zoom in and out by triple-tapping the screen.                                                                   |

| Accessibility Option   | Description                                                                                                    |
|------------------------|----------------------------------------------------------------------------------------------------|
| Persistent Alerts      | Enable this option to set the repeat interval of notifications for the selected applications.                       |
| Large text             | Enable this option to make text appear bigger on the screen.                                                        |
| High contrast text     | Enable this option to let the system automatically fix the text color to make the text easier to see on the screen. |
| Auto rotate screen     | Enable this option to set the screen to rotate automatically when your tablet is rotated.                           |
| Speak passwords        | Enable this option to let your tablet to read passwords as they are entered.                                        |
| Accessibility shortcut | Enable this option to quickly turn on accessibility features.                                                       |
| Text-to-speech output  | Configure the text-to-speech output settings.                                                                       |
| Touch & hold delay     | Set the delay time when the screen recognizes the touch and hold operation.                                         |
| Color inversion        | Enable this option to exchange the color values.                                                                    |
| Color correction       | Enable this option to change the display mode based on different types of color blindness.                          |

### Access Accessibility Options

1. From the home screen, tap **Apps** > **Settings** .

2. Tap Accessibility **†**.

| ← Accessibility                      | ▼⊿ 🗈 5:09 A)<br>Q |
|--------------------------------------|-------------------|
| Services                             |                   |
| TalkBack<br>Off                      |                   |
| Switch Access<br>Off                 |                   |
| Hearing                              |                   |
| Mono audio                           |                   |
| Sound balance                        |                   |
| System                               |                   |
| Captions<br>Off                      |                   |
| Magnification gestures<br>Off        |                   |
| Persistent Alerts<br>Off             |                   |
| Large text                           |                   |
| High contrast text<br>(Experimental) | (10               |
| Auto-rotate screen                   |                   |
| Speak passwords                      |                   |
| ⊲ 0                                  |                   |

- 3. Set available accessibility options.
  - Your accessibility settings are applied and saved.

## **Printing Settings**

The printing menu lets you print any file wirelessly from your tablet to an optional compatible printer. Make sure your tablet is connected to the same network as the printer.

- 1. From the home screen, tap **Apps**  $\textcircled{\begin{tmatrix} \hline \end{tmatrix}}$  > **Settings**  $\textcircled{\begin{tmatrix} \hline \end{tmatrix}}$ .
- 2. Tap **Printing =**.

| ← Printing        | ▼⊿ 🗈 10:27<br>Q |  |
|-------------------|-----------------|--|
| Print services    |                 |  |
| Cloud Print<br>On |                 |  |
|                   |                 |  |
|                   |                 |  |
|                   |                 |  |
|                   |                 |  |
|                   |                 |  |
|                   |                 |  |
|                   |                 |  |
|                   |                 |  |
|                   |                 |  |
|                   |                 |  |
|                   |                 |  |
|                   |                 |  |
|                   |                 |  |

The Printing menu appears.

- 3. Select a print service from the list. Tap the switch to **On ()** to enable the service.
  - Tap Add printer to add a new printer.
  - Tap > Settings to configure the printer settings.

### **Activate This Device**

Use this menu to activate a new tablet or use additional self-service options such as checking the status of an in-service tablet.

- 1. From the home screen, tap **Apps** > **Settings**
- 2. Tap Activate this Device 📩 .

| Setti  | ings           |   | ▼⊿ 🛚 4:12            |
|--------|----------------|---|----------------------|
| Device |                |   |                      |
| Ø      | Display        | ٠ | Sound & notification |
| =      | Storage        |   | Battery              |
| •      | Apps           |   |                      |
| Perso  | nal            |   |                      |
| •      | Location       | â | Security             |
|        | Accounts       | • | Language & input     |
| 0      | Backup & reset |   |                      |
| Syste  | m              |   |                      |
| 0      | Date & time    | * | Accessibility        |
| e      | Printing       | ٠ | Activate this Device |
| 0      | About tablet   | 0 | System Update        |
|        | ⊲              | 0 |                      |

- The Device Self Service menu appears.
- 3. Follow the onscreen prompts to activate your tablet or review your summary.
  - Your tablet activates. If already activated on an account, you will see a usage and plan summary.

### **About Tablet**

The About Tablet menu lets you access important tablet information and view legal and safety information.

#### **About Tablet Overview**

The following About Tablet items may be reviewed or set:

| About Tablet Item | Description |
|-------------------|-------------|
|                   |             |

| About Tablet Item | Description                                                                                                    |
|-------------------|----------------------------------------------------------------------------------------------------|
| Status            | View your tablet's status. Status information includes helpful information<br>about battery status and level, SIM status, IMEI information, addresses<br>for IP, MAC, and Bluetooth, and more. |
| 4G settings       | View the network provider information and IP address.                                                                                                    |
| Legal information | View the open source licenses and Google legal, Wallpaper, and Carrier legal information.                                                                                                    |
| Model number      | View your tablet's model number.                                                                                                    |
| Brand             | View your tablet's brand name.                                                                                                    |
| Processor info    | View the processor information.                                                                                                    |
| Android version   | View the Android version number.                                                                                                    |
| Baseband version  | View your tablet's baseband version.                                                                                                    |
| Kernel version    | View your tablet's kernel version.                                                                                                    |
| Build number      | View the current tablet build number.                                                                                                    |

### Access About Tablet Options

- 1. From the home screen, tap **Apps** = > **Settings** I.
- 2. Tap About tablet 🛈.

| Status<br>Status of the batt          | ary network and   | other informati |     |  |
|---------------------------------------|-------------------|-----------------|-----|--|
| otatos or trie pato                   | ery, network, and | obler informabl | 211 |  |
| 4G Settings                           |                   |                 |     |  |
| Legal informatic                      | n                 |                 |     |  |
| Model number<br>AQT100                |                   |                 |     |  |
| Brand<br>Chameleon                    |                   |                 |     |  |
| Processor info<br>Qualcomm Techn      | ologies, Inc MSM  | 48909           |     |  |
| Android version<br>5.1.1              |                   |                 |     |  |
| Baseband version<br>J0.1.0.c4-00039-1 |                   | /ZM-1           |     |  |
| Kernel version<br>3.10.49-ga08dcci    | 00124.0677(0      |                 |     |  |
| vijayk@bldservert<br>Wed Aug 12 03:2  | 02 #1             | -1              |     |  |
| Build number<br>NKJ.00.33.00.03       |                   |                 |     |  |
|                                       |                   |                 |     |  |

- 3. Select or view available options.
  - Your tablet information is displayed.

## **System Update**

The system update menu lets you update your tablet's software and other related settings.

#### **System Update Overview**

The following system update options may be configured:

| System Update Option | Description                                                                               |
|----------------------|-------------------------------------------------------------------------------------------|
| Update Profile       | Update your user profile information.                                                     |
| Update PRL           | Update the latest PRL (Preferred Roaming List) used by your tablet to access the network. |
| Update Firmware      | Download and update the firmware for your tablet.                                         |
| UICC Unlock          | Unlock your tablet's UICC (Universal Integrated Circuit Card).                            |

- 1. From the home screen, tap **Apps** > **Settings**
- 2. Tap System Update ①.

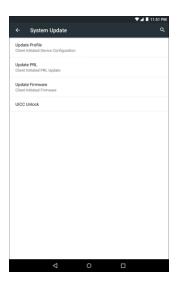

- The System Update menu appears.
- 3. Set available system update options.
  - Your accessibility settings are applied and saved.

# **For Assistance**

The following topics address areas of support for your tablet, including troubleshooting, specifications, account information, and customer service contact information.

## Troubleshooting

Check the questions and answers below for troubleshooting solutions for common tablet issues.

#### **Check Here First**

Question: Tablet freezes/operation is unstable.

**Answer**: Turn the tablet on again. If you are unable to turn the tablet off, force device power-off by long press **Power/lock** button for 14 seconds, followed by long press **Power/lock** button for 14 seconds to force device power-on. Data that was being edited is erased after your tablet is powered on again.

Question: Operation is unstable after a new application was installed.

**Answer**: The newly installed application may be the cause. Uninstall the application in Safe mode. See Uninstall an App. To turn the tablet on in Safe mode:

- Press and hold the Power/lock button > touch and hold Power off, read the disclaimer for safe mode, and then tap OK.
  - After turning the tablet on in Safe mode, "Safe mode" appears at lower left.
  - After restarting in Safe mode, your tablet can be powered on as usual.
  - Before turning the tablet on in Safe mode, it is recommended that you back up important data.
  - By powering the tablet on in Safe mode, added widgets may be deleted.

Question: Cannot use tablet, mail, or Internet.

Answer 1: Check whether you are where signal is weak or out of service area.

Answer 2: Power the tablet on again.

Answer 3: Is the tablet in Airplane mode? To check that Airplane mode is disabled:

From the home screen, tap Apps <sup>(iii)</sup> > Settings <sup>(iv)</sup> > More <sup>\*\*\*</sup> and set the Airplane mode switch to Off <sup>(iv)</sup>.

Answer 4: Is data communication disabled? To check that data communication is enabled:

From the home screen, tap Apps (IIII) > Settings (IVI) > Data usage (IVI) and set the Cellular data switch to On (IVI).

Answer 5: Is a disabled access point set? To configure the access point:

From the home screen, tap Apps (III) > Settings (IV) > More IV > Tethering & portable hotspot > Set up Wi-Fi hotspot and modify the Network Name, Security, and Password. Then tap SAVE to save the settings.

Question: Battery level goes down quickly.

**Answer**: Are you where signal is weak or have been out of service area for a long period? Using the device where signal is weak or being out of service area uses a lot of battery.

Question: Cannot install applications.

**Answer**: Applications cannot be installed with only a little free space on the tablet or SD card. To check free space, see **Storage Settings**. Applications not supported by your tablet cannot be installed.

Question: Cannot unlock screen.

**Answer**: Power the tablet on again. If you are unable to turn the tablet off, force device power-off by long press **Power/lock** button for 14 seconds, followed by long press **Power/lock** button for 14 seconds to force device power-on. Data that was being edited is erased after the tablet is powered on again.

### **Specifications**

The following tables list your tablet's specifications.

#### **Tablet Specifications**

| Item    | Description                  |
|---------|------------------------------|
|         | 10" IPS display              |
| Display | HD (800x1280)                |
|         | Multi-point capacitive touch |
| OS      | Android 5.1 Lollipop         |
| Memory  | 1 GB LPDDR3                  |
| Memory  | 16GB                         |
| Camera  | Front camera: 2M FF          |
| Gamera  | Rear Facing: 5MP AF          |

| Item         | Description                                                            |
|--------------|------------------------------------------------------------------------|
| Connectivity | BT 4.1 + LE<br>WiFi 802.11b/g/n<br>GPS<br>LTE B2/B4/B5/B12/B25/B26/B41 |
| I/O          | 3.5mm audio jack<br>Micro USB<br>Micro SD<br>Nano SIM                  |
| Sensor       | Accelerometer<br>E-compass                                             |
| Dimensions   | 162.3 x 260 x 8.95mm                                                   |
| Battery      | 5200 mAh<br>Li-polymer / Embedded                                      |

## **Sprint Account Information and Help**

Find out about account passwords and information about managing your account and finding help.

### **Sprint Account Passwords**

You will need to create passwords to protect access to your personal account information, your voicemail account, and your data services account. As a Sprint customer, you enjoy unlimited access to all your information.

#### Account User Name and Password

If you are the account owner, you will create an account user name and password when you sign on to sprint.com/mysprint. (Click **Register** and follow the prompts to get started.) If you are not the account owner (if someone else receives the bill for your Sprint service), you can get a sub-account password at sprint.com/mysprint.

#### **Data Services Password**

With your Sprint tablet, you may elect to set up an optional data services password to control access and authorize purchases.

For more information, or to change your passwords, sign on to sprint.com/mysprint.

### **Manage Your Account**

Manage your Sprint account from your computer, your Sprint tablet, or any other tablet.

#### Online: sprint.com/mysprint

- Access your account information.
- Check your data used (depending on your Sprint service plan).
- View and pay your bill.
- Enroll in Sprint online billing and automatic payment.
- Purchase accessories.
- Shop for the latest Sprint tablets.
- View available Sprint service plans and options.
- Learn more about data services and other products like games, ringtones, screen savers, and more.

### **Copyright Information**

©2015 Sprint. Sprint and the logo are trademarks of Sprint. Other marks are trademarks of their respective owners.

# Index

4G, 78 About Tablet 4G settings, 167 Android version, 167 Baseband version, 167 Brand, 167 Build number, 167 Kernel version, 167 Legal information, 167 Model number, 167 Processor information, 167 Status, 167 Accessibility Settings Accessibility shortcut, 164 Auto rotate screen, 164 Captions, 163 Color correction, 164 Color inversion, 164 High contrast text, 164 Large text, 164 Magnification gestures, 163 Persistent Alerts, 164 Speak password, 164 Switch Access, 163 TalkBack, 163 Text-to-speech output, 164 Touch and hold delay, 164 Accounts Add new, 156 Manage, 156 Settings, 155 Activation, 14, 166 Airplane Mode, 26 Alarm, 103 Apps Find and install, 34 Open, 37 Request refunds, 35 Uninstall, 38 Update, 36 Apps Settings, 147 Back Key, 3 Back Up Contacts, 60 **Back Up Tablet** 

Automatic restore, 160 Back up my data, 159 Backup account, 160 Battery Settings, 146 Bluetooth, 126 Connect, 128 Receive information, 130 Send information, 129 Settings, 135 Turn on or off, 126 Bookmark, 80 Browser Bookmark, 80 History, 81 Tabs, 81 Calculator, 99 Calendar, 100 Add event, 101 Change settings, 102 View events, 102 Camera, 85 Settings, 91 Take a picture, 85 Take a picture using Lens Blur, 87 Take a picture with the Timer, 86 Car Kit Connect, 128 Chrome, 79 Clock, 103 Alarm, 103 Stopwatch, 106 Timer, 105 World Clock, 105 Contacts, 54 Add contact, 54 Back Up, 60 Delete, 57 Edit, 56, 57 Import, 59 Share, 58 View, 55 Data Services, 78 Password, 171

Status indicators, 79 Data Usage Settings, 137 Date and Time Settings Automatic date and time, 162 Automatic time zone, 162 Select time zone, 162 Set date, 162 Set time, 162 Use 24-hour format, 162 **Display Settings** Adaptive brightness, 143 Ambient display, 143 Brightness level, 143 Daydream, 143 Font size, 143 Sleep, 143 Wallpaper, 143 When device is rotated, 143 Drag, 11 Editing Text, 30 Email Add account, 71 Add Exchange ActiveSync account, 72 Compose and send, 73 Configure settings, 77 Manage inbox, 75 Send Gmail, 61 Setup, 70 View and reply, 74 Enter Text, 27 Exchange ActiveSync Add account, 72 Extended Home Screen, 46 Facebook, 106 Factory Data Reset, 161 Files Transfer between tablet and computer, 118 Flick, 12 Folders, 53 Gmail Archive threads, 64 Create account, 31 Delete threads, 66 Labels, 64 Mute threads, 65 New messages, 62 Read and reply, 62 Read messages, 63 Report spam, 67

Search, 66 Send message, 61 Switch accounts, 68, 69 Google Chrome, 79 Create account, 31 Hangouts, 97 Sign in, 33 Voice search, 99 Google Keyboard, 28 Google Maps, 95 Google Play Find and install apps, 34 Help, 39 Store, 34 Google Play Music, 110 Google Search, 97 Google Voice Typing, 29 **GPS Satellites**, 148 Hangouts, 97 Headset Connect, 128 Headset Jack, 3 Home Key, 3 Home Screen, 45 Add Folders, 53 Add Shortcuts, 51 Add Widgets, 52 Customize, 50 Extended, 46 Hotspot, 124 Import Contacts, 59 Internet, 61 Keyboard Google keyboard, 28 Touchscreen, 27 Language and Input Settings Default keyboard, 157 Google Keyboard, 157 Google Voice Typing, 158 Language, 157 Personal dictionary, 157 Pointer Speed, 158 Spell checker, 157 Text-to-speech output, 158 Voice Input, 158 Location GPS satellites, 148 Wireless networks, 148

Location Services, 148 Lock Button, 3 Maps, 95 Memory, 145 Messaging, 61 microSD Card Erase, 146 Mount, 146 Unmount, 146 Mobile Hotspot, 124 Music Google Play Music, 110 Sprint Music Plus, 114 NASCAR MOBILE, 94 Navigation, 95 Google Maps, 95 Scout, 96 Notification Icons, 48 Notification Panel, 49 Notifications, 48 Photos, 88 View pictures and videos, 89 **Pictures** Delete, 91 Edit, 90 Share, 90 Take with camera, 85 View, 89 Pinch, 13 Play Music, 110 Play Store, 34 Find and install apps, 34 Power Button, 3 Power Off, 9 Power On, 9 Printing, 165 PRL Update, 43 Recent Apps Key, 3 Reset Tablet Factory data reset, 160 Rotate, 12 Scout, 96 Screen Lock, 151 Screen Rotation, 143 Screen Unlock Password, 154 Screen Unlock Pattern, 152 Screen Unlock PIN, 153 Search Google, 97

Secure Credential Storage, 139 Security Settings Apps with usage access, 150 Clear credentials, 150 Device Administrators, 150 Encrypt tablet, 150 Install from SD card, 150 Make passwords visible, 150, 155 Owner info, 150 Screen Lock, 151 Screen pinning, 150 Smart Lock, 155 Storage type, 150 Trusted agents, 150 Trusted credentials, 150 Unknown sources, 150 Settings, 132 Overview, 132 Setup Screens, 14 Share Contacts, 58 Slide, 11 Sound Settings Alarm volume, 144 Apps notifications, 145 Default notification ringtome, 144 Interrruptions, 144 Media volume, 144 Notification access, 145 Notification volume, 144 Other sounds, 144 When device is locked, 144 Speaker, 3 Spread, 13 Sprint Account Management, 172 Passwords, 171 Sprint Music Plus, 114 Status Bar, 48 Status Icons, 48 Stopwatch, 106 Storage Settings, 145 Swipe, 11 System Update Settings, 168 UICC Unlock, 168 Update PRL, 168 Update Profile, 168 **Tablet Update** 

PRL, 43 Profile, 42, 44 Software, 41 Tap, 10 Tethering, 125 Text Editing, 30 Text Entry, 27 Timer, 105 Touch, 10 Touch and Hold, 11 Touchscreen Keyboard, 27 Turn off, 40 Turn on, 40 Turn Your Tablet Off, 9 Turn Your Tablet On, 9 Typing, 27 Video Camera Record video, 87 Videos

Record, 87 View, 89 Voice Search, 99 Voice Typing, 29 Volume Button, 3 VPN, 139 Add connection, 140 Connect or disconnect, 141 Prepare for connection, 139 Secure credential storage, 139 Wallpaper, 50 Widgets, 52 Wi-Fi, 120 Settings, 134 Turn on and connect, 120 World Clock, 105 YouTube, 108 Zoom, 13